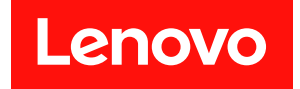

# **Microsoft Windows Admin Center용 Lenovo XClarity Integrator 설치 및 사용 설명서**

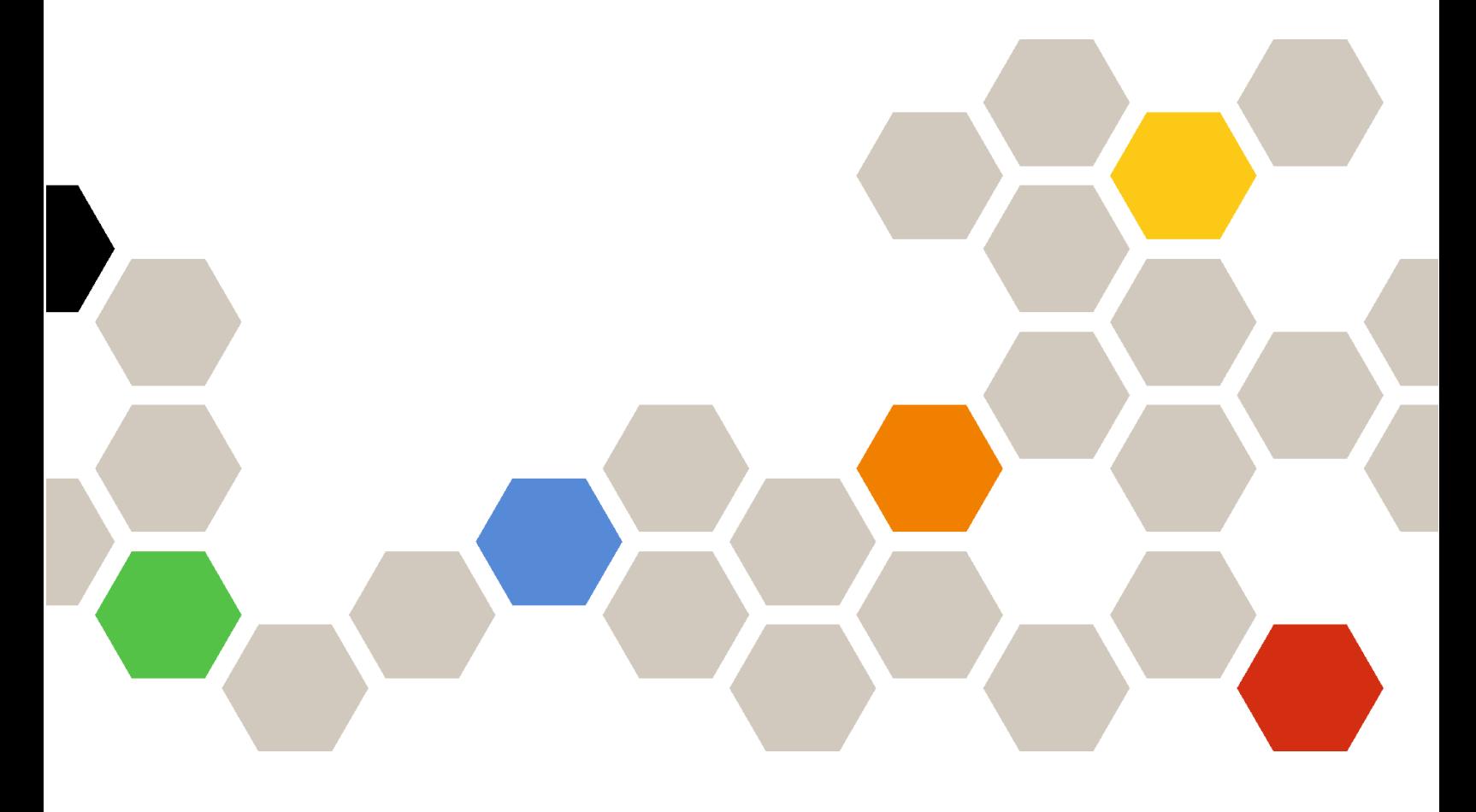

**버전 4.6**

#### **참고:**

**이 정보와 이 정보가 지원하는 제품을 사용하기 전에 [부록 A "주의사항" 73페이지](#page-78-0)의 정보를 읽으십시오.**

**제20판 (2024년 1월)**

© **Copyright Lenovo 2018, 2024. Portions © Copyright IBM Corporation 1999, 2023**

**권리 제한 및 제약 고지: GSA(General Services Administration) 계약에 따라 제공되는 데이터 또는 소프트웨어 를 사용, 복제 또는 공개할 경우에는 계약서 번호 GS-35F-05925에 명시된 제약 사항이 적용됩니다.**

# **목차**

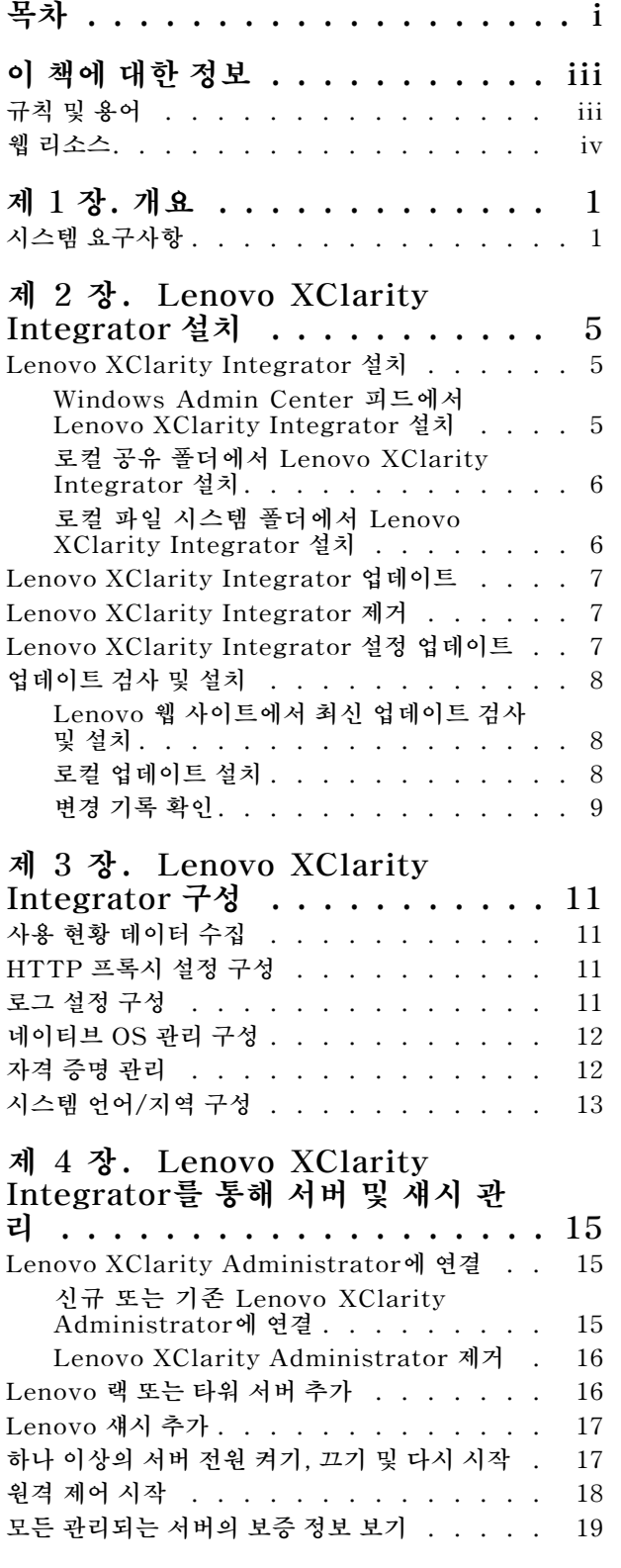

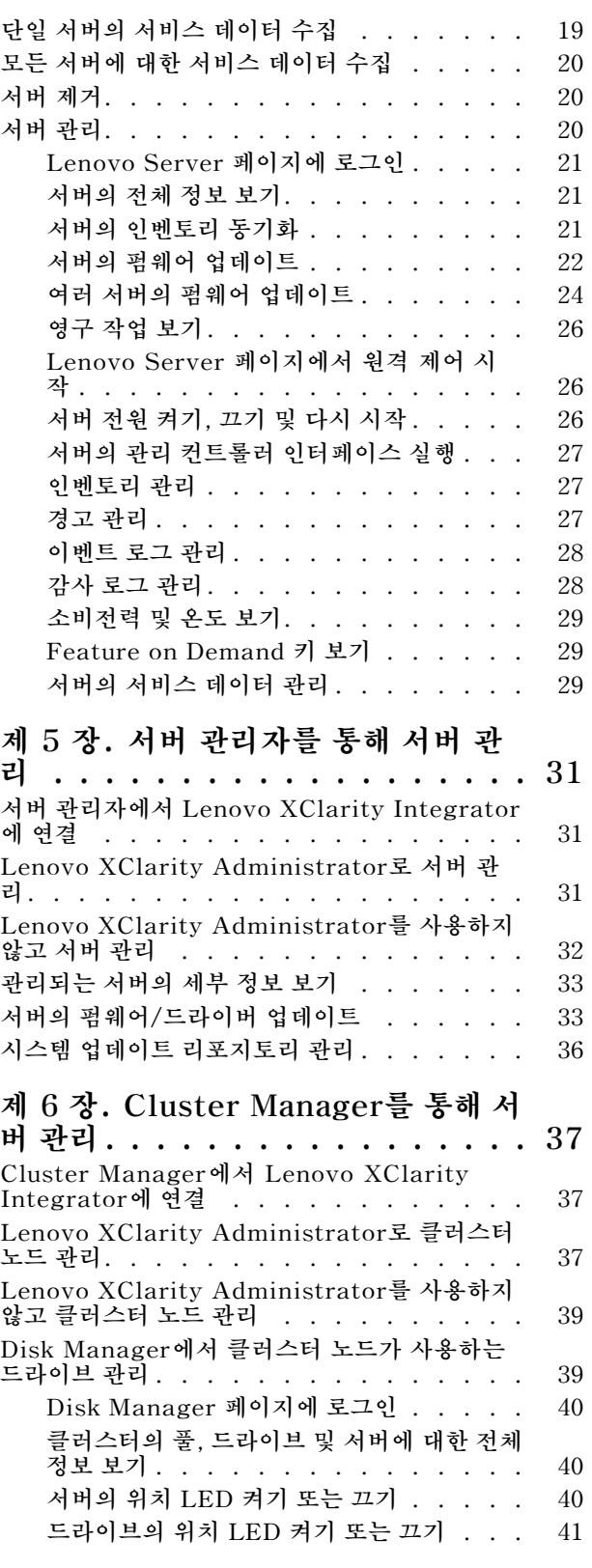

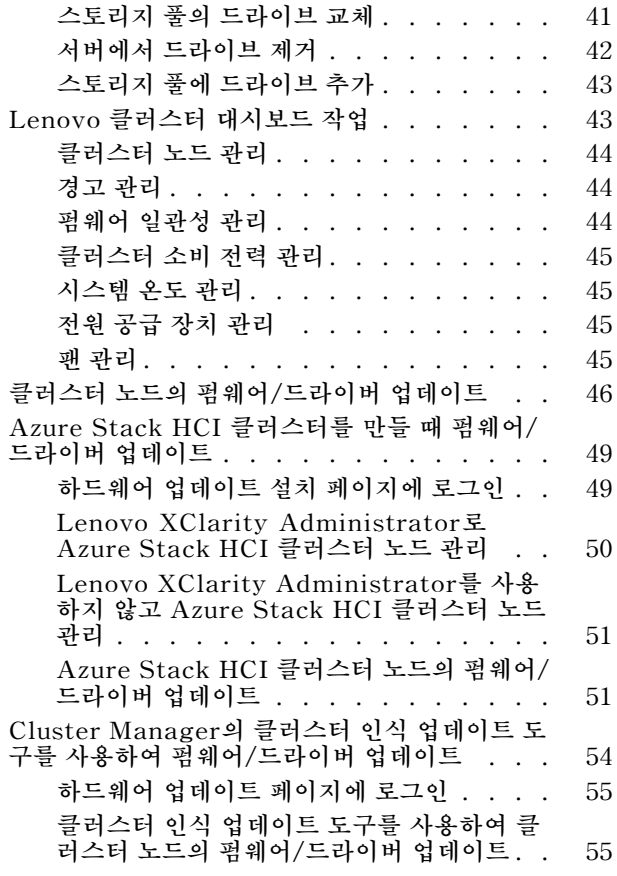

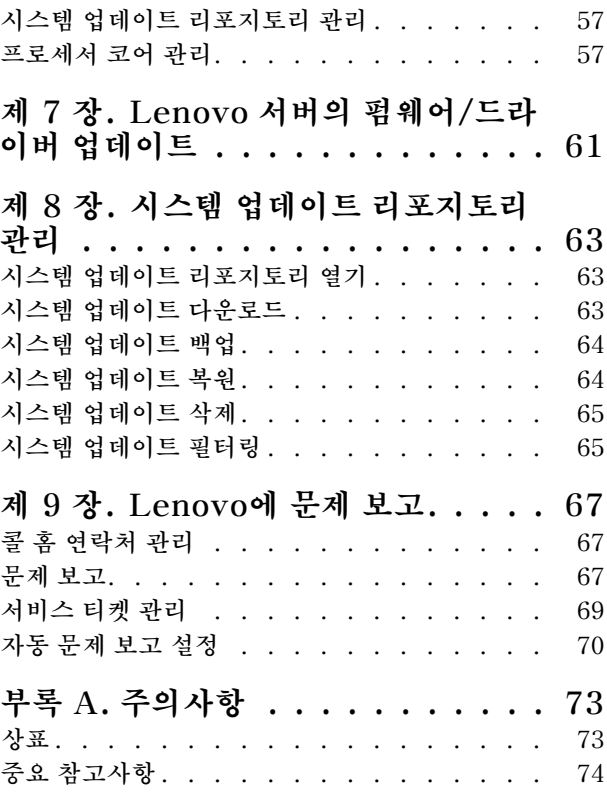

# <span id="page-4-0"></span>**이 책에 대한 정보**

**이 도움말에서는 Microsoft**® **Windows Admin Center용 Lenovo**® **XClarity Integrator(이하 WAC 용 LXCI)를 설치하고 통합된 기능을 사용하여 사용자의 환경에서 서버를 관리하는 방법에 관한 설명 을 제공합니다.**

### **규칙 및 용어**

**굵게 표시된 참고로 시작되는 단락은 핵심 정보를 강조하는 특정한 의미를 가진 주의사항입니다.**

**참고: 이 주의사항은 중요 제안사항, 지침 또는 조언을 제공합니다.**

**다음 테이블에서는 이 문서에 사용된 일부 용어 및 머리글자어에 대해 설명합니다.**

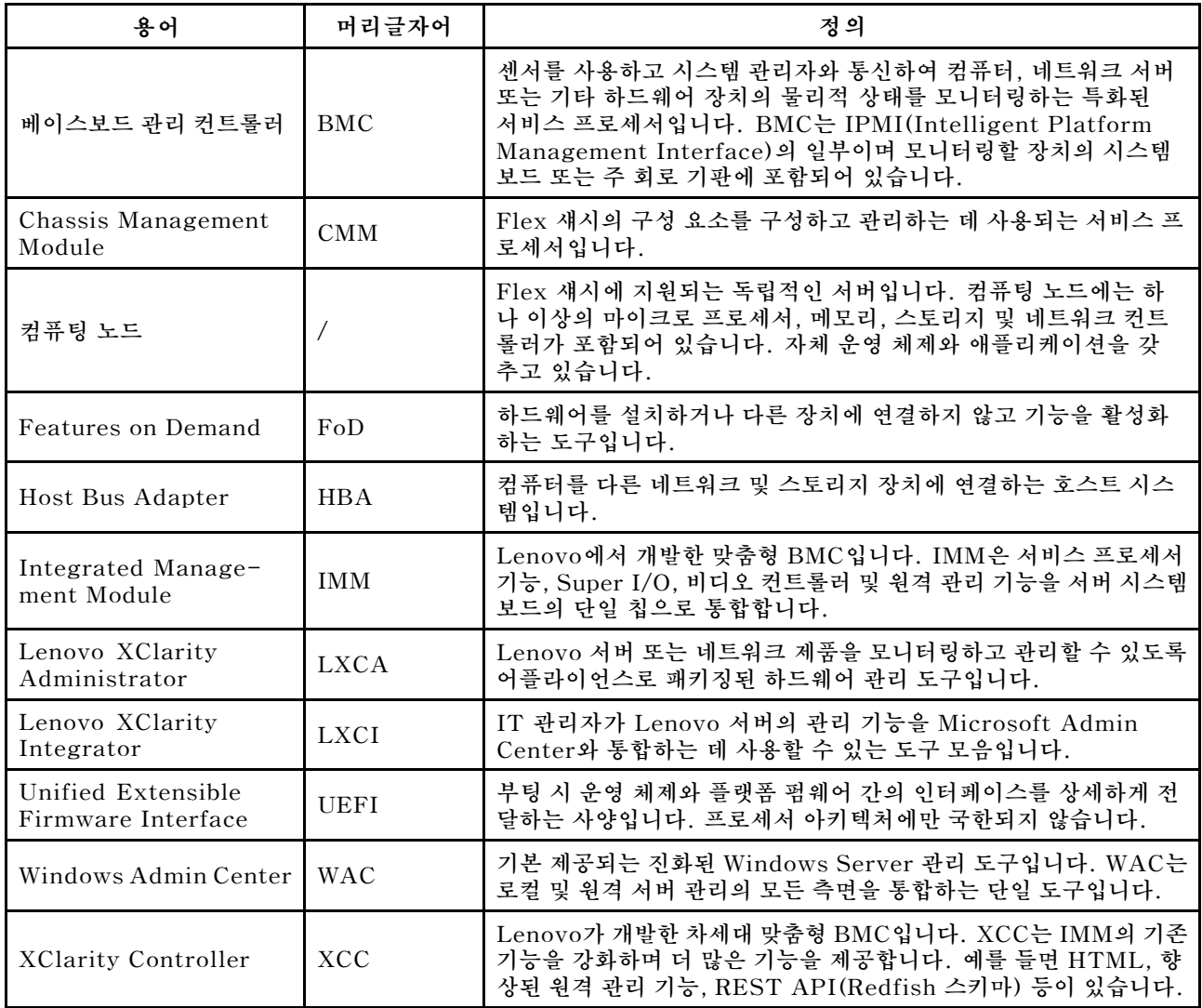

# <span id="page-5-0"></span>**웹 리소스**

**다음 웹 사이트에서는 Lenovo XClarity Integrator, Lenovo XClarity Administrator, Flex System 서버 및 System x 서버를 이해하고 사용하며 문제를 해결하는 데 필요한 리소스를 제공합니다.**

#### **Windows Admin Center용 Lenovo XClarity Integrator**

**이 웹 사이트에서는 Windows Admin Center용 Lenovo XClarity Integrator에 대한 최신 정보 를 제공합니다.**

• **[Windows Admin Center용 Lenovo XClarity Integrator 웹 사이트](https://support.lenovo.com/us/en/solutions/HT507549)**

#### **Lenovo XClarity 솔루션을 사용한 시스템 관리**

**이 웹 사이트에서는 System x 및 Flex System 하드웨어와 통합하여 시스템 관리 기능을 제공하는 Lenovo XClarity 솔루션에 대한 개요를 제공합니다.** • **[Lenovo XClarity 솔루션을 사용한 시스템 관리 웹 사이트](https://www.lenovo.com/us/en/data-center/software/management/)**

#### **Lenovo 기술 지원 포털**

**이 웹 사이트는 하드웨어 및 소프트웨어에 대한 지원을 찾는 데 도움이 됩니다.**

• **[Lenovo Support 포털 웹 사이트](http://www.lenovo.com/support)**

#### **Lenovo ServerProven 페이지**

**다음 웹 사이트는 하드웨어 호환성에 대한 정보를 얻는 데 도움이 됩니다.**

• **[Lenovo ServerProven: Compatibility for hardware, applications, and middleware\(하드웨어,](https://serverproven.lenovo.com/thinksystem/index) [응용 프로그램 및 미들웨어의 호환성\)](https://serverproven.lenovo.com/thinksystem/index)**

#### **Microsoft Windows Admin Center 웹 사이트**

**이 웹 사이트에서는 Microsoft Windows Admin Center(WAC)에 대한 자세한 정보를 제공합니다.**

• **[Microsoft Windows Admin Center 웹 사이트](https://docs.microsoft.com/en-us/windows-server/manage/windows-admin-center/overview)**

#### **ThinkAgile MX 인증 노드 최상의 레시피**

**이 웹 사이트에서는 ThinkAgile MX 인증 노드 최상의 레시피를 제공합니다.**

• **[ThinkAgile MX 인증 노드 최상의 레시피](https://support.lenovo.com/us/en/solutions/HT507406)**

# <span id="page-6-0"></span>**제 1 장 개요**

**Microsoft Windows Admin Center용 Lenovo XClarity Integrator(WAC용 LXCI)는 Lenovo 서 버 및 해당 구성 요소를 관리, 모니터링, 업데이트하는 기능과 Windows OS 또는 소프트웨어 애플리케이 션 관리 시스템을 통합하는 플러그인입니다. 이 플러그인은 Lenovo 서버 하드웨어 및 펌웨어 인벤토리, 이벤트, 경고 및 상태, 펌웨어/드라이버 업데이트, Windows 클러스터 노드용 펌웨어/드라이버의 클러스 터 인식 롤링 업데이트를 보고, Lenovo ThinkAgile MX 서버 토폴로지 보기를 표시하고, 마법사를 통해 스토리지 풀 작업을 쉽게 처리할 수 있도록 지원합니다. LXCA(Lenovo XClarity Administrator)(옵 션)는 특히 대규모 배포에서 Lenovo 서버 관리 작업을 간소화합니다.**

### **시스템 요구사항**

**이 도움말에는 Lenovo XClarity Integrator의 시스템 요구 사항이 포함되어 있습니다.**

#### **사용자 환경 준비**

**Lenovo XClarity Integrator는 Windows Admin Center의 확장 프로그램으로, Windows Admin Center와 동일한 환경에서 작동합니다. 자세한 정보는 [Windows Admin Center](https://docs.microsoft.com/en-us/windows-server/manage/windows-admin-center/deploy/prepare-environment) 및 [Windows Admin](https://docs.microsoft.com/en-us/windows-server/manage/windows-admin-center/deploy/install) [Center 설치](https://docs.microsoft.com/en-us/windows-server/manage/windows-admin-center/deploy/install)를 참조하십시오.**

#### **지원 소프트웨어**

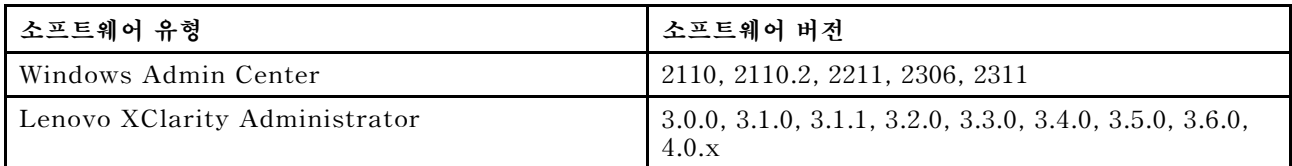

**지원되는 운영 체제**

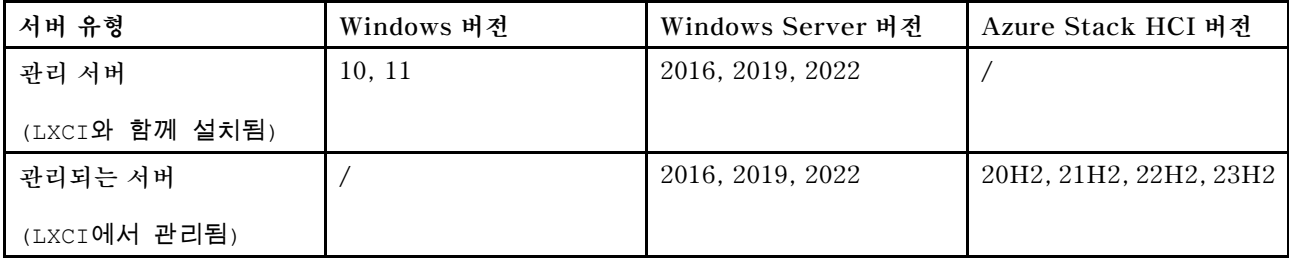

#### **지원 웹 브라우저**

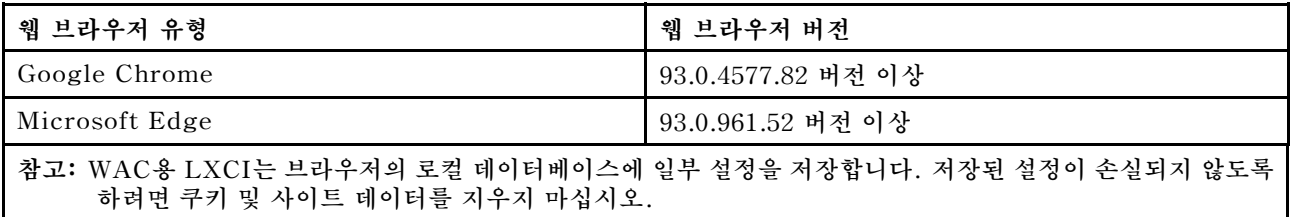

#### **포트 요구 사항**

**환경의 방화벽에 따라 여러 포트를 사용할 수 있어야 합니다. 이러한 포트가 차단되거나 다른 프로세스에 사용되는 경우 일부 Lenovo XClarity Integrator 기능이 작동하지 않을 수도 있습니다.**

• **Windows Admin Center에서 초기화된 모든 아웃바운드 연결이 허용됩니다.**

• **Lenovo XClarity Integrator에는 Windows Admin Center에서 요구하는 것 외의 추가 인바운드 연결이 필요하지 않습니다.**

#### **지원 하드웨어**

**지원되는 하드웨어는 다음 표에 나열되어 있습니다.**

**참고: 일부 기능은 특정 서버 모델에서만 지원됩니다. 특정 서버 모델에서 지원되는 기능을 참조하십시오.**

**표 1. 지원되는 하드웨어**

| 시스템                   |                                                                                                    | 서버 모델                                                                                                    |
|-----------------------|----------------------------------------------------------------------------------------------------|----------------------------------------------------------------------------------------------------|
| Lenovo<br>ThinkSystem | SD530(7X20, 7X21, 7X22)<br>SD630 V2(7D1K)<br>SD650(7X58)<br>SD650 V2(7D1M)<br>SD650-N V2(7D1N)<br>SE350(7Z46, 7D1X, 7D27, 7D1R)<br>SN550(7X16)<br>• SN550 V2(7Z69)<br>SN850(7X15)<br>SR150(7Y54)(중국만 해당)<br>SR158(7Y55)<br>$\bullet$<br>SR250(7Y51, 7Y52) (인도 제외 전 세계)<br>SR250(7Y72, 7Y73)(인도만 해당)<br>SR250 V2(7D7Q, 7D7R, 7D7S)<br>SR258(7Y53)<br>$\bullet$<br>SR530(7X07, 7X08)<br>SR550(7X03, 7X04)<br>SR570(7Y02, 7Y03)<br>SR590(7X98, 7X99)<br>SR630(7X01, 7X02)<br>• SR630 V2(7Z70, 7Z71)<br>SR630 V3(7D72, 7D73, 7D74)<br>SR635(7Y98, 7Y99)<br>• SR635 V3(7D9H, 7D9G)<br>SR645(7D2X, 7D2Y)<br>SR645 V3(7D9C, 7D9D) | SR650(7X05, 7X06)<br>SR650 V2(7Z72, 7Z73)<br>SR650 V3(7D75, 7D76, 7D77)<br>$\bullet$<br>SR655(7Y00, 7Z01)<br>SR655 V3(7D9E, 7D9F)<br>SR665(7D2V, 7D2W)<br>SR665 V3(7D9A, 7D9B)<br>SR670(7Y36, 7Y37, 7Y38)<br>$\bullet$<br>SR670 V2(7Z22, 7Z23)<br>SR850(7X18, 7X19)<br>SR850 V2(7D31, 7D32, 7D33)<br>SR850 V3(7D96, 7D97, 7D98)<br>$\bullet$<br>SR850P(7D2F, 7D2G, 7D2H)<br>SR860(7X69, 7X70)<br>SR860 V2(7Z59, 7Z60, 7D42)<br>SR860 V3(7D93, 7D94, 7D95)<br>SR950(7X11, 7X12, 7X13)<br>ST250(7Y45, 7Y46)<br>ST250 V2(7D8F, 7D8G, 7D8H)<br>$\bullet$<br>ST258(7Y47)<br>ST550(7X09, 7X10)<br>$\bullet$<br>ST558(7Y15, 7Y16)(중국만 해당)<br>ST650 V2/ST658 V2(중국만 해<br>당) (7274, 7275, 7276)<br>ST650 V3(7D7A, 7D7B, 7D7C) |
| Lenovo<br>ThinkAgile  | • MX 시리즈 어플라이언스 서버(7D19,<br>7D1B, 7D2U, 7D5R, 7D5S, 7D5T,<br>7D6U, 7D6S, 7D66, 7D67, 7D6B,<br>7Z20)                                                                                                    | • SXM 시리즈 어플라이언스 서버(9565,<br>7Y34)                                                                                                    |
| Lenovo<br>ThinkServer | • $nx360 M5(5465)$                                                                                                    | $\cdot$ sd350 M5(5493)                                                                                                    |
| Lenovo<br>ThinkEdge   | $\cdot$ SE450(7D8T)                                                                                                    | $\cdot$ SE455 V3(7DBY)                                                                                                    |
| Lenovo Flex<br>System | • x240 계산 노드(7162, 2588)<br>• x240 M5 계산 노드(2591, 9532)                                                                                                    | x440 계산 노드(7167, 2590)<br>x280, x480, x880 X6 계산 노드(7196,<br>4258)                                                                                                    |
| Lenovo System x       | $\cdot$ x3250 M6(3633, 3943)<br>x3500 M5(5464)<br>x3550 M5(5463, 8869)<br>• $\times$ 3630 M4(8103)                                                                                                    | x3650 M5(8871, 5462)<br>x3750 M4(8753)<br>$\bullet$<br>x3850 X6(6241)<br>x3950 X6(6241)                                                                                                    |

#### **특정 서버 모델에서 지원되는 기능**

**다음 표에는 특정 서버 모델에서만 지원되는 기능이 나열되어 있습니다.**

**표 2. 특정 서버 모델에서 지원되는 기능**

| 기능                                                                                                    | 기능을 지원하는 서버 모델                                                                                                    |                                                                                                    |  |
|----------------------------------------------------------------------------------------------------|----------------------------------------------------------------------------------------------------|----------------------------------------------------------------------------------------------------|--|
| Storage<br>Spaces<br>Direc-<br>t(Azure<br>Stack<br>HCI) 클러<br>스터 디스<br>크 관리                                                                                                    | SR650(7D5R)의 ThinkAgile MX3520 어<br>$\bullet$<br>플라이언스<br>SR650(7Z20)의 ThinkAgile MX 인증 노드<br>$\bullet$<br>ThinkSystem SR650(7X05, 7X06)                                                                                                    | ThinkSystem SR650 V2(7Z72, 7Z73)<br>$\bullet$<br>ThinkSystem SR650 V3(7D75, 7D76,<br>$\bullet$<br>7D77)                                                                                                    |  |
| 최상의 레<br>시피로 시<br>스템 업데<br>이트                                                                                                    | SE350(7D5S, 7D5T)의 ThinkAgile<br>$\bullet$<br>MX1020 어플라이언스<br>SE350(7D1B, 7D2U)의 ThinkAgile<br>MX1021 인증 노드<br>• SR630 V2(7D19)의 ThinkAgile MX3330<br>어플라이언스<br>SR630 V2(7D67)의 ThinkAgile MX3331<br>인증 노드<br>SR650 V2(7D6B)의 ThinkAgile MX3530<br>$\bullet$<br>어플라이언스                                                                                                    | SR650 V2(7D66)의 ThinkAgile MX3531<br>인증 노드<br>SR650(7D5R)의 ThinkAgile MX3520 어<br>플라이언스<br>SR650(7Z20)의 ThinkAgile MX 인증 노드<br>$\bullet$<br>ThinkAgile MX630 V3(7D6U)<br>ThinkAgile MX650 V3(7D6S)                                                                                                    |  |
| Azure<br>Stack<br>HCI 클러<br>스터 배포<br>참고 1                                                                                                    | SE350(7D5S, 7D5T)의 ThinkAgile<br>$\bullet$<br>MX1020 어플라이언스<br>SE350(7D1B, 7D2U)의 ThinkAgile<br>$\bullet$<br>MX1021 인증 노드<br>SR630 V2(7D19)의 ThinkAgile MX3330<br>$\bullet$<br>어플라이언스<br>SR630 V2(7D67)의 ThinkAgile MX3331<br>인증 노드<br>SR650(7D5R)의 ThinkAgile MX3520 어<br>$\bullet$<br>플라이언스<br>SR650 V2(7D6B)의 ThinkAgile MX3530<br>$\bullet$<br>어플라이언스<br>SR650 V2(7D66)의 ThinkAgile MX3531<br>$\bullet$<br>인증 노드 | SR650(7Z20)의 ThinkAgile MX 인증 노드<br>$\bullet$<br>ThinkAgile MX630 V3(7D6U)<br>ThinkAgile MX650 V3(7D6S)<br>ThinkSystem SE350(7Z46, 7D1X, 7D27,<br>$\bullet$<br>7D1R)<br>ThinkSystem SR630 V2(7Z70, 7Z71)<br>$\bullet$<br>ThinkSystem SR650(7X05, 7X06)<br>ThinkSystem SR650 V2(7Z72, 7Z73)<br>$\bullet$<br>$\bullet$<br>ThinkSystem SR650 V3(7D75, 7D76,<br>7D77) |  |
| 클러스<br>터 인식<br>업데이트<br>(CAU) 참<br>고 1                                                                                                    | SE350(7D5S, 7D5T)의 ThinkAgile<br>$\bullet$<br>MX1020 어플라이언스<br>SE350(7D1B, 7D2U)의 ThinkAgile<br>$\bullet$<br>MX1021 인증 노드<br>SR630 V2(7D19)의 ThinkAgile MX3330<br>$\bullet$<br>어플라이언스<br>SR630 V2(7D67)의 ThinkAgile MX3331<br>인증 노드<br>SR650(7D5R)의 ThinkAgile MX3520 어<br>플라이언스<br>• SR650 V2(7D6B)의 ThinkAgile MX3530<br>어플라이언스                                                                                    | SR650 V2(7D66)의 ThinkAgile MX3531<br>$\bullet$<br>인증 노드<br>SR650(7Z20)의 ThinkAgile MX 인증 노드<br>ThinkSystem SE350(7Z46, 7D1X, 7D27,<br>7D1R)<br>ThinkSystem SR630 V2(7Z70, 7Z71)<br>$\bullet$<br>ThinkSystem SR650(7X05, 7X06)<br>$\bullet$<br>ThinkSystem SR650 V2(7Z72, 7Z73)<br>ThinkSystem SR650 V3(7D75, 7D76,<br>7D77)                                       |  |
| 네이티브<br>OS 관리 <sup>참</sup><br>고 2 및 3                                                                                                    | ThinkServer 또는 ThinkSystem SR635(7Y98, 7Y99)/SR655(7Y00, 7Z01) 서버를 제외한<br>모든 서버.                                                                                                    |                                                                                                    |  |
| 참고:<br>1. 이 기능을 지원하려면 Microsoft Azure Stack HCI 운영 체제를 사용해야 합니다.<br>2. 이 기능을 지원하려면 KCS를 통한 IPMI 액세스, USB를 통한 이더넷 및 HTTPS를 통한 REST/CIM을<br>사용하도록 설정해야 합니다.<br>3. 기본적으로 네이티브 OS 관리는 Storage Spaces Direct에 사용되는 서버에 사용할 수 없습니다. "네이티브<br>OS 관리 구성" 12페이지의 내용을 참조하여 활성화할 수 있습니다. |                                                                                                    |                                                                                                    |  |

# <span id="page-10-0"></span>**제 2 장 Lenovo XClarity Integrator 설치**

**이번 장에서는 Lenovo XClarity Integrator를 설치, 업데이트 및 제거하는 방법을 설명합니다.**

### **Lenovo XClarity Integrator 설치**

**이 섹션에서는 Lenovo XClarity Integrator를 설치하는 방법을 설명합니다.**

**Lenovo XClarity Integrator는 확장 프로그램으로 설치할 수 있습니다. 사용자는 다음 설치 방법 중 하나를 선택할 수 있습니다.**

- **Windows Admin Center 피드에서 Lenovo XClarity Integrator를 설치합니다. "Windows Admin Center 피드에서 Lenovo XClarity Integrator 설치" 5페이지의 내용을 참조하십시오.**
- **로컬 공유 폴더에서 Lenovo XClarity Integrator를 설치합니다. ["로컬 공유 폴더에서 Lenovo](#page-11-0) [XClarity Integrator 설치" 6페이지](#page-11-0)의 내용을 참조하십시오.**
- **로컬 파일 시스템 폴더에서 Lenovo XClarity Integrator 설치. ["로컬 파일 시스템 폴더에서 Lenovo](#page-11-0) [XClarity Integrator 설치" 6페이지](#page-11-0)의 내용을 참조하십시오.**

### **Windows Admin Center 피드에서 Lenovo XClarity Integrator 설치**

**이 섹션에서는 Windows Admin Center 피드에서 Lenovo XClarity Integrator를 설치하는 방법 을 설명합니다.**

**참고: 자세한 정보는 [확장 프로그램 설치 및 관리](https://docs.microsoft.com/en-us/windows-server/manage/windows-admin-center/configure/using-extensions)를 참조하십시오.**

#### **절차**

- **단계 1. Windows Admin Center에 로그인하십시오.**
- **단계 2. 오른쪽 상단에서 설정 아이콘 을 클릭하십시오. 'Settings(설정)' 페이지가 표시됩니다.**
- **단계 3. 'Settings(설정)' 페이지에서 왼쪽 탐색 분할창의 Extensions(확장 프로그램)를 클릭하십시오. Extensions(확장 프로그램) 창이 표시됩니다.**
- **단계 4. Extensions(확장 프로그램) 창에서 다음을 수행하십시오.**
	- **a. Feeds(피드) 탭을 클릭하십시오.**
	- **b. Feeds(피드) 탭에서 Add(추가)를 클릭하십시오. Add package source(패키지 소스 추 가) 창이 오른쪽에 표시됩니다.**
	- **c. Add package source(패키지 소스 추가) 창에서 <https://aka.ms/sme-extension-feed> 를 입력하고 Add(추가)를 클릭하십시오.**

**참고: Package feeds(패키지 피드) 영역에 이 웹 사이트가 있는 경우 이 웹 사이트를 선택하십시오.**

- **단계 5. Extensions(확장 프로그램) 창으로 돌아가서 다음을 수행하십시오.**
	- **a. Available extensions(사용 가능한 확장 프로그램) 탭을 클릭하십시오.**
	- **b. Available extensions(사용 가능한 확장 프로그램) 탭의 목록에서 Lenovo XClarity Integrator를 선택하십시오. 라이센스 정보가 표시됩니다.**
	- **c. 라이센스 정보를 읽으십시오. 라이센스 정보에 동의하는 경우 Install(설치)을 클릭하십시오.**
	- **d. "이 확장 프로그램을 설치하시겠습니까?" 창이 표시되면 Confirm(확인)을 클릭하여 계속하 십시오. Lenovo XClarity Integrator가 설치되었다는 알림 메시지가 표시되면 사용자 가 Lenovo XClarity Integrator로 작업할 수 있습니다.**

# <span id="page-11-0"></span>**로컬 공유 폴더에서 Lenovo XClarity Integrator 설치**

**이 섹션에서는 로컬 공유 폴더에서 Lenovo XClarity Integrator를 설치하는 방법을 설명합니다.**

**절차**

- **단계 1. Windows Admin Center 피드 사이트 또는 Lenovo WAC 홈 페이지에서 설치 패키지 (lnvgy\_sw\_xclarity\_integrator\_for\_wac.\*.nupkg)를 다운로드하십시오.**
- **단계 2. 공유 폴더에 설치 패키지를 넣으십시오. 예: //localhost/sharedFolder.**
- **단계 3. Windows Admin Center에 로그인하십시오.**
- **단계 4. 오른쪽 상단에서 설정 아이콘 을 클릭하십시오. 'Settings(설정)' 페이지가 표시됩니다.**
- **단계 5. 'Settings(설정)' 페이지에서 왼쪽 탐색 분할창의 Extensions(확장 프로그램)를 클릭하십시오.**
- **단계 6. Extensions(확장 프로그램) 창에서 다음을 수행하십시오.**
	- **a. Feeds(피드) 탭을 클릭하고 Add(추가)를 클릭하십시오.**
	- **b. 공유 폴더 경로를 입력하고 Add(추가)를 클릭하십시오.**
- **단계 7. Extensions(확장 프로그램) 창으로 돌아가서 다음을 수행하십시오.**
	- **a. Available extensions(사용 가능한 확장 프로그램) 탭을 클릭하십시오.**
	- **b. Available extensions(사용 가능한 확장 프로그램) 탭의 목록에서 Lenovo XClarity Integrator를 선택하십시오. 라이센스 정보가 표시됩니다.**
	- **c. 라이센스 정보를 읽으십시오. 라이센스 정보에 동의하려면 Install(설치)을 클릭하십시오.**
	- **d. "이 확장 프로그램을 설치하시겠습니까?" 창이 표시되면 Confirm(확인)을 클릭하여 계속하 십시오. Lenovo XClarity Integrator가 설치되었다는 알림 메시지가 표시되면 사용자 가 Lenovo XClarity Integrator로 작업할 수 있습니다.**

### **로컬 파일 시스템 폴더에서 Lenovo XClarity Integrator 설치**

**이 섹션에서는 로컬 파일 시스템 폴더에서 Lenovo XClarity Integrator를 설치하는 방법을 설명합니다.**

**절차**

- **단계 1. Windows Admin Center 피드 사이트 또는 Lenovo WAC 홈 페이지에서 설치 패키지 (lnvgy\_sw\_xclarity\_integrator\_for\_wac.\*.nupkg)를 다운로드하십시오.**
- **단계 2. 설치 패키지를 로컬 파일 시스템 폴더에 넣습니다. 예를 들면 c:\lenovo\ 폴더입니다.**
- **단계 3. Windows Admin Center에 로그인하십시오.**
- **단계 4. 오른쪽 상단에서 설정 아이콘 을 클릭하십시오. 'Settings(설정)' 페이지가 표시됩니다.**
- **단계 5. 'Settings(설정)' 페이지에서 왼쪽 탐색 분할창의 Extensions(확장 프로그램)를 클릭하십시오.**
- **단계 6. Extensions(확장 프로그램) 창에서 다음을 수행하십시오.**
	- **a. Feeds(피드) 탭을 클릭하고 Add(추가)를 클릭하십시오.**
	- **b. 공유 폴더 경로를 입력하고 Add(추가)를 클릭하십시오.**
- **단계 7. Extensions(확장 프로그램) 창으로 돌아가서 다음을 수행하십시오.**
	- **a. Available extensions(사용 가능한 확장 프로그램) 탭을 클릭하십시오.**
	- **b. Available extensions(사용 가능한 확장 프로그램) 탭의 목록에서 Lenovo XClarity Integrator를 선택하십시오. 라이센스 정보가 표시됩니다.**
	- **c. 라이센스 정보를 읽으십시오. 라이센스 정보에 동의하려면 Install(설치)을 클릭하십시오.**

<span id="page-12-0"></span>**d. "이 확장 프로그램을 설치하시겠습니까?" 창이 표시되면 Confirm(확인)을 클릭하여 계속하 십시오. Lenovo XClarity Integrator가 설치되었다는 알림 메시지가 표시되면 사용자 가 Lenovo XClarity Integrator로 작업할 수 있습니다.**

### **Lenovo XClarity Integrator 업데이트**

**이 섹션에서는 Lenovo XClarity Integrator를 업데이트하는 방법을 설명합니다.**

#### **절차**

- **단계 1. Windows Admin Center에 로그인하십시오.**
- **단계 2. 오른쪽 상단에서 설정 아이콘 을 클릭하십시오. Settings(설정) 페이지가 표시됩니다.**
- **단계 3. Settings(설정) 페이지에서 왼쪽 탐색 분할창의 Extensions(확장 프로그램)를 클릭하십시오. Extensions(확장 프로그램) 창이 표시됩니다.**
- **단계 4. Extensions(확장 프로그램) 창에서 다음을 수행하십시오.**
	- **a. Installed extensions(설치된 확장 프로그램) 탭을 클릭하십시오.**
	- **b. Installed extensions(설치된 확장 프로그램) 탭에서 상태가 "사용 가능한 업데이트(버 전)"인 Lenovo XClarity Integrator를 선택하십시오.**
	- **c. Update(업데이트)를 클릭하십시오.**
	- **d. "이 확장 프로그램을 업데이트하시겠습니까?" 창이 표시되면 Confirm(확인)을 클릭 하여 계속하십시오.**

### **Lenovo XClarity Integrator 제거**

**이 섹션에서는 Lenovo XClarity Integrator를 제거하는 방법을 설명합니다.**

**절차**

- **단계 1. Windows Admin Center에 로그인하십시오.**
- **단계 2. 오른쪽 상단에서 설정 아이콘 을 클릭하십시오. Settings(설정) 페이지가 표시됩니다.**
- **단계 3. Settings(설정) 페이지에서 왼쪽 탐색 분할창의 Extensions(확장 프로그램)를 클릭하십시오. Extensions(확장 프로그램) 창이 표시됩니다.**
- **단계 4. Extensions(확장 프로그램) 창에서 다음을 수행하십시오.**
	- **a. Installed extensions(설치된 확장 프로그램) 탭을 클릭하십시오.**
	- **b. Installed extensions(설치된 확장 프로그램) 탭의 목록에서 Lenovo XClarity Integrator를 선택하십시오.**
	- **c. Uninstall(제거)을 클릭하십시오.**
	- **d. "이 확장 프로그램을 제거하시겠습니까?" 창이 표시되면 Confirm(확인)을 클릭하여 계속하십시오.**

### **Lenovo XClarity Integrator 설정 업데이트**

**이 섹션에서는 지원되는 LXCA 버전 및 지원되는 Lenovo 서버에 대한 정보를 포함하여 Lenovo XClarity Integrator 설정을 업데이트하는 방법을 설명합니다.**

#### **절차**

**단계 1. Lenovo 확장 프로그램에서 오른쪽 상단의 자세히 아이콘 을 클릭하십시오.**

**메뉴가 표시됩니다.**

- <span id="page-13-0"></span>**단계 2. 메뉴에서 Settings(설정)를 클릭하십시오.**
- **단계 3. 'Update(업데이트)' 페이지에서 Check Updates(업데이트 검사)을 클릭하여 온라인으로 확 인하거나 이 링크를 클릭하여 업데이트 파일을 수동으로 다운로드하고 가져오십시오.**
- **단계 4. 설정이 업데이트되면 Close(닫기)를 클릭하십시오.**

### **업데이트 검사 및 설치**

**이 섹션에서는 업데이트를 확인하고 설치하는 방법을 설명합니다.**

**이 기능을 사용하여 Lenovo 웹 사이트에서 사용 가능한 구성 요소 업데이트를 확인 및 다운로드하고 설치 할 수 있습니다. 이러한 업데이트는 Lenovo XClarity Integrator의 기능을 개선하거나 버그를 수정하 는 데 사용됩니다. 예를 들어 Lenovo XClarity Administrator의 최신 버전을 지원하도록 Lenovo XClarity Administrator 호환성 구성 파일을 업데이트할 수 있습니다.**

**다음 설치 방법 중 하나를 선택하십시오.**

- **"Lenovo 웹 사이트에서 최신 업데이트 검사 및 설치" 8페이지**
- **"로컬 업데이트 설치" 8페이지**
- **["변경 기록 확인" 9페이지](#page-14-0)**

**참고: WAC는 Lenovo 확장 프로그램이 입력된 후 업데이트 가능 여부를 자동으로 확인합니다.**

### **Lenovo 웹 사이트에서 최신 업데이트 검사 및 설치**

#### **절차**

- **단계 1. Lenovo 확장 프로그램에서 오른쪽 상단의 자세히 아이콘 을 클릭하십시오. 메뉴가 표시됩니다.**
- **단계 2. 메뉴에서 Settings(설정)** ➙ **Update(업데이트)를 클릭합니다.**
- **단계 3. Update(업데이트) 페이지에서 다음 작업 중 하나 이상을 수행합니다.**
	- **Check update automatically(자동으로 업데이트 확인) 또는 Install update automatically(자동으로 업데이트 설치)를 사용 또는 사용 중지합니다.**

**참고: 기본적으로 Check update automatically(자동으로 업데이트 확인)가 사용 중지되 면 Install update automatically(자동으로 업데이트 설치)가 사용 중지되며 숨겨집니다.**

- **Check Updates(업데이트 검사)를 클릭하여 최신 업데이트를 가져옵니다.**
- **Install Updates(업데이트 설치)를 클릭하여 업데이트를 다운로드하고 설치하십시오.**

### **로컬 업데이트 설치**

#### **절차**

- **단계 1. Lenovo 확장 프로그램에서 오른쪽 상단의 자세히 아이콘 을 클릭하십시오. 메뉴가 표시됩니다.**
- **단계 2. 메뉴에서 Settings(설정)** ➙ **Update(업데이트)를 클릭합니다.**
- **단계 3. 'Update(업데이트)' 페이지에서 Manually download and import updates(수동으로 업데 이트 다운로드 및 가져오기)를 클릭하여 업데이트 파일을 수동으로 다운로드하고 가져오십시오. 'Install an update(업데이트 설치)' 페이지가 표시됩니다.**
- **단계 4. 'Install an update(업데이트 설치)' 페이지에서 다운로드 링크를 마우스 오른쪽 버튼으로 클릭하고 Save link as...(다른 이름으로 링크 저장...)를 선택하여 업데이트 파일을 다운 로드하십시오.**
- **단계 5. Lenovo 웹 사이트에서 다운로드한 업데이트 파일을 선택하십시오.**
- **단계 6. Install Updates(업데이트 설치)를 클릭하여 설치하십시오.**

# <span id="page-14-0"></span>**변경 기록 확인**

**절차**

- **단계 1. Lenovo 확장 프로그램에서 오른쪽 상단의 자세히 아이콘 을 클릭하십시오. 메뉴가 표시됩니다.**
- **단계 2. 메뉴에서 Settings(설정)** ➙ **Update(업데이트)** ➙ **Change history(변경 기록)를 클릭합니다.**
- **단계 3. 'Change history(변경 기록)' 페이지에서 업데이트 시간, 방법, 원본 버전 및 구성 요소의 대 상 버전을 확인하십시오.**

# <span id="page-16-0"></span>**제 3 장 Lenovo XClarity Integrator 구성**

**이번 장에서는 Lenovo XClarity Integrator 설정을 구성하는 방법을 설명합니다.**

### **사용 현황 데이터 수집**

**이 섹션에서는 사용 데이터를 전송하여 제품을 개선하는 방법을 설명합니다.**

**Lenovo에서는 제품 사용 방식에 관한 정보와 Windows Admin Center에서 관리하는 서버에 대한 기본 통계를 수집합니다. 민감한 정보나 개인 정보는 수집하지 않습니다. 이러한 정보는 제품의 사용자 환경을 개선하는 데 도움을 줍니다. 다음 단계에 따라 정보를 전송하거나 전송하지 않도록 선택할 수 있습니다.**

**절차**

- **단계 1. Lenovo 확장 프로그램에서 오른쪽 상단의 자세히 아이콘 을 클릭하십시오. 메뉴가 표시됩니다.**
- **단계 2. 메뉴에서 Settings(설정)를 클릭하십시오.**
- **단계 3. 'Privacy(개인 정보)' 페이지에서 사용 데이터를 전송하거나 전송하지 않도록 선택하십시오.**

**단계 4. Apply(적용)를 클릭하십시오.**

#### **HTTP 프록시 설정 구성**

**이 섹션에서는 인터넷 액세스를 위해 HTTP 프록시 설정을 구성하는 방법을 설명합니다.**

**절차**

- **단계 1. Lenovo 확장 프로그램에서 오른쪽 상단의 자세히 아이콘 을 클릭하십시오. 메뉴가 표시됩니다.**
- **단계 2. 메뉴에서 Settings(설정)를 클릭하십시오.**
- **단계 3. 'Internet Access(인터넷 액세스)' 페이지에서 다음을 수행하십시오.**
	- **HTTP 프록시를 사용할 필요가 없는 경우 다음을 따르십시오.**
		- **1. HTTP 프록시 구성을 기본 설정으로 두십시오.**
		- **2. Test URL(테스트 URL)을 클릭하십시오.**

**인터넷 액세스 테스트가 통과되면 완료 메시지가 표시됩니다.**

- **3. Close(닫기)를 클릭하십시오.**
- **HTTP 프록시를 활성화하려면 다음을 수행하십시오.**
	- **1. HTTP 프록시를 사용 설정하십시오.**
	- **2. 프록시 서버 호스트 및 포트를 지정하십시오.**
	- **3. 필요한 경우 인증을 사용 설정하십시오.**
	- **4. 인증을 사용하는 경우 사용자 이름과 암호를 지정하십시오.**
	- **5. Test URL(테스트 URL)을 클릭하십시오.**
		- **인터넷 액세스 테스트가 통과되면 완료 메시지가 표시됩니다.**
	- **6. Apply(적용)를 클릭하십시오.**

#### **로그 설정 구성**

**이 섹션에서는 로그 설정을 구성하는 방법을 설명합니다.**

**로그 수준 및 Windows Admin Center 플러그인에서 로그가 차지하는 최대 디스크 공간을 구성하 려면 다음을 수행하십시오.**

- <span id="page-17-0"></span>**단계 1. Lenovo 확장 프로그램에서 오른쪽 상단의 자세히 아이콘 을 클릭하십시오. 메뉴가 표시됩니다.**
- **단계 2. 메뉴에서 Settings(설정)를 클릭하십시오.**
- **단계 3. 'Log Configuration(로그 구성)' 페이지에서 다음을 수행하십시오.**
	- **a. 로그 수준을 FATAL(심각), ERROR(오류), WARN(경고), INFO(정보) 또는 DEBUG(디 버그)로 구성하십시오.**

**참고: FATAL(심각)은 가장 높은 로그 수준이며 DEBUG(디버그)는 가장 낮은 로그 수준입 니다. 구성된 로그 수준보다 높은 수준의 로그는 로그 파일에도 모두 보고됩니다.**

- **b. 디스크 용량에 따라 디스크에 최대 로그 크기를 구성하십시오.**
- **c. Apply(적용)를 클릭하십시오.**

**단계 4. Download(다운로드)를 클릭하여 제공된 로그 파일을 다운로드하십시오.**

**Windows Admin Center 플러그인의 로그 설정을 구성한 후 클러스터 인식 업데이트 플러그인에 대 해서도 로그 수준을 구성해야 합니다.**

### **네이티브 OS 관리 구성**

**이 섹션에서는 Storage Spaces Direct에서 사용되는 서버에 네이티브 OS 관리를 사용 또는 사용 중 지하는 방법을 설명합니다.**

**네이티브 OS 관리는 Lenovo XClarity Administrator를 사용할 수 없는 경우 하드웨어를 관리하 는 방법입니다. 이 기능을 사용하려면 XCC 웹 GUI에 로그인하여 KCS를 통한 IPMI 액세스, USB를 통한 이더넷 및 HTTPS를 통한 REST/CIM을 활성화하십시오.**

**네이티브 OS 관리는 ThinkServer 및 ThinkSystem SR635/SR655 서버에 적용할 수 없습니다. Storage Spaces Direct에서 사용되는 서버의 경우 기본적으로 네이티브 OS 관리가 사용 중지되어 있지 만, 다음 단계를 수행하여 해당 서버에 네이티브 OS 관리를 사용할 수 있습니다.**

#### **절차**

- **단계 1. Lenovo 확장 프로그램에서 오른쪽 상단의 자세히 아이콘 을 클릭하십시오. 메뉴가 표시됩니다.**
- **단계 2. 메뉴에서 Settings(설정)를 클릭하십시오.**
- **단계 3. 'Native OS Management(네이티브 OS 관리)' 페이지에서 다음 작업 중 하나 이상을 수 행합니다.**
	- **Storage Spaces Direct에 사용되는 서버에 네이티브 OS 관리를 활성화하거나 비활성화하 려면 Yes(예) 또는 No, thanks(아니요)를 선택하고 Apply(적용)를 클릭합니다.**
	- **인벤토리 캐시 데이터의 유효 기간을 설정하려면 시간(분)을 입력하고 Apply(적용)를 클 릭합니다.**

**참고:**

- **유효 기간의 범위는 10~525,600분입니다.**
- **기본값은 10,080분입니다.**

# **자격 증명 관리**

**이 섹션에서는 Windows 시스템, 클러스터, Lenovo XClarity Controller, Lenovo XClarity Administrators 등에 대한 사용자 계정 자격 증명을 추가, 편집 및 삭제하는 방법을 설명합니다.**

#### **절차**

**단계 1. 'Credential Manager(자격 증명 관리자)' 페이지로 이동하려면 다음 중 하나를 수행하십시오.**

- <span id="page-18-0"></span>• **Lenovo 확장 프로그램에서 오른쪽 상단의 자세히 아이콘 을 클릭한 다음 메뉴에서 Settings(설정)** ➙ **Credential Manager(자격 증명 관리자)를 클릭하십시오.**
- **'Report Problem(문제 보고)' 페이지에서 'Specify your credentials(자격 증명 지정)' 페이지로 이동하여 Open credential manager(자격 증명 관리자 열기)를 클릭하십시오. 자 세한 정보는 ["문제 보고" 67페이지](#page-72-0)의 내용을 참조하십시오.**
- **단계 2. 'Credential Manager(자격 증명 관리자)' 페이지에서 다음 작업을 하나 이상 수행하십시오.**
	- **자격 증명 추가 방법:**
		- **1. Add(추가)를 클릭하십시오. 'Add a credential(자격 증명 추가)' 페이지가 표시됩니다.**
		- **2. 'Add a credential(자격 증명 추가)' 페이지에서 사용자 이름, 암호 및 설명을 입력하 고 Apply(적용)를 클릭합니다.**
	- **자격 증명 편집 방법:**
		- **1. 자격 증명 목록에서 대상 자격 증명을 선택합니다.**
		- **2. Edit(편집)를 클릭합니다. 'Edit a credential(자격 증명 편집)' 페이지가 표시됩니다.**
		- **3. 'Edit a credential(자격 증명 편집)' 페이지에서 암호나 설명을 업데이트하고 Apply(적 용)를 클릭합니다.**
	- **자격 증명 삭제 방법:**
		- **1. 자격 증명 목록에서 대상 자격 증명을 선택합니다.**
		- **2. Delete(삭제)를 클릭하십시오. 'Delete Credentials(자격 증명 삭제)' 창이 표시됩니다.**
		- **3. 'Delete Credentials(자격 증명 삭제)' 창에서 OK(확인)를 클릭합니다.**

### **시스템 언어/지역 구성**

**이 섹션에서는 시스템 언어 및 지역을 전환하는 방법을 설명합니다. 현재 지원되는 언어는 독일어, 영어, 스페인어, 프랑스어, 이탈리아어, 일본어, 한국어, 브라질 포르투갈어, 러시아어, 중국어 간체 및 중국 어 번체입니다.**

#### **절차**

- **단계 1. Windows Admin Center에 로그인하십시오.**
- **단계 2. 오른쪽 상단에서 설정 아이콘 을 클릭하십시오. 'Settings(설정)' 페이지가 표시됩니다.**
- **단계 3. 'Settings(설정)' 페이지에서 왼쪽 탐색 분할창의 Language / Region(언어 / 지역)을 클 릭합니다.**

**Language / Region(언어/지역) 창이 표시됩니다.**

- **단계 4. Language / Region(언어/지역) 창에서 원하는 언어와 지역을 선택한 다음 Save and reload(저장 후 새로 고침)를 클릭합니다.**
- **이제 시스템이 다시 로드되고 선택한 언어로 표시됩니다.**

# <span id="page-20-0"></span>**제 4 장 Lenovo XClarity Integrator를 통해 서버 및 섀시 관리**

**이번 장에서는 Lenovo XClarity Integrator를 통해 서버와 섀시를 관리하는 방법을 설명합니다.**

**대상 서버가 OS 없이 설치된 경우 Lenovo XClarity Integrator를 통해 관리하는 것이 좋습니다. 먼저 Lenovo XClarity Administrator에 연결해야 합니다. "신규 또는 기존 Lenovo XClarity Administrator에 연결" 15페이지의 내용을 참조하십시오.**

**대상 서버가 이미 OS와 함께 설치되어 있다면 서버 관리자 또는 Cluster Manager를 통해 관리하는 것이 좋습니다. [제 5 장 "서버 관리자를 통해 서버 관리" 31페이지](#page-36-0) 또는 [제 6 장 "Cluster Manager를 통해](#page-42-0) [서버 관리" 37페이지](#page-42-0)의 내용을 참조하십시오.**

### **Lenovo XClarity Administrator에 연결**

**이번 장에서는 Lenovo XClarity Administrator에 연결하고 Lenovo XClarity Administrator를 제 거하는 방법을 설명합니다.**

**Lenovo XClarity Administrator 설치 및 설정에 대한 자세한 정보는 [Lenovo XClarity 솔루션](https://www.lenovo.com/us/en/data-center/software/management/) [을 사용한 시스템 관리 웹 사이트](https://www.lenovo.com/us/en/data-center/software/management/)를 참고하십시오.**

### **신규 또는 기존 Lenovo XClarity Administrator에 연결**

**이 섹션에서는 Lenovo XClarity Integrator의 신규 또는 기존 Lenovo XClarity Administrator에 연결하는 방법을 설명합니다.**

#### **절차**

- **단계 1. Windows Admin Center에 로그인하십시오.**
- **단계 2. 왼쪽 상단에서 Windows Admin Center 오른쪽에 있는 드롭 다운 목록 화살표 를 클릭 하십시오.**
- **단계 3. Lenovo XClarity Integrator를 클릭하십시오. All Connections(모든 연결) 페이지가 표시됩니다.**
- **단계 4. 사용자는 All Connections(모든 연결) 페이지에서 다음 작업 중 하나 이상을 수행할 수 있습니다.**
	- **새 Lenovo XClarity Administrator에 연결하려면 다음을 따르십시오. 1. Add(추가)를 클릭하십시오. Add a Connection(연결 추가) 창이 오른쪽에 표시됩니다.**
		- **2. Add a Connection(연결 추가) 창에서 Connect to a Lenovo XClarity Administrator(Lenovo XClarity Administrator에 연결)를 선택하십시오.**
		- **3. Connect to a Lenovo XClarity Administrator(Lenovo XClarity Administrator 에 연결) 창에서 IP 주소, 사용자 이름 및 암호를 입력하십시오. 그런 다음 Submit(제출) 을 클릭하십시오. Lenovo XClarity Administrator에 연결되었습니다.**
	- **기존 Lenovo XClarity Administrator에 연결하려면 다음을 따르십시오.**
		- **1. 상태 열에서 Credential Needed(자격 증명 필요)를 클릭하십시오. Connect to Lenovo XClarity Administrator(Lenovo XClarity Administrator에 연결) 창 이 오른쪽에 표시됩니다.**
		- **2. Connect to Lenovo XClarity Administrator(Lenovo XClarity Administrator 에 연결) 창에서 IP 주소, 사용자 이름 및 암호를 입력하십시오.**
		- **3. Submit(제출)을 클릭하십시오. Lenovo XClarity Administrator에 연결되었습니다.**

**참고:**

- <span id="page-21-0"></span>• **Connect to Lenovo XClarity Administrator(Lenovo XClarity Administrator에 연결) 창에 사용자 이름과 암호를 입력할 때는 특정 작업을 위한 사용자 권한 또는 권한 요구 사항을 참조하십시오. 제공된 사용자에게 원하는 작업을 수행할 충분한 권한이 있어야 합니다.**
- **LDAP 사용자가 로그인할 수 있으려면 Lenovo XClarity Administrator의 버전이 v2.3.6, v2.4, v2.6 이상이어야 합니다.**

### **Lenovo XClarity Administrator 제거**

**이 섹션에서는 Lenovo XClarity Administrator를 제거하는 방법을 설명합니다.**

#### **절차**

- **단계 1. Windows Admin Center에 로그인하십시오.**
- **단계 2. 왼쪽 상단에서 Windows Admin Center 오른쪽에 있는 드롭 다운 목록 화살표 를 클릭 하십시오.**
- **단계 3. Lenovo XClarity Integrator를 클릭하십시오. 'All Connections(모든 연결)' 페이지가 표시됩니다.**
- **단계 4. 'All Connections(모든 연결)' 페이지에서 다음을 수행하십시오.**
	- **a. 대상 Lenovo XClarity Administrator를 하나 이상 선택하십시오.**
	- **b. Remove(제거)를 클릭하십시오.**

**참고: Lenovo XClarity Integrator에서 Lenovo XClarity Administrator를 제거한 후에도 Lenovo XClarity Administrator에서 관리하는 서버는 Lenovo XClarity Administrator에서 제거 되지 않습니다.**

### **Lenovo 랙 또는 타워 서버 추가**

**이 섹션에서는 Lenovo XClarity Administrator에 하나 이상의 Lenovo 랙 또는 타워 서버를 추 가하는 방법을 설명합니다.**

#### **절차**

- **단계 1. Lenovo XClarity Administrator에 연결하십시오. ["신규 또는 기존 Lenovo XClarity](#page-20-0) [Administrator에 연결" 15페이지](#page-20-0)의 내용을 참조하십시오.**
- **단계 2. All Connections(모든 연결) 페이지로 돌아가서 Add(추가)를 클릭하십시오. Add a Connection(연결 추가) 창이 오른쪽에 표시됩니다.**
- **단계 3. Add a Connection(연결 추가) 창에서 Manage Lenovo Rack or Tower Servers(Lenovo 랙 또는 타워 서버 관리)를 선택하십시오. Choose a Lenovo XClarity Administrator(Lenovo XClarity Administrator 선택) 창 이 표시됩니다.**
- **단계 4. 연결된 Lenovo XClarity Administrator를 선택하십시오.**

**참고: 연결된 Lenovo XClarity Administrator가 없는 경우 오류 메시지가 표시됩니다.**

- **단계 5. Manage Lenovo Rack or Tower Servers(Lenovo 랙 또는 타워 서버 관리) 창에서 다 음을 수행하십시오.**
	- **a. BMC IP 주소를 입력하고 추가 아이콘 을 클릭한 후 다른 BMC IP 주소를 입력하십시 오. 모든 랙 또는 타워 서버를 추가할 때까지 이 단계를 반복하십시오.**
	- **b. 사용자 이름과 암호를 입력하십시오.**
	- **c. Manage(관리)를 클릭하십시오.**

### <span id="page-22-0"></span>**Lenovo 섀시 추가**

**이 섹션에서는 Lenovo XClarity Administrator에 Lenovo 섀시를 추가하는 방법을 설명합니다.**

**참고: Lenovo 섀시의 Flex 컴퓨팅 노드는 별도로 검색하거나 관리할 수 없습니다.**

#### **절차**

- **단계 1. Lenovo XClarity Administrator에 연결하십시오. ["신규 또는 기존 Lenovo XClarity](#page-20-0) [Administrator에 연결" 15페이지의](#page-20-0) 내용을 참조하십시오.**
- **단계 2. 'All Connections(모든 연결)' 페이지로 돌아가서 Add(추가)를 클릭하십시오. Add a Connection(연결 추가) 창이 오른쪽에 표시됩니다.**
- **단계 3. Add a Connection(연결 추가) 창에서 Manage a Lenovo Chassis(Lenovo 섀시 관리)를 선택하십시오. Choose a Lenovo XClarity Administrator(Lenovo XClarity Administrator 선택) 창 이 표시됩니다.**
- **단계 4. 연결된 Lenovo XClarity Administrator를 선택하십시오.**

**참고: 연결된 Lenovo XClarity Administrator가 없는 경우 오류 메시지가 표시됩니다.**

- **단계 5. Manage a Lenovo Chassis(Lenovo 섀시 관리) 창에서 다음을 수행하십시오.**
	- **a. CMM IP 주소, 사용자 이름 및 암호를 입력하십시오.**
	- **b. CMM 복구 ID의 복구 암호를 두 번 입력하십시오.**
	- **c. Manage(관리)를 클릭하십시오.**

**참고:**

- **섀시를 관리할 때 Lenovo XClarity Administrator로 사용자를 인증하도록 CMM이 구성됩니 다(로컬 CMM 사용자 계정은 더 이상 유효하지 않음). RECOVERY\_ID는 Lenovo XClarity Administrator에 문제가 있을 경우 사용자가 CMM에 직접 액세스할 수 있도록 해주므로 중요합니다. 지정된 암호를 안전한 위치에 저장해야 합니다.**
- **복구 암호는 CMM 암호 정책을 준수해야 합니다.**
- **섀시가 추가되면 Lenovo XClarity Integrator에 해당 섀시의 서버만 표시됩니다. 사용자는 랙 또는 타워 서버를 보고 관리할 때와 같은 방법을 사용하여 서버를 보고 관리할 수 있습니다.**

### **하나 이상의 서버 전원 켜기, 끄기 및 다시 시작**

**이 섹션에서는 하나 이상의 서버를 켜거나 끄고 다시 시작하는 방법을 설명합니다.**

**참고:**

- **이 프로세스는 완료하기까지 몇 분 정도 걸립니다. 프로세스 시작 시 작업이 생성됩니다. 결과를 보려면 오른쪽 상단의 작업 아이콘 을 클릭하고 Persistent Jobs(영구 작업)를 클릭합니다.**
- **상태가 "알 수 없음", "오프라인" 또는 "보류 중"인 서버는 전원을 켜거나 끄고 다시 시작할 수 없습니다.**

**절차**

- **단계 1. Lenovo XClarity Administrator에 연결하십시오. ["신규 또는 기존 Lenovo XClarity](#page-20-0) [Administrator에 연결" 15페이지의](#page-20-0) 내용을 참조하십시오.**
- **단계 2. 'All Connections(모든 연결)' 페이지로 돌아가서 Lenovo XClarity Administrator IP 주**

**소의 왼쪽에 있는 드롭 다운 목록 화살표 를 클릭하십시오. 관리되는 서버가 모두 표시됩니다.**

**단계 3. 사용자는 다음 중 하나 이상을 수행할 수 있습니다.** • **서버 한 개의 전원을 켜거나 끄고 다시 시작하려면 다음을 따르십시오.**

- <span id="page-23-0"></span>**1. 서버 한 개를 선택하십시오.**
- **2. Power On(전원 켜짐), Power Off(전원 꺼짐) 또는 Reboot(재부팅)를 클릭하십시오.**

**참고: 또는 'Lenovo Server' 페이지에서 서버의 전원을 켜거나 끄고 서버를 다시 시작 할 수도 있습니다. 자세한 정보는 ["서버 전원 켜기, 끄기 및 다시 시작" 26페이지](#page-31-0)의 내 용을 참조하십시오.**

- **서버 여러 개의 전원을 켜거나 끄고 다시 시작하려면 다음을 따르십시오. 1. 여러 개의 서버를 선택하십시오.**
	- **2. Power On(전원 켜짐), Power Off(전원 꺼짐) 또는 Reboot(재부팅)를 클릭하십시오.**

**단계 4. 'Warning(경고)' 창이 표시되면 Yes(예)를 클릭하여 계속하십시오.**

### **원격 제어 시작**

**Lenovo XClarity Integrator에서 ThinkSystem, ThinkAgile, ThinkServer, NeXtScale, Converge, Flex System 및 System x 서버를 포함한 원격 제어 세션을 통해 Lenovo 서버를 원격으로 관리할 수 있습니다. 예를 들면 서버의 전원을 켜거나 끄고 로컬 콘솔에 로컬 또는 원격 드라이브를 마운트 하는 작업을 할 수 있습니다. 이 섹션에서는 서버의 원격 제어를 실행하는 방법을 설명합니다.**

#### **참고:**

- **또는 'Lenovo Server' 페이지에서 서버의 원격 제어를 실행할 수도 있습니다. 자세한 정보는 ["Lenovo](#page-31-0) [Server 페이지에서 원격 제어 시작" 26페이지](#page-31-0)의 내용을 참조하십시오.**
- **상태가 "알 수 없음", "오프라인" 또는 "보류 중"인 서버의 경우에는 원격 제어를 실행할 수 없습니다.**

#### **시작하기 전에**

**서버가 ThinkServer, Converged, Flex System, NeXtScale 또는 System x 서버인 경우 다음 을 확인하십시오.**

- **이 서버가 인터넷에 연결되어 있어야 합니다.**
- **이 서버가 다음 운영 체제(32비트 또는 64비트)에서 실행 중이어야 합니다.**
	- **Microsoft Windows 7**
	- **Microsoft Windows 8**
	- **Microsoft Windows 10**
	- **Microsoft Windows 11**
- **Java WebStart를 지원하는 JRE(Java Runtime Environment)가 설치되어 있습니다. 다음 JRE 가 지원됩니다.**
	- **Oracle JRE 7([Oracle Java 다운로드 웹 사이트](http://www.java.com/en/download/) 참조)**
	- **유료 라이센스가 필요한 Oracle JRE 8([Oracle Java 다운로드 웹 사이트](http://www.java.com/en/download/) 참조)**
	- **IcedTea-Web v1.8 플러그인이 포함된 Adopt OpenJDK 8([Adopt OpenJDK 웹 사이트](https://adoptopenjdk.net/index.html), [IcedTea-Web 웹 사이트](https://icedtea.classpath.org/wiki/IcedTea-Web) 및 [IcedTea-Web 사용 웹 사이트](https://icedtea.classpath.org/wiki/IcedTea-Web#Usage) 참조)**

**참고: ThinkSystem 및 ThinkAgile 서버에는 JRE가 필요하지 않습니다.**

- **ThinkServer System Manager Premium 업그레이드용 FoD 키가 ThinkServer 서버에 설치되어 있습니다. 자세한 정보는 ["Feature on Demand 키 보기" 29페이지](#page-34-0)의 내용을 참조하십시오.**
- **원격 관리를 위한 FoD 키가 Converged, NeXtScale 및 System x 서버에 설치되어 있습니다. 자세 한 정보는 ["Feature on Demand 키 보기" 29페이지](#page-34-0)의 내용을 참조하십시오.**

#### **절차**

- **단계 1. Lenovo XClarity Administrator에 연결하십시오. ["신규 또는 기존 Lenovo XClarity](#page-20-0) [Administrator에 연결" 15페이지](#page-20-0)의 내용을 참조하십시오.**
- **단계 2. 'All Connections(모든 연결)' 페이지로 돌아가서 Lenovo XClarity Administrator IP 주**

**소의 왼쪽에 있는 드롭 다운 목록 화살표 를 클릭하십시오. 관리되는 서버가 모두 표시됩니다.**

**단계 3. 서버를 선택하십시오.**

- <span id="page-24-0"></span>**단계 4. Launch Remote Control(원격 제어 시작)을 클릭하십시오.**
- **단계 5. 보안 경고 메시지가 표시되면 Accept(동의)를 클릭하십시오.**

### **모든 관리되는 서버의 보증 정보 보기**

**이 섹션에서는 모든 관리되는 서버의 보증 정보를 확인하는 방법을 설명합니다.**

**절차**

- **단계 1. Lenovo XClarity Administrator에 연결하십시오. ["신규 또는 기존 Lenovo XClarity](#page-20-0) [Administrator에 연결" 15페이지의](#page-20-0) 내용을 참조하십시오.**
- **단계 2. 'All Connections(모든 연결)' 페이지로 돌아가서 Lenovo XClarity Administrator IP 주 소의 앞쪽에 있는 를 클릭하십시오.**

**Lenovo XClarity Administrator에서 관리하는 모든 서버가 나열됩니다.**

**단계 3. 서버 목록에서는 모든 관리되는 서버의 Warranty Status(보증 상태) 및 Warranty Expired Date(보증 만료 날짜)를 볼 수 있습니다.**

**참고: 또는 'Lenovo Server' 페이지에서 서버의 전반적인 정보(보증 정보 포함)를 볼 수 있습니다. 자세 한 정보는 ["서버의 전체 정보 보기" 21페이지](#page-26-0)의 내용을 참조하십시오.**

### **단일 서버의 서비스 데이터 수집**

**이 섹션에서는 하나 이상의 단일 서버에 대한 서비스 데이터를 수집하는 방법을 설명합니다.**

**절차**

- **단계 1. vSphere Client 웹 페이지에서 대상 서버를 선택합니다.**
- **단계 2. 서버 페이지에서 Lenovo XClarity Integrator** ➙ **Native OS Management(네이티브 OS 관리)/Lenovo XClarity Administrator** ➙ **Service Data(서비스 데이터)를 선택합니다.**
- **단계 3. 'Service Data(서비스 데이터)' 페이지에서 하나 이상의 대상 파일을 선택하고 Collect Service Data(서비스 데이터 수집)를 클릭합니다.**
- **단계 4. 'Select Service Data Type(서비스 데이터 유형 선택)' 창에서 다음을 수행합니다.**
	- **a. (선택 사항) Optional Log(옵션 로그)를 선택합니다.**

**참고: 필요한 로그는 기본적으로 LXCI에서 수집됩니다. 사용자는 문제의 범위를 좁히는 데 도움이 되는 옵션 로그를 선택할 수도 있습니다.**

**b. Credential Needed(자격 증명 필요)를 클릭하여 기존 자격 증명을 선택하거나 Windows 관리자 계정의 사용자 이름, 암호 및 설명을 추가한 후 Apply(적용)/Close(닫기)를 클릭 하십시오.**

**참고:**

- **클러스터 노드의 경우 계정은 로컬 관리자 그룹에 포함된 Active Directory 도메인 계정이어야 합니다.**
- **비클러스터 서버의 경우 계정은 로컬 관리자 그룹에 포함된 Active Directory 도메인 계 정이거나 기본 제공 관리자 계정이어야 합니다.**
- **다음 작업 중 하나 이상을 수행해야 하는 경우 OS 자격 증명이 필요합니다.** – **네이티브 OS 관리 모드에서 펌웨어/드라이버 업데이트**
	- **클러스터된 역할 마이그레이션**
- **c. OK(확인)를 누르십시오.**
- **단계 5. 'Specify your credentials(자격 증명 지정)' 창에서 자격 증명 유형을 선택하고 사용자 이름과 암호를 입력한 후 OK(확인)를 클릭합니다.**

<span id="page-25-0"></span>**단계 6. 'Select Service Data Type(서비스 데이터 유형 선택)' 창에서 OK(확인)를 클릭합니다.**

**단계 7. 'Warning(경고)' 창이 표시되면 Yes(예)를 클릭하여 계속하십시오.**

### **모든 서버에 대한 서비스 데이터 수집**

**이 섹션에서는 모든 서버의 서비스 데이터를 수집하는 방법을 설명합니다.**

**절차**

- **단계 1. Lenovo 확장 프로그램에서 오른쪽 상단의 자세히 아이콘 을 클릭하십시오. 메뉴가 표 시됩니다.**
- **단계 2. 메뉴에서 Collect Service Data(서비스 데이터 수집)를 클릭하십시오.**
- **단계 3. 'Service Data(서비스 데이터)' 페이지에서 Collect Service Data(서비스 데이터 수집)** ➙ **OK(확인)를 누르십시오.**
- **단계 4. 'Warning(경고)' 창이 표시되면 Yes(예)를 클릭하여 계속하십시오. 모든 서버의 서비스 데이터가 다운로드됩니다.**

### **서버 제거**

**이 섹션에서는 Lenovo XClarity Integrator 및 Lenovo XClarity Administrator에서 서버를 제 거하는 방법을 설명합니다.**

#### **절차**

- **단계 1. Lenovo XClarity Administrator에 연결하십시오. ["신규 또는 기존 Lenovo XClarity](#page-20-0) [Administrator에 연결" 15페이지](#page-20-0)의 내용을 참조하십시오.**
- **단계 2. All Connections(모든 연결) 페이지로 돌아가서 Lenovo XClarity Administrator IP 주소**

**의 왼쪽에 있는 드롭 다운 목록 화살표 를 클릭하십시오. 관리되는 서버가 모두 표시됩니다.**

- **단계 3. 서버를 하나 이상 선택하십시오.**
- **단계 4. Unmanage(관리 해제)를 클릭하십시오.**
- **단계 5. 경고 창이 표시되면 Yes(예)를 클릭하여 계속하십시오.**

**참고: 하나 이상의 Flex 서버를 제거하면 서버의 상위 섀시와 해당 섀시의 다른 관리되는 서버도 제거됩니다.**

#### **서버 관리**

**이 섹션에서는 Lenovo Server 페이지에서 서버와 서버의 구성 요소를 관리하는 방법을 설명합니다.**

**이 섹션에서는 다음 중 하나 이상을 수행합니다.**

- **서버의 전반적인 정보를 봅니다. ["서버의 전체 정보 보기" 21페이지](#page-26-0)의 내용을 참조하십시오.**
- **인벤토리를 동기화합니다. ["서버의 인벤토리 동기화" 21페이지](#page-26-0)의 내용을 참고하십시오.**
- **서버의 펌웨어를 업데이트합니다. ["서버의 펌웨어 업데이트" 22페이지](#page-27-0)의 내용을 참조하십시오.**
- **여러 서버의 펌웨어를 업데이트합니다. ["여러 서버의 펌웨어 업데이트" 24페이지](#page-29-0)의 내용을 참조하십시오.**
- **Lenovo Server 페이지에서 원격 제어를 실행합니다. ["Lenovo Server 페이지에서 원격 제어 시작](#page-31-0) [" 26페이지](#page-31-0)의 내용을 참조하십시오.**
- **서버의 전원을 켜거나 끄고 서버를 다시 시작합니다. ["서버 전원 켜기, 끄기 및 다시 시작" 26페이](#page-31-0) [지](#page-31-0)의 내용을 참조하십시오.**
- **관리 컨트롤러 인터페이스를 실행합니다. ["서버의 관리 컨트롤러 인터페이스 실행" 27페이지](#page-32-0)의 내용을 참조하십시오.**
- **인벤토리 데이터를 관리합니다. ["인벤토리 관리" 27페이지](#page-32-0)의 내용을 참조하십시오.**
- <span id="page-26-0"></span>• **경고를 봅니다. ["경고 관리" 27페이지](#page-32-0)의 내용을 참고하십시오.**
- **이벤트 로그를 봅니다. ["이벤트 로그 관리" 28페이지](#page-33-0)의 내용을 참고하십시오.**
- **감사 로그를 봅니다. ["감사 로그 관리" 28페이지의](#page-33-0) 내용을 참고하십시오.**
- **소비전력 및 온도를 봅니다. ["소비전력 및 온도 보기" 29페이지](#page-34-0)의 내용을 참조하십시오.**
- **FoD 키를 봅니다. ["Feature on Demand 키 보기" 29페이지](#page-34-0)의 내용을 참고하십시오.**
- **서비스 데이터를 관리합니다. ["서버의 서비스 데이터 관리" 29페이지](#page-34-0)의 내용을 참조하십시오.**

### **Lenovo Server 페이지에 로그인**

**특정 서버를 관리하려면 먼저 'Lenovo Server' 페이지에 로그인해야 합니다. 이 섹션에서는 서버의 'Lenovo Server' 페이지에 로그인하는 방법을 설명합니다.**

#### **절차**

- **단계 1. Lenovo XClarity Administrator에 연결하십시오. ["신규 또는 기존 Lenovo XClarity](#page-20-0) [Administrator에 연결" 15페이지의](#page-20-0) 내용을 참조하십시오.**
- **단계 2. 'All Connections(모든 연결)' 페이지로 돌아가서 Lenovo XClarity Administrator IP 주**

**소의 왼쪽에 있는 드롭 다운 목록 화살표 를 클릭하십시오. 관리되는 서버가 모두 표시됩니다.**

**단계 3. 목록에서 서버 이름을 클릭하십시오. 해당 서버의 'Lenovo Server' 페이지가 표시됩니다.**

**참고:**

- **Lenovo XClariy Administrator가 서버에서 연결 해제된 경우 서버가 "알 수 없음" 또는 " 오프라인" 상태일 수 있으며, 'Lenovo Server' 페이지에 로그인할 수 없습니다. 이 경우 해 당 서버를 Lenovo XClarity Administrator에 다시 추가하십시오.**
- **서버가 Lenovo XClarity Administrator에 추가된 후 몇 분 동안 "보류 중" 상태일 수 있 습니다. 이 프로세스가 완료되면 해당 서버의 이름을 클릭하여 'Lenovo Server' 페이지 에 로그인할 수 있습니다.**
- **서버가 "오프라인" 상태인 경우 'Lenovo Server' 페이지에 로그인할 수 없습니다.**

### **서버의 전체 정보 보기**

**이 섹션에서는 'Lenovo Server' 페이지에서 관리되는 서버의 전반적인 정보를 확인하는 방법을 설 명합니다.**

**절차**

- **단계 1. 'Lenovo Server' 페이지에 로그인하십시오. "Lenovo Server 페이지에 로그인" 21페이지 의 내용을 참조하십시오.**
- **단계 2. 사용자는 'Lenovo Server' 페이지의 Summary(요약) 창에서 다음 작업 중 하나 이상을 수행할 수 있습니다.**
	- **제품 이름, 사용자가 정의한 이름, 상태, 유형 모델, 호스트 이름(BMC) 및 IP 주소(BMC)를 보려면 Summary(요약) 탭을 클릭하십시오.**
	- **프로세서, 메모리 및 PCI 카드의 정보를 보려면 Installed Devices(설치된 장치) 탭을 클릭하십시오.**
	- **보증 번호, 시작 날짜, 만료 날짜 및 상태를 보려면 Warranty(보증) 탭을 클릭하십시오.**

**참고: 또는 'All Connections(모든 연결)' 페이지에서 모든 관리되는 서버의 보증 정보를 볼 수 있습니 다. 자세한 정보는 ["모든 관리되는 서버의 보증 정보 보기" 19페이지](#page-24-0)의 내용을 참조하십시오.**

### **서버의 인벤토리 동기화**

**서버에서의 인벤토리 동기화는 인벤토리 새로 고침과 다릅니다. 인벤토리를 동기화할 때 Lenovo XClarity Integrator는 서버 관리 모듈에서 인벤토리 정보를 가져옵니다. 이 프로세스는 완료하기까지 몇 분 정도 걸립니다. 인벤토리를 새로 고칠 때 Lenovo XClarity Integrator는 고객 환경 및 성능 향**

<span id="page-27-0"></span>**상을 위해 캐시에서 인벤토리 정보를 가져옵니다. 이 섹션에서는 Lenovo Server 페이지에서 관리되 는 서버의 구성 요소 인벤토리를 동기화하는 방법을 설명합니다.**

**절차**

- **단계 1. Lenovo Server(Lenovo 서버) 페이지에 로그인하십시오. ["Lenovo Server 페이지에 로그인](#page-26-0) [" 21페이지](#page-26-0)의 내용을 참조하십시오.**
- **단계 2. Lenovo Server 페이지의 Summary(요약) 창에서 Sync Inventory(인벤토리 동기화)를 클릭하십시오. 구성 요소의 최신 인벤토리 정보가 표시됩니다.**

### **서버의 펌웨어 업데이트**

**OS 없이 서버를 설치한 경우에도 사용자가 Lenovo XClarity Integrator를 통해 서버에서 펌웨어 업데이트 작업을 수행할 수 있습니다.**

**Updates(업데이트) 창에서 다음 기능이 지원됩니다.**

• **Compliance Policies(준수 정책)**

**준수 정책을 사용하는 경우 사용자는 정책에서 클러스터의 특정 서버 또는 모든 서버에 대해 업데이트 할 구성 요소를 결정할 수 있습니다. Lenovo XClarity Administrator에서 서버를 관리하는 경 우에만 사용할 수 있습니다.**

- **Latest Updates(최신 업데이트) 이 방법은 정책을 사용하지 않으며, 사용자가 업데이트할 각 구성 요소의 대상 버전을 선택해야 합니 다. 대상 버전은 현재 설치된 버전보다 이후 버전이어야 합니다.**
- **Update Logs(업데이트 로그) Update Logs(업데이트 로그) 창에서는 현재 클러스터 노드 또는 서버의 업데이트 작업을 삭제, 취소 또는 재시도할 수 있습니다.**

**절차**

- **단계 1. Lenovo XClarity Administrator에 연결하십시오. ["신규 또는 기존 Lenovo XClarity](#page-20-0) [Administrator에 연결" 15페이지](#page-20-0)의 내용을 참조하십시오.**
- **단계 2. 'All Connections(모든 연결)' 페이지로 돌아가서 Lenovo XClarity Administrator IP 주**

**소의 왼쪽에 있는 드롭 다운 목록 화살표 를 클릭하십시오. 관리되는 서버가 모두 표시됩니다.**

- **단계 3. 목록에서 서버 이름을 클릭하십시오. 해당 서버의 'Lenovo Server' 페이지가 표시됩니다. 'Lenovo Server' 페이지의 Menu(메뉴) 창에서 Updates(업데이트)를 클릭합니다.**
- **단계 4. Updates(업데이트) 창에서 다음 업데이트 방법 중 하나를 선택합니다.**
	- **펌웨어 업데이트에 대한 준수 정책을 할당하는 방법은 다음과 같습니다.**
		- **1. Compliance Policies(준수 정책)를 클릭합니다.**
		- **2. 드롭 다운 목록에서 정책을 선택하십시오.**

**참고:**

- **사용자는 Show Compliance Policy Definition(준수 정책 정의 보기)을 클릭하여 정책의 펌웨어 업데이트를 볼 수 있습니다.**
- **사용자는 장치 앞쪽의 를 클릭하여 정책에서 장치에 적용할 수 있는 펌웨어 업데이 트를 볼 수 있습니다. 구성 요소에 대해 Compliance(준수)가 Compliant(준수함) 인 경우 설치된 버전이 정책의 대상 업데이트 버전과 이미 같거나 더 높습니다. 따라 서 Compliance(준수)가 Not Compliant(준수하지 않음)인 구성 요소를 업데이 트하는 것이 좋습니다.**

**3. Install Updates(업데이트 설치)를 클릭합니다.**

- **업데이트할 각 구성 요소의 대상 버전을 선택하는 방법은 다음과 같습니다.**
	- **1. Latest Updates(최신 업데이트)를 클릭합니다.**
- **2. 다음 중 하나를 수행하십시오.**
	- **최신 펌웨어 및 드라이버 업데이트를 보려면 Reload local repository(로컬 리포지 토리 다시 로드)를 클릭합니다.**
	- **펌웨어 및 드라이버 업데이트를 수행하려면 대상 카탈로그 또는 대상 업데이트 패키지 를 선택하고 Install Updates(업데이트 설치)를 클릭합니다.**
	- **로컬 리포지토리를 관리하려면 Manage local repository(로컬 리포지토리 관리)를 클릭하고 다음 중 하나를 수행합니다.**
		- **카탈로그를 새로 고치려면 하나 이상의 대상 카탈로그를 선택하고 Refresh Catalog(카탈로그 새로 고침)를 클릭합니다.**
		- **업데이트 패키지를 다운로드하려면 하나 이상의 대상 카탈로그 또는 업데이트 패키 지를 선택하고 Download(다운로드)를 클릭합니다.**
		- **업데이트 패키지를 삭제하려면 하나 이상의 대상 머신 유형 또는 업데이트 패키지를 선택하고 Delete(삭제)를 클릭합니다.**
		- **펌웨어 업데이트 또는 드라이버 업데이트만 필터링하려면 Firmware & Driver(펌 웨어 및 드라이버)를 클릭하고 Firmware(펌웨어) 또는 Driver(드라이버)를 선택합니다.**
		- **Windows 또는 Linux의 업데이트만 필터링하려면 Windows & Linux(Windows 및 Linux)를 클릭하고 Windows 또는 Linux를 선택합니다.**
- **현재 클러스터 노드 또는 서버의 업데이트 작업을 삭제, 취소 또는 다시 시도하는 방법 은 다음과 같습니다.**
	- **1. Update Logs(업데이트 로그)를 클릭합니다.**
	- **2. 다음 중 하나를 수행하십시오.**
		- **업데이트 작업을 삭제하려면 하나 이상의 업데이트 작업을 선택하고 Delete(삭 제)를 클릭합니다.**
		- **업데이트 작업을 취소하려면 예약한 업데이트 작업을 하나 이상 선택하고 Cancel(취 소)을 클릭합니다.**
		- **업데이트 작업을 다시 시도하려면 Failed(실패), Stopped(중지됨) 또는 Cancelled(취소됨) 상태의 업데이트 작업을 선택하고 Retry(다시 시도)를 클릭합 니다.**
- **단계 5. Update Selection(업데이트 선택) 탭에서 업데이트할 구성 요소를 선택하거나 선택 취소 하십시오.**
	- **a. Select Items(항목 선택) 창에서 업데이트할 구성 요소를 선택하거나 선택 취소하십시오.**

**참고:**

- **사용자가 Select Items(항목 선택) 창의 오른쪽 상단에서 을 클릭하여 Preview(미 리 보기) 창을 확장하거나, 을 클릭하여 구성 요소를 삭제할 수 있습니다.**
- **Select Items(항목 선택) 및 Preview(미리 보기) 창의 작업은 실시간으로 동기화됩니다.**
- **b. (선택 사항) 설치된 버전이 이미 최신이거나 업데이트 대상 버전보다 높은 경우에도 선택한 구 성 요소에서 펌웨어를 업데이트하려면 Forced update(강제 업데이트)를 활성화하십시오.**

**참고:**

- **장치 옵션, 어댑터 또는 디스크 드라이브에 이전 버전의 펌웨어를 적용할 수 없습니다.**
- **Latest Updates(최신 업데이트)를 사용하는 경우 강제 업데이트를 사용할 수 없습니다.**
- **c. Next(다음)를 클릭합니다.**
- **단계 6. Update Download(업데이트 다운로드) 탭에서 필요에 따라 업데이트 패키지를 다운로드하거 나 가져온 후 Next(다음)를 클릭하십시오.**
- **단계 7. Options(옵션) 탭에서 업데이트 작업의 이름을 지정하고 예약하십시오. 그런 다음, Next(다 음)를 클릭하십시오.**
- **단계 8. Summary(요약) 탭에서 업데이트할 구성 요소, 작업 이름, 일정 및 할당된 정책(있는 경우)을 포 함하여 업데이트 작업에 대한 정보를 확인하십시오.**
- **단계 9. Submit(제출)을 클릭하십시오.**

<span id="page-29-0"></span>**그러면 시스템이 'Persistent Job(영구 작업)' 페이지로 이동하며, 사용자가 업데이트 작업의 상태 를 확인할 수 있습니다.**

**참고:**

- **'Persistent Job(영구 작업)' 페이지를 닫거나 업데이트 마법사를 닫으면 시스템이 업데이트 마법사가 열리기 전의 페이지로 돌아갑니다.**
- **확장 프로그램에서 업데이트 기록을 보려면 ["영구 작업 보기" 26페이지](#page-31-0)의 내용을 참조하십시오.**

### **여러 서버의 펌웨어 업데이트**

**Lenovo XClarity Integrator를 통해 사용자가 OS 없이 설치된 서버를 포함하여 여러 서버에서 일 괄 펌웨어 업데이트 작업을 수행할 수 있습니다.**

**일괄 펌웨어 업데이트 작업을 수행하기 전에 서버가 동일한 시스템 유형에 속하며 동일한 Lenovo XClarity Administrator에서 관리되는지 확인하십시오.**

**Updates(업데이트) 창에서 다음 기능이 지원됩니다.**

• **Compliance Policies(준수 정책)**

**준수 정책을 사용하는 경우 사용자는 정책에서 클러스터의 특정 서버 또는 모든 서버에 대해 업데이트 할 구성 요소를 결정할 수 있습니다. Lenovo XClarity Administrator에서 서버를 관리하는 경 우에만 사용할 수 있습니다.**

- **Latest Updates(최신 업데이트) 이 방법은 정책을 사용하지 않으며, 사용자가 업데이트할 각 구성 요소의 대상 버전을 선택해야 합니 다. 대상 버전은 현재 설치된 버전보다 이후 버전이어야 합니다.**
- **Update Logs(업데이트 로그) Update Logs(업데이트 로그) 창에서는 현재 클러스터 노드 또는 서버의 업데이트 작업을 삭제, 취소 또는 재시도할 수 있습니다.**

**절차**

- **단계 1. Lenovo XClarity Administrator에 연결하십시오. ["신규 또는 기존 Lenovo XClarity](#page-20-0) [Administrator에 연결" 15페이지](#page-20-0)의 내용을 참조하십시오.**
- **단계 2. 'All Connections(모든 연결)' 페이지로 돌아가서 Lenovo XClarity Administrator IP 주**

**소의 왼쪽에 있는 드롭 다운 목록 화살표 를 클릭하십시오. 관리되는 서버가 모두 표시됩니다.**

- **단계 3. 일괄 업데이트할 서버를 선택하고 서버 목록 위의 작업 창에서 Firmware Update(펌웨어 업데 이트)를 클릭하십시오. 펌웨어 업데이트 마법사가 표시됩니다.**
- **단계 4. 다음 업데이트 방법 중에서 선택하십시오.**
	- **펌웨어 업데이트에 대한 준수 정책을 할당하는 방법은 다음과 같습니다.**
		- **1. Compliance Policies(준수 정책)를 클릭합니다.**
		- **2. 드롭 다운 목록에서 정책을 선택하십시오.**

**참고:**

- **사용자는 Show Compliance Policy Definition(준수 정책 정의 보기)을 클릭하여 정책의 펌웨어 업데이트를 볼 수 있습니다.**
- **사용자는 장치 앞쪽의 를 클릭하여 정책에서 장치에 적용할 수 있는 펌웨어 업데이 트를 볼 수 있습니다. 구성 요소에 대해 Compliance(준수)가 Compliant(준수함) 인 경우 설치된 버전이 정책의 대상 업데이트 버전과 이미 같거나 더 높습니다. 따라 서 Compliance(준수)가 Not Compliant(준수하지 않음)인 구성 요소를 업데이 트하는 것이 좋습니다.**

**3. Install Updates(업데이트 설치)를 클릭합니다.**

• **업데이트할 각 구성 요소의 대상 버전을 선택하는 방법은 다음과 같습니다. 1. Latest Updates(최신 업데이트)를 클릭합니다.**

- **2. 다음 중 하나를 수행하십시오.**
	- **최신 펌웨어 및 드라이버 업데이트를 보려면 Reload local repository(로컬 리포지 토리 다시 로드)를 클릭합니다.**
	- **펌웨어 및 드라이버 업데이트를 수행하려면 대상 카탈로그 또는 대상 업데이트 패키지 를 선택하고 Install Updates(업데이트 설치)를 클릭합니다.**
	- **로컬 리포지토리를 관리하려면 Manage local repository(로컬 리포지토리 관리)를 클릭하고 다음 중 하나를 수행합니다.**
		- **카탈로그를 새로 고치려면 하나 이상의 대상 카탈로그를 선택하고 Refresh Catalog(카탈로그 새로 고침)를 클릭합니다.**
		- **업데이트 패키지를 다운로드하려면 하나 이상의 대상 카탈로그 또는 업데이트 패키 지를 선택하고 Download(다운로드)를 클릭합니다.**
		- **업데이트 패키지를 삭제하려면 하나 이상의 대상 머신 유형 또는 업데이트 패키지를 선택하고 Delete(삭제)를 클릭합니다.**
		- **펌웨어 업데이트 또는 드라이버 업데이트만 필터링하려면 Firmware & Driver(펌 웨어 및 드라이버)를 클릭하고 Firmware(펌웨어) 또는 Driver(드라이버)를 선택합니다.**
		- **Windows 또는 Linux의 업데이트만 필터링하려면 Windows & Linux(Windows 및 Linux)를 클릭하고 Windows 또는 Linux를 선택합니다.**
- **현재 클러스터 노드 또는 서버의 업데이트 작업을 삭제, 취소 또는 다시 시도하는 방법 은 다음과 같습니다.**
	- **1. Update Logs(업데이트 로그)를 클릭합니다.**
	- **2. 다음 중 하나를 수행하십시오.**
		- **업데이트 작업을 삭제하려면 하나 이상의 업데이트 작업을 선택하고 Delete(삭 제)를 클릭합니다.**
		- **업데이트 작업을 취소하려면 예약한 업데이트 작업을 하나 이상 선택하고 Cancel(취 소)을 클릭합니다.**
		- **업데이트 작업을 다시 시도하려면 Failed(실패), Stopped(중지됨) 또는 Cancelled(취소됨) 상태의 업데이트 작업을 선택하고 Retry(다시 시도)를 클릭합 니다.**
- **단계 5. Update Selection(업데이트 선택) 탭에서 업데이트할 구성 요소를 선택하거나 선택 취소 하십시오.**
	- **a. Select Items(항목 선택) 창에서 업데이트할 구성 요소를 선택하거나 선택 취소하십시오.**

**참고:**

- **사용자가 Select Items(항목 선택) 창의 오른쪽 상단에서 을 클릭하여 Preview(미 리 보기) 창을 확장하거나, 을 클릭하여 구성 요소를 삭제할 수 있습니다.**
- **Select Items(항목 선택) 및 Preview(미리 보기) 창의 작업은 실시간으로 동기화됩니다.**
- **b. (선택 사항) 설치된 버전이 이미 최신이거나 업데이트 대상 버전보다 높은 경우에도 선택한 구 성 요소에서 펌웨어를 업데이트하려면 Forced update(강제 업데이트)를 활성화하십시오.**

**참고:**

- **장치 옵션, 어댑터 또는 디스크 드라이브에 이전 버전의 펌웨어를 적용할 수 없습니다.**
- **Latest Updates(최신 업데이트)를 사용하는 경우 강제 업데이트를 사용할 수 없습니다.**
- **c. Next(다음)를 클릭합니다.**
- **단계 6. Update Download(업데이트 다운로드) 탭에서 필요에 따라 업데이트 패키지를 다운로드하거 나 가져온 후 Next(다음)를 클릭하십시오.**
- **단계 7. Options(옵션) 탭에서 업데이트 작업의 이름을 지정하고 예약하십시오. 그런 다음, Next(다 음)를 클릭하십시오.**
- **단계 8. Summary(요약) 탭에서 업데이트할 구성 요소, 작업 이름, 일정 및 할당된 정책(있는 경우)을 포 함하여 업데이트 작업에 대한 정보를 확인하십시오.**
- **단계 9. Submit(제출)을 클릭하십시오.**

<span id="page-31-0"></span>**그러면 시스템이 'Persistent Job(영구 작업)' 페이지로 이동하며, 사용자가 업데이트 작업의 상태 를 확인할 수 있습니다.**

#### **참고:**

- **'Persistent Job(영구 작업)' 페이지를 닫거나 업데이트 마법사를 닫으면 시스템이 업데이트 마법사가 열리기 전의 페이지로 돌아갑니다.**
- **확장 프로그램에서 업데이트 기록을 보려면 "영구 작업 보기" 26페이지의 내용을 참조하십시오.**

# **영구 작업 보기**

**Lenovo 확장 프로그램에서 오른쪽 상단의 작업 아이콘 을 클릭하고 Persistent Jobs(영구 작업) 를 클릭합니다.**

**Jobs(작업) 창이 오른쪽에 표시됩니다.**

### **Lenovo Server 페이지에서 원격 제어 시작**

**이 섹션에서는 'Lenovo Server' 페이지에서 ThinkSystem, ThinkAgile, ThinkServer, NeXtScale, Converge, Flex System 및 System x 서버의 원격 제어를 실행하는 방법을 설명합니다.**

#### **참고:**

- **또는 'All Connections(모든 연결)' 페이지에서 원격 제어를 실행할 수도 있습니다. 자세한 정보는 ["](#page-23-0) [원격 제어 시작" 18페이지](#page-23-0)의 내용을 참조하십시오.**
- **상태가 "알 수 없음", "오프라인" 또는 "보류 중"인 서버의 경우에는 원격 제어를 실행할 수 없습니다.**

#### **시작하기 전에**

**자세한 정보는 ["원격 제어 시작" 18페이지](#page-23-0)의 내용을 참조하십시오.**

#### **절차**

- **단계 1. 'Lenovo Server' 페이지에 로그인하십시오. ["Lenovo Server 페이지에 로그인" 21페이지](#page-26-0) 의 내용을 참조하십시오.**
- **단계 2. 'Lenovo Server' 페이지의 Summary(요약) 창에서 Launch Remote Control(원격 제 어 시작)을 클릭하십시오.**
- **단계 3. 보안 경고 메시지가 표시되면 Accept(동의)를 클릭하십시오.**

### **서버 전원 켜기, 끄기 및 다시 시작**

**이 섹션에서는 'Lenovo Server' 페이지에서 서버의 전원을 켜거나 끄고 서버를 다시 시작하는 방법 을 설명합니다.**

#### **참고:**

- **또는 'All Connections(모든 연결)' 페이지에서 서버의 전원을 켜거나 끄고 서버를 다시 시작할 수 도 있습니다. 자세한 정보는 ["하나 이상의 서버 전원 켜기, 끄기 및 다시 시작" 17페이지](#page-22-0)의 내용 을 참조하십시오.**
- **이 프로세스는 완료하기까지 몇 분 정도 걸립니다. 프로세스가 시작되면 작업이 만들어집니다. 결 과를 보려면 'Lenovo Server' 페이지 오른쪽 상단의 작업 아이콘 을 클릭하고 'Persistent Jobs(영구 작업)'를 클릭합니다.**

**절차**

- **단계 1. 'Lenovo Server' 페이지에 로그인하십시오. ["Lenovo Server 페이지에 로그인" 21페이지](#page-26-0) 의 내용을 참조하십시오.**
- **단계 2. 'Lenovo Server' 페이지의 Summary(요약) 창에서 Power On(전원 켜짐), Power Off(전 원 꺼짐) 또는 Reboot(재부팅)를 클릭하십시오.**

<span id="page-32-0"></span>**단계 3. 'Warning(경고)' 창이 표시되면 Yes(예)를 클릭하여 계속하십시오.**

### **서버의 관리 컨트롤러 인터페이스 실행**

**이 섹션에서는 Lenovo Server 페이지에서 서버의 관리 컨트롤러 인터페이스를 실행하는 방법을 설 명합니다.**

#### **절차**

- **단계 1. Lenovo Server(Lenovo 서버) 페이지에 로그인하십시오. ["Lenovo Server 페이지에 로그인](#page-26-0) [" 21페이지](#page-26-0)의 내용을 참조하십시오.**
- **단계 2. Lenovo Server 페이지의 Summary(요약) 창에서 다음을 실행하십시오.**
	- **a. Summary(요약) 탭을 클릭하십시오.**
	- **b. Summary(요약) 탭의 IP address (BMC)(IP 주소(BMC)) 영역에서 IP 주소를 선택 하십시오. 관리 컨트롤러 인터페이스가 표시됩니다.**
	- **c. 관리 컨트롤러 인터페이스에서 BMC 사용자 이름과 암호를 입력하고 Log In(로그인)을 클릭하십시오.**

### **인벤토리 관리**

**이 섹션에서는 'Lenovo Server' 페이지에서 인벤토리 데이터를 보고 동기화하고 다운로드하는 방법 과 서버의 펌웨어 업데이트를 확인하는 방법에 대해 설명합니다.**

**절차**

- **단계 1. 'Lenovo Server' 페이지에 로그인하십시오. ["Lenovo Server 페이지에 로그인" 21페이지](#page-26-0) 의 내용을 참조하십시오.**
- **단계 2. 'Lenovo Server' 페이지에서 왼쪽 탐색 분할창의 Inventory(인벤토리)를 클릭하십시오. Inventory(인벤토리) 창이 표시됩니다.**
- **단계 3. 사용자는 Inventory(인벤토리) 창에서 다음 작업 중 하나 이상을 수행할 수 있습니다.**
	- **최신 인벤토리 데이터를 가져오려면 Sync Inventory(인벤토리 동기화)를 클릭하십시오.**
	- **펌웨어 업데이트를 확인하려면 Reload Local Repository(로컬 리포지토리 다시 로드)를 클릭한 다음 Firmware(펌웨어) 영역에서 Latest in Repository(리포지토리에서 가장 최근 날짜) 열을 확인하여 지원되는 최신 로컬 펌웨어 업데이트를 확인합니다. 웹에서 최 신 펌웨어 업데이트를 확인하려면 [제 8 장 "시스템 업데이트 리포지토리 관리" 63페이지](#page-68-0) 의 내용을 참조하십시오.**

**참고:**

- **이 프로세스를 완료하려면 인터넷에 연결되어야 합니다. 네트워크에 방화벽이 활성화되어 있는 경우 이러한 작업을 수행하려면 Lenovo XClarity Administrator에서 관리하는 서 버를 활성화하도록 방화벽을 구성하십시오. Lenovo XClarity Administrator의 방화벽 및 프록시 서버에 대한 자세한 정보는 [방화벽 및 프록시 서버](http://sysmgt.lenovofiles.com/help/topic/com.lenovo.lxca.doc/plan_firewalls_and_proxies.html?resultof="firewall" "firewal" )를 참조하십시오.**
- **이 프로세스는 완료하기까지 몇 분 정도 걸립니다.**
- **Lenovo ThinkServer 서버는 이 기능을 지원하지 않습니다.**
- **인벤토리 데이터를 다운로드하는 방법은 다음과 같습니다.**
	- **1. Export(내보내기)를 클릭하십시오.**
	- **2. "이 파일을 어떻게 여시겠습니까?" 창이 표시되면 Save(저장)를 클릭하십시오. 인벤 토리 데이터는 로컬 파일에 저장됩니다.**

### **경고 관리**

**이 섹션에서는 'Lenovo Server' 페이지에서 서버의 경고를 보고 다운로드하는 방법을 설명합니다.**

**절차**

- <span id="page-33-0"></span>**단계 1. 'Lenovo Server' 페이지에 로그인하십시오. ["Lenovo Server 페이지에 로그인" 21페이지](#page-26-0) 의 내용을 참조하십시오.**
- **단계 2. 'Lenovo Server' 페이지에서 왼쪽 탐색 분할창의 Alerts(경고)를 클릭하십시오. Alerts(경고) 창이 표시됩니다.**
- **단계 3. 사용자는 Alerts(경고) 창에서 다음 작업 중 하나 이상을 수행할 수 있습니다.**
	- **경고의 세부 정보를 보려면 다음을 수행하십시오.**
		- **1. 경고 목록에서 경고를 선택하십시오. 경고의 정보가 목록 아래 표시됩니다.**
		- **2. 사용자는 다음 중 하나 이상을 수행할 수 있습니다.**
			- **속성 정보를 보려면 Properties(속성) 탭을 클릭하십시오.**
			- **경고에 대한 설명과 해결 방법을 보려면 Details(세부 정보) 탭을 클릭하십시오.**
	- **경고 데이터를 다운로드하는 방법은 다음과 같습니다.**
		- **1. Export(내보내기)를 클릭하십시오.**
		- **2. "이 파일을 어떻게 여시겠습니까?" 창이 표시되면 Save(저장)를 클릭하십시오. 경고 데 이터는 로컬 파일에 저장됩니다.**
	- **경고 목록에서 더 많은 열을 보려면 다음을 따르십시오.**
		- **1. Customize Columns(열 사용자 정의)를 클릭하십시오. Customize Alerts Columns(경고 열 사용자 정의) 창이 오른쪽에 표시됩니다.**
		- **2. 대상 열을 하나 이상 선택합니다.**
		- **3. Alerts(경고) 창으로 돌아가십시오. 선택한 열의 정보가 표시됩니다.**

### **이벤트 로그 관리**

**이 섹션에서는 'Lenovo Server' 페이지에서 서버의 이벤트 로그를 보고 다운로드하는 방법을 설명합니다.**

**절차**

- **단계 1. 'Lenovo Server' 페이지에 로그인하십시오. ["Lenovo Server 페이지에 로그인" 21페이지](#page-26-0) 의 내용을 참조하십시오.**
- **단계 2. 'Lenovo Server' 페이지에서 왼쪽 탐색 분할창의 Event Log(이벤트 로그)를 클릭하십시오. Event Log(이벤트 로그) 창이 표시됩니다.**
- **단계 3. 사용자는 Event Log(이벤트 로그) 창에서 다음 작업 중 하나 이상을 수행할 수 있습니다.**
	- **이벤트 로그의 세부 정보를 보려면 다음을 수행하십시오.**
		- **1. 이벤트 로그 목록에서 이벤트 로그를 선택하십시오. 이벤트 로그의 정보가 목록 아 래 표시됩니다.**
		- **2. 사용자는 다음 중 하나 이상을 수행할 수 있습니다.**
			- **속성 정보를 보려면 Properties(속성) 탭을 클릭하십시오.**
	- **이벤트 로그에 대한 설명과 해결 방법을 보려면 Details(세부 정보) 탭을 클릭하십시오.**
	- **이벤트 로그를 다운로드하려면 다음을 따르십시오.**
		- **1. Export(내보내기)를 클릭하십시오.**
		- **2. "이 파일을 어떻게 여시겠습니까?" 창이 표시되면 Save(저장)를 클릭하십시오. 이벤트 로그는 로컬 파일에 저장됩니다.**
	- **이벤트 로그 목록에서 더 많은 열을 보려면 다음을 따르십시오.**
		- **1. Customize Columns(열 사용자 정의)를 클릭하십시오. Customize EventLog Columns(이벤트 로그 열 사용자 정의) 창이 오른쪽에 표시됩니다.**
		- **2. 대상 열을 하나 이상 선택합니다.**
		- **3. Event Log(이벤트 로그) 창으로 돌아가십시오. 선택한 열의 정보가 표시됩니다.**

### **감사 로그 관리**

**이 섹션에서는 'Lenovo Server' 페이지에서 서버의 감사 로그를 보고 다운로드하는 방법을 설명합니다.**

**절차**

**단계 1. 'Lenovo Server' 페이지에 로그인하십시오. ["Lenovo Server 페이지에 로그인" 21페이지](#page-26-0) 의 내용을 참조하십시오.**

- <span id="page-34-0"></span>**단계 2. 'Lenovo Server' 페이지에서 왼쪽 탐색 분할창의 Audit Log(감사 로그)를 클릭하십시오. Audit Log(감사 로그) 창이 표시됩니다.**
- **단계 3. 사용자는 Audit Log(감사 로그) 창에서 다음 작업 중 하나 이상을 수행할 수 있습니다.**
	- **감사 로그의 세부 정보를 보려면 다음을 수행하십시오.**
		- **1. 감사 로그 목록에서 감사 로그를 선택하십시오. 감사 로그의 정보가 목록 아래 표시됩니다. 2. 사용자는 다음 중 하나 이상을 수행할 수 있습니다.**
			- **속성 정보를 보려면 Properties(속성) 탭을 클릭하십시오.**
			- **감사 로그에 대한 설명과 해결 방법을 보려면 Details(세부 정보) 탭을 클릭하십시오.**
	- **감사 로그를 다운로드하려면 다음을 따르십시오.**
		- **1. Export(내보내기)를 클릭하십시오.**
		- **2. "이 파일을 어떻게 여시겠습니까?" 창이 표시되면 Save(저장)를 클릭하십시오. 감사 로 그는 로컬 파일에 저장됩니다.**
	- **감사 로그 목록에서 더 많은 열을 보려면 다음을 따르십시오.**
		- **1. Customize Columns(열 사용자 정의)를 클릭하십시오. Customize AuditLog Columns(감사 로그 열 사용자 정의) 창이 오른쪽에 표시됩니다.**
		- **2. 대상 열을 하나 이상 선택합니다.**
		- **3. Audit Log(감사 로그) 창으로 돌아가십시오. 선택한 열의 정보가 표시됩니다.**

# **소비전력 및 온도 보기**

**이 섹션에서는 Lenovo Server 페이지에서 서버의 소비전력 및 온도를 확인하는 방법을 설명합니다.**

**절차**

- **단계 1. Lenovo Server(Lenovo 서버) 페이지에 로그인하십시오. ["Lenovo Server 페이지에 로그인](#page-26-0) [" 21페이지](#page-26-0)의 내용을 참조하십시오.**
- **단계 2. Lenovo Server 페이지에서 왼쪽 탐색 분할창의 Power Consumption and Temperature(소 비전력 및 온도)를 클릭하십시오.**

**Power Consumption and Temperature(소비전력 및 온도) 창이 표시됩니다.**

- **단계 3. 사용자는 Power Consumption and Temperature(소비전력 및 온도) 창에서 다음 작업 중 하나 이상을 수행할 수 있습니다.**
	- **이 창에 표시되는 서버의 시스템 소비전력, 시스템 온도(흡입구), CPU 소비전력 및 메모리 소비전력에 대한 정보를 봅니다.**
	- **섭씨와 화씨 온도 간에 전환하려면 오른쪽 상단의 온도 버튼 또는 을 클릭하십시오.**

### **Feature on Demand 키 보기**

**이 섹션에서는 'Lenovo Server' 페이지에서 서버의 FoD 키를 보고 다운로드하는 방법을 설명합니다.**

**절차**

- **단계 1. 'Lenovo Server' 페이지에 로그인하십시오. ["Lenovo Server 페이지에 로그인" 21페이지](#page-26-0) 의 내용을 참조하십시오.**
- **단계 2. 사용자는 'Lenovo Server' 페이지에서 다음 작업 중 하나 이상을 수행할 수 있습니다.**
	- **서버에 설치된 모든 FoD 키의 정보를 보려면 왼쪽 탐색 분할창에서 Feature on Demand Keys(Feature on Demand 키)를 클릭하십시오.**
	- **FoD 키의 정보를 다운로드하려면 다음을 따르십시오.**
		- **1. Export(내보내기)를 클릭하십시오.**
		- **2. "이 파일을 어떻게 여시겠습니까?" 창이 표시되면 Save(저장)를 클릭하십시오. FoD 키는 로컬 파일에 저장됩니다.**

# **서버의 서비스 데이터 관리**

**이 섹션에서는 Lenovo Server 페이지에서 서버의 서비스 데이터를 관리하는 방법을 설명합니다.**

**절차**

- **단계 1. Lenovo Server(Lenovo 서버) 페이지에 로그인하십시오. ["Lenovo Server 페이지에 로그인](#page-26-0) [" 21페이지](#page-26-0)의 내용을 참조하십시오.**
- **단계 2. Lenovo Server 페이지에서 왼쪽 탐색 분할창의 Service Data(서비스 데이터)를 클릭하십시오. Service Data(서비스 데이터) 창이 표시됩니다.**
- **단계 3. 사용자는 Service Data(서비스 데이터) 창에서 다음 작업 중 하나 이상을 수행할 수 있습니다.** • **서비스 데이터 파일을 수집하려면 Collect Service Data(서비스 데이터 수집)를 클릭 하십시오.**

**참고: 이 프로세스는 완료하기까지 몇 분 정도 걸립니다.**

- **서비스 데이터 파일을 다운로드하려면 Download Files(파일 다운로드)를 클릭하십시오.**
- **서비스 데이터 파일을 삭제하려면 하나 이상의 서비스 데이터 파일을 선택하고 Delete(삭 제)를 클릭하십시오.**
- **서비스 데이터 파일을 내보내려면 하나 이상의 서비스 데이터 파일을 선택하고 Export Logs(로그 내보내기)를 클릭하십시오.**
# <span id="page-36-0"></span>**제 5 장 서버 관리자를 통해 서버 관리**

**Lenovo XClarity Integrator를 서버 관리자 솔루션과 함께 사용할 수 있습니다. 이번 장에서는 서버 관 리자에서 Lenovo XClarity Integrator를 통해 서버를 관리하는 방법을 설명합니다.**

# **서버 관리자에서 Lenovo XClarity Integrator에 연결**

**서버 관리자에서 서버를 관리하기 전에 사용자가 서버 관리자에서 Lenovo XClarity Integrator에 연 결해야 합니다.**

### **절차**

- **단계 1. Windows Admin Center에 로그인하십시오.**
- **단계 2. 왼쪽 상단에서 Windows Admin Center 오른쪽에 있는 드롭 다운 목록 화살표 를 클릭 하십시오.**
- **단계 3. Server Manager(서버 관리자)를 클릭하십시오. 'Server connections(서버 연결)' 페이지가 표시됩니다.**
- **단계 4. 'Server connections(서버 연결)' 페이지에서 다음을 수행하십시오.**
	- **a. 대상 서버를 선택하십시오.**
	- **b. Specify your credentials(자격 증명 지정) 창이 표시되면 기존 계정을 선택하거나 새 계 정을 입력하십시오.**
	- **c. Continue(계속)를 클릭하십시오. 서버 페이지가 표시됩니다.**
- **단계 5. 서버 페이지의 왼쪽 탐색 분할창에서 Lenovo XClarity Integrator 또는 를 클릭하십시오.**

**참고: 관리되는 서버가 Lenovo 서버가 아닌 경우 왼쪽 탐색 표시줄에 Lenovo XClarity Integrator가 표시되지 않습니다.**

# **Lenovo XClarity Administrator로 서버 관리**

**서버 관리자의 'Lenovo XClarity Integrator' 페이지로 이동하면 현재 서버가 관리 서버에서 관 리되지 않는다는 메시지가 표시될 수 있습니다. 이 섹션에서는 서버 관리자에서 Lenovo XClarity Administrator를 사용하여 서버를 관리하는 방법을 설명합니다.**

**참고: 서버가 "알 수 없음", "보류 중" 또는 "오프라인" 상태가 아니며 이 서버를 관리하는 Lenovo XClarity Administrator가 연결되어 있는 경우 이 웹 페이지가 표시되지 않습니다.**

- **단계 1. 서버 관리자에서 Lenovo XClarity Integrator에 연결하십시오. "서버 관리자에서 Lenovo XClarity Integrator에 연결" 31페이지의 내용을 참조하십시오.**
- **단계 2. Lenovo XClarity Administrator를 선택하십시오.**
- **단계 3. 사용자는 다음 중 하나 이상을 수행할 수 있습니다.**
	- **현재 등록된 Lenovo XClarity Administrator를 연결하려면 다음을 따르십시오. 1. Connect to a registered XClarity Administrator management server(등록된 XClarity Administrator 관리 서버에 연결)를 선택하십시오.**
		- **2. 드롭 다운 목록에서 등록된 Lenovo XClarity Administrator의 IP 주소를 선택 하십시오.**
		- **3. Connect(연결)를 클릭하십시오.**

**Connect to Lenovo XClarity Administrator(Lenovo XClarity Administrator 에 연결) 창이 오른쪽에 표시됩니다.**

- <span id="page-37-0"></span>**4. 사용자 이름과 암호를 입력하십시오. 제공된 사용자가 사용자 권한 및 역할 요구 사항을 충족하며 원하는 작업을 수행할 충분한 권한이 있는지 확인하십시오.**
- **5. Submit(제출)을 클릭하십시오.**

**참고: Lenovo XClarity Administrator가 하나 이상 연결된 경우 서버를 관리할 Lenovo XClarity Administrator 하나를 선택할 수 있습니다.**

- **연결된 Lenovo XClarity Administrator를 사용하여 서버를 관리하려면 다음을 따르십 시오.**
	- **1. Add this server to a connected XClarity Administrator management server(연결된 XClarity Administrator 관리 서버에 이 서버 추가)를 선택하십시오.**
	- **2. 드롭 다운 목록에서 연결된 Lenovo XClarity Administrator의 IP 주소를 선택 하십시오.**
	- **3. Add to(다음에 추가)를 클릭하십시오.**

**Manage Lenovo Rack or Tower Servers(Lenovo 랙 또는 타워 서버 관리) 창 이 오른쪽에 표시됩니다.**

- **4. BMC IP 주소, 사용자 이름 및 암호를 입력하십시오.**
- **5. Manage(관리)를 클릭하십시오.**
- **새 Lenovo XClarity Administrator에 연결하려면 다음을 따르십시오.**
	- **1. Connect to a new XClarity Administrator management server(새 XClarity Administrator 관리 서버에 연결)를 선택하십시오.**
	- **2. Add(추가)를 클릭하십시오.**

**Connect to Lenovo XClarity Administrator(Lenovo XClarity Administrator 에 연결) 창이 오른쪽에 표시됩니다.**

- **3. IP 주소, 사용자 이름 및 암호를 입력하십시오. 제공된 사용자가 사용자 권한 및 역할 요 구 사항을 충족하며 원하는 작업을 수행할 충분한 권한이 있는지 확인하십시오.**
- **4. Submit(제출)을 클릭하십시오.**
- **연결된 Lenovo XClarity Administrator의 연결을 끊으려면 다음을 따르십시오.**
	- **1. Disconnect a connected XClarity Administrator management server(연결된 XClarity Administrator 관리 서버 연결 끊기)를 선택하십시오.**
	- **2. 드롭 다운 목록에서 등록된 Lenovo XClarity Administrator의 IP 주소를 선택 하십시오.**
	- **3. Disconnect(연결 끊기)를 클릭하십시오.**

**작업을 확인하는 경고 창이 표시됩니다.**

**4. Yes(예)를 클릭하십시오.**

## **Lenovo XClarity Administrator를 사용하지 않고 서버 관리**

**서버 관리자의 'Lenovo XClarity Integrator' 페이지로 이동하면 현재 서버가 관리 서버에서 관 리되지 않는다는 메시지가 표시될 수 있습니다. 이 섹션에서는 서버 관리자에서 Lenovo XClarity Administrator 즉, 네이티브 OS 관리를 사용하지 않고 서버를 관리하는 방법을 설명합니다.**

**네이티브 OS 관리는 Lenovo XClarity Administrator를 사용할 수 없는 경우 하드웨어를 관리하 는 방법입니다. 이 기능을 사용하려면 XCC 웹 GUI에 로그인하여 KCS를 통한 IPMI 액세스, USB를 통한 이더넷 및 HTTPS를 통한 REST/CIM을 활성화하십시오.**

**참고: 서버가 "알 수 없음", "보류 중" 또는 "오프라인" 상태가 아니며 이 서버를 관리하는 Lenovo XClarity Administrator가 연결되어 있는 경우 이 웹 페이지가 표시되지 않습니다.**

**절차**

**단계 1. 서버 관리자에서 Lenovo XClarity Integrator에 연결하십시오. ["서버 관리자에서 Lenovo](#page-36-0) [XClarity Integrator에 연결" 31페이지](#page-36-0)의 내용을 참조하십시오.**

- <span id="page-38-0"></span>**단계 2. Native OS Management(네이티브 OS 관리)를 선택하십시오.**
- **단계 3. Take Me There(이동하기)를 클릭하십시오. To enable Native OS Management(네이티브 OS 관리 사용 설정) 대화 상자가 표시됩니다.**
- **단계 4. OK(확인)를 클릭하여 계속하십시오.**

**Initializing applet(애플릿 초기화 중) 대화 상자가 표시됩니다. 초기 네이티브 OS 관리에 대 한 자세한 정보를 가져오는 데는 몇 분 정도 걸립니다.**

- **단계 5. 초기화가 완료되면 관리되는 서버의 'Summary(요약)' 페이지가 자동으로 표시됩니다.**
- **단계 6. 서버 이름 아래의 Data Source(데이터 소스) 필드가 Native OS Management(네이티브 OS 관리)로 표시됩니다. Switch to Lenovo XClarity Administrator(Lenovo XClarity Administrator로 전환) 링크를 클릭하여 서버 홈 페이지로 돌아간 다음 Lenovo XClarity Administrator를 추가하여 이 서버를 관리할 수 있습니다.**

**참고:**

- **네이티브 OS 관리의 보기는 LXCA에서 관리되는 서버의 보기와 동일하지만, 경고 세부 정보와 같은 일 부 자세한 정보는 사용하지 못할 수 있습니다. 사용할 수 없는 정보에 대해서는 Lenovo XClarity Administrator를 사용해 보십시오.**
- **네이티브 OS 관리는 ThinkServer 및 ThinkSystem SR635/SR655 서버에 적용할 수 없습니다. Storage Spaces Direct에 사용되는 서버는 기본적으로 네이티브 OS 관리를 사용할 수 없습니 다. Storage Spaces Direct에 사용되는 서버에 네이티브 OS 관리를 사용하려면 ["네이티브 OS](#page-17-0) [관리 구성" 12페이지](#page-17-0)의 내용을 참조하십시오.**

## **관리되는 서버의 세부 정보 보기**

**서버 관리자에서 Lenovo XClarity Integrator에 연결 후 관리되는 서버의 세부 정보를 볼 수 있습니 다. 자세한 정보는 ["서버 관리" 20페이지](#page-25-0)의 내용을 참조하십시오.**

# **서버의 펌웨어/드라이버 업데이트**

**Updates(업데이트) 창에는 최상의 레시피, 최신 업데이트, 펌웨어 및 드라이버 업데이트 로그가 표 시됩니다.**

**Updates(업데이트) 창에서 다음 기능이 지원됩니다.**

- **Best Recipes (Recommended)(최상의 레시피(권장))**
	- **최상의 레시피는 준수 정책이기도 하지만, 펌웨어 및 드라이버 업데이트를 포함합니다. 이 방법을 선택 하면 사용자가 업데이트 레시피에서 구성 요소의 일부를 선택할 수 없습니다. 클러스터의 모든 서버에 대해 레시피의 모든 구성 요소가 업데이트됩니다.**

**이 기능은 특정 서버 모델에서만 지원됩니다. [특정 서버 모델에서 지원되는 기능](#page-7-0)을 참조하십시오.**

**최상의 레시피에 대한 자세한 내용은 [ThinkAgile MX 인증 노드 최상의 레시피](https://support.lenovo.com/us/en/solutions/HT507406)를 참조하십시오.** • **Compliance Policies(준수 정책)**

**준수 정책을 사용하는 경우 사용자는 정책에서 클러스터의 특정 서버 또는 모든 서버에 대해 업데이트 할 구성 요소를 결정할 수 있습니다. Lenovo XClarity Administrator에서 서버를 관리하는 경 우에만 사용할 수 있습니다.**

• **Latest Updates(최신 업데이트)**

**이 방법은 정책을 사용하지 않으며, 사용자가 업데이트할 각 구성 요소의 대상 버전을 선택해야 합니 다. 대상 버전은 현재 설치된 버전보다 이후 버전이어야 합니다.**

• **Update Logs(업데이트 로그)**

**Update Logs(업데이트 로그) 창에서는 현재 클러스터 노드 또는 서버의 업데이트 작업을 삭제, 취소 또는 재시도할 수 있습니다.**

- **단계 1. 서버 관리자에서 Lenovo XClarity Integrator에 연결하십시오. ["서버 관리자에서 Lenovo](#page-36-0) [XClarity Integrator에 연결" 31페이지](#page-36-0)의 내용을 참조하십시오.**
- **단계 2. 다음 중 하나를 수행하십시오.**
	- **대상 서버가 관리되는지 확인하십시오. 'Lenovo Server' 페이지의 Menu(메뉴) 창에서 Updates(업데이트)를 클릭합니다.**

- **사용자는 ["Lenovo XClarity Administrator로 서버 관리" 31페이지](#page-36-0) 및 ["Lenovo](#page-37-0) [XClarity Administrator를 사용하지 않고 서버 관리" 32페이지](#page-37-0)의 내용을 참조할 수 있습니다.**
- **Compliance Policies(준수 정책) 기능은 Lenovo XClarity Administrator로 서버를 관리하는 경우에만 지원됩니다.**
- **서버 페이지의 왼쪽 탐색 분할창에서 Lenovo XClarity Integrator Compliance and Updates(Lenovo XClarity Integrator** — **준수 및 업데이트) 또는 를 클릭합니다.**
- **단계 3. Updates(업데이트) 창에서 다음 업데이트 방법 중 하나를 선택합니다.**
	- **펌웨어/드라이버 업데이트를 위한 최상의 레시피를 할당하는 방법은 다음과 같습니다.**
		- **1. Best Recipes (Recommended)(최상의 레시피(권장))를 클릭합니다.**
		- **2. 드롭 다운 목록에서 최상의 레시피를 선택하고 다음 중 하나를 수행합니다.**
			- **최상의 레시피에서 펌웨어/드라이버 업데이트를 보려면 Show Best Recipe Definition(최상의 레시피 정의 보기)을 클릭합니다.**
				- **레시피를 새로 고치려면 Refresh Best Recipe(최상의 레시피 새로 고침)를 클 릭합니다.**
				- **적용할 수 있는 펌웨어/드라이버 업데이트를 보려면 장치 앞쪽의 를 클릭합니다.**

**참고:**

– **구성 요소에 대해 Compliance(준수)가 Compliant(준수함)인 경우 설치된 버전 이 정책의 대상 업데이트 버전과 이미 같거나 더 높습니다. 따라서 Compliance(준 수)가 Not Compliant(준수하지 않음)인 구성 요소를 업데이트하는 것이 좋습니다.** – **표에는 최상의 레시피에 정의된 구성 요소만 표시됩니다.**

**3. Install Updates(업데이트 설치)를 클릭합니다.**

- **펌웨어 업데이트에 대한 준수 정책을 할당하는 방법은 다음과 같습니다.**
	- **1. Compliance Policies(준수 정책)를 클릭합니다.**
	- **2. 드롭 다운 목록에서 정책을 선택하십시오.**

- **사용자는 Show Compliance Policy Definition(준수 정책 정의 보기)을 클릭하여 정책의 펌웨어 업데이트를 볼 수 있습니다.**
- **사용자는 장치 앞쪽의 를 클릭하여 정책에서 장치에 적용할 수 있는 펌웨어 업데이 트를 볼 수 있습니다. 구성 요소에 대해 Compliance(준수)가 Compliant(준수함) 인 경우 설치된 버전이 정책의 대상 업데이트 버전과 이미 같거나 더 높습니다. 따라 서 Compliance(준수)가 Not Compliant(준수하지 않음)인 구성 요소를 업데이 트하는 것이 좋습니다.**
- **3. Install Updates(업데이트 설치)를 클릭합니다.**
- **업데이트할 각 구성 요소의 대상 버전을 선택하는 방법은 다음과 같습니다.**
	- **1. Latest Updates(최신 업데이트)를 클릭합니다.**
	- **2. 다음 중 하나를 수행하십시오.**
		- **최신 펌웨어 및 드라이버 업데이트를 보려면 Reload local repository(로컬 리포지 토리 다시 로드)를 클릭합니다.**
		- **펌웨어 및 드라이버 업데이트를 수행하려면 대상 카탈로그 또는 대상 업데이트 패키지 를 선택하고 Install Updates(업데이트 설치)를 클릭합니다.**
		- **로컬 리포지토리를 관리하려면 Manage local repository(로컬 리포지토리 관리)를 클릭하고 다음 중 하나를 수행합니다.**
- **카탈로그를 새로 고치려면 하나 이상의 대상 카탈로그를 선택하고 Refresh Catalog(카탈로그 새로 고침)를 클릭합니다.**
- **업데이트 패키지를 다운로드하려면 하나 이상의 대상 카탈로그 또는 업데이트 패키 지를 선택하고 Download(다운로드)를 클릭합니다.**
- **업데이트 패키지를 삭제하려면 하나 이상의 대상 머신 유형 또는 업데이트 패키지를 선택하고 Delete(삭제)를 클릭합니다.**
- **펌웨어 업데이트 또는 드라이버 업데이트만 필터링하려면 Firmware & Driver(펌 웨어 및 드라이버)를 클릭하고 Firmware(펌웨어) 또는 Driver(드라이버)를 선택합니다.**
- **Windows 또는 Linux의 업데이트만 필터링하려면 Windows & Linux(Windows 및 Linux)를 클릭하고 Windows 또는 Linux를 선택합니다.**
- **현재 클러스터 노드 또는 서버의 업데이트 작업을 삭제, 취소 또는 다시 시도하는 방법 은 다음과 같습니다.**
	- **1. Update Logs(업데이트 로그)를 클릭합니다.**
	- **2. 다음 중 하나를 수행하십시오.**
		- **업데이트 작업을 삭제하려면 하나 이상의 업데이트 작업을 선택하고 Delete(삭 제)를 클릭합니다.**
		- **업데이트 작업을 취소하려면 예약한 업데이트 작업을 하나 이상 선택하고 Cancel(취 소)을 클릭합니다.**
		- **업데이트 작업을 다시 시도하려면 Failed(실패), Stopped(중지됨) 또는 Cancelled(취소됨) 상태의 업데이트 작업을 선택하고 Retry(다시 시도)를 클릭합 니다.**
- **단계 4. Update Selection(업데이트 선택) 탭에서 업데이트할 구성 요소를 선택하거나 선택 취소 하십시오.**
	- **a. Select Items(항목 선택) 창에서 업데이트할 구성 요소를 선택하거나 선택 취소하십시오.**

- **사용자가 Select Items(항목 선택) 창의 오른쪽 상단에서 을 클릭하여 Preview(미 리 보기) 창을 확장하거나, 을 클릭하여 구성 요소를 삭제할 수 있습니다.**
- **Select Items(항목 선택) 및 Preview(미리 보기) 창의 작업은 실시간으로 동기화됩니다.**
- **b. (선택 사항) 설치된 버전이 이미 최신이거나 업데이트 대상 버전보다 높은 경우에도 선택 한 구성 요소에서 펌웨어/드라이버를 업데이트하려면 Forced update(강제 업데이트) 를 활성화하십시오.**

**참고:**

- **장치 옵션, 어댑터 또는 디스크 드라이브에 이전 버전의 펌웨어 또는 드라이버를 적 용할 수 없습니다.**
- **강제 업데이트는 Compliance Policy(준수 정책)를 사용하는 경우에만 이용할 수 있습니다.**
- **c. Next(다음)를 클릭합니다.**
- **단계 5. Update Download(업데이트 다운로드) 탭에서 필요에 따라 업데이트 패키지를 다운로드하거 나 가져온 후 Next(다음)를 클릭하십시오.**
- **단계 6. Clustered Roles Migration(클러스터된 역할 마이그레이션) 탭에서 Next(다음)를 클 릭합니다.**

**주의: 클러스터가 서버 노드 1개로만 구성된 경우 클러스터 역할을 마이그레이션할 수 없습니다. 그렇지 않으면 서버 노드가 다시 시작된 후, 클러스터된 가상 컴퓨터와 클러스터되지 않은 가상 컴퓨터를 포함하여 실행 중인 모든 클러스터된 역할이 중단됩니다.**

**참고: 클러스터된 역할 마이그레이션은 클러스터의 모든 서버에서 자동으로 활성화됩니다.**

**클러스터된 역할 마이그레이션은 다음 작업을 수행합니다. 1. 클러스터 노드 하나를 유지 관리 모드로 전환하고 노드에서 클러스터 역할을 옮깁니다.**

- <span id="page-41-0"></span>**2. 시스템 업데이트를 설치합니다.**
- **3. 다시 시작을 수행합니다.**
- **4. 노드를 유지 관리 모드에서 해제하고 노드에서 클러스터된 역할을 복원합니다.**
- **5. 다음 클러스터 노드로 이동합니다.**
- **단계 7. OS Credential(OS 자격 증명) 탭에서 Credential Needed(자격 증명 필요)를 클릭하여 Windows 관리자 계정의 계정, 사용자 이름 및 암호를 입력한 후 Next(다음)를 클릭하십시오.**

- **클러스터 노드의 경우 계정은 로컬 관리자 그룹에 포함된 Active Directory 도메인 계정 이어야 합니다.**
- **비클러스터 서버의 경우 계정은 로컬 관리자 그룹에 포함된 Active Directory 도메인 계정이 거나 기본 제공 관리자 계정이어야 합니다.**
- **다음 작업 중 하나 이상을 수행해야 하는 경우 OS 자격 증명이 필요합니다.**
	- **네이티브 OS 관리 모드에서 펌웨어/드라이버 업데이트**
	- **클러스터된 역할 마이그레이션**
- **단계 8. Options(옵션) 탭에서 업데이트 작업의 이름을 지정하고 예약하십시오. 그런 다음, Next(다 음)를 클릭하십시오.**
- **단계 9. Summary(요약) 탭에서 업데이트할 구성 요소, 작업 이름, 일정 및 할당된 정책(있는 경우)을 포 함하여 업데이트 작업에 대한 정보를 확인하십시오.**
- **단계 10. Submit(제출)을 클릭하십시오.**

**그러면 시스템이 'Persistent Job(영구 작업)' 페이지로 이동하며, 사용자가 업데이트 작업의 상태 를 확인할 수 있습니다.**

**참고:**

- **'Persistent Job(영구 작업)' 페이지를 닫거나 업데이트 마법사를 닫으면 시스템이 업데이트 마법사가 열리기 전의 페이지로 돌아갑니다.**
- **확장 프로그램에서 업데이트 기록을 보려면 ["영구 작업 보기" 26페이지](#page-31-0)의 내용을 참조하십시오.**

## **시스템 업데이트 리포지토리 관리**

**이 섹션에서는 대상 서버의 시스템 업데이트 리포지토리를 관리하는 방법을 설명합니다.**

**시스템 업데이트를 다운로드, 백업 또는 복원하려면 [제 8 장 "시스템 업데이트 리포지토리 관리" 63페이](#page-68-0) [지](#page-68-0)의 내용을 참조하십시오.**

# <span id="page-42-0"></span>**제 6 장 Cluster Manager를 통해 서버 관리**

**Lenovo XClarity Integrator를 Cluster Manager 솔루션과 함께 사용할 수 있습니다. 이번 장에서는 Cluster Manager에서 Lenovo XClarity Integrator를 통해 서버를 관리하는 방법을 설명합니다.**

### **참고:**

- **Windows Admin Center 1904.1의 경우 Lenovo XClarity Integrator는 Hyper-Converged Cluster Manager 및 Failover Cluster Manager를 모두 지원합니다.**
- **Windows Admin Center 1910의 경우 Lenovo XClarity Integrator는 Hyper-Converged Cluster Manager와 Failover Cluster Manager가 결합되어 있어 Cluster Manager를 지원하지 만, 클러스터에 Storage Spaces Direct가 사용 설정되었는지에 따라 약간의 기능 차이가 있습니다.**

# **Cluster Manager에서 Lenovo XClarity Integrator에 연결**

**Cluster Manager에서 서버를 관리하기 전에 먼저 Cluster Manager에서 Lenovo XClarity Integrator에 연결해야 합니다.**

### **절차**

- **단계 1. Windows Admin Center에 로그인하십시오.**
- **단계 2. 왼쪽 상단에서 Windows Admin Center 오른쪽에 있는 드롭 다운 목록 화살표 를 클릭 하십시오.**
- **단계 3. Cluster Manager를 클릭하십시오. 'Cluster connections(클러스터 연결)' 페이지가 표시됩니다.**
- **단계 4. 'Cluster connections(클러스터 연결)' 페이지에서 다음을 수행하십시오.**
	- **a. 클러스터를 선택하십시오.**
	- **b. Specify your credentials(자격 증명 지정) 창이 표시되면 기존 계정을 선택하거나 새 계 정을 입력하십시오.**
	- **c. Continue(계속)를 클릭하십시오. 클러스터 페이지가 표시됩니다.**
- **단계 5. 클러스터 페이지의 왼쪽 탐색 분할창에서 Lenovo XClarity Integrator 또는 를 클릭 하십시오.**

**참고:**

- **연결된 Lenovo XClarity Administrators에서 모든 클러스터 노드를 관리하는 것으로 확 인되면 Lenovo XClarity Integrator 대시보드가 표시됩니다.**
- **연결된 Lenovo XClarity Administrator에서 관리하지 않는 클러스터 노드가 확인되면 Lenovo XClarity Integrator에서 사용자에게 Lenovo XClarity Administrator( "Lenovo XClarity Administrator로 클러스터 노드 관리" 37페이지 참조) 또는 네이티브 OS 관리( ["Lenovo XClarity Administrator를 사용하지 않고 클러스터 노드 관리"](#page-43-0) [39](#page-44-0)[페](#page-43-0) [이지](#page-43-0) 참조)를 통해 관리 방식을 선택하라는 메시지를 표시합니다.**

# **Lenovo XClarity Administrator로 클러스터 노드 관리**

**Cluster Manager의 'Lenovo XClarity Integrator' 페이지로 이동하면 현재 하나 이상의 서버가 관 리 서버에서 관리되지 않는다는 메시지가 표시될 수 있습니다. 이 섹션에서는 Cluster Manager에서 Lenovo XClarity Administrator를 사용하여 클러스터 노드를 관리하는 방법을 설명합니다.**

**참고: 이러한 서버를 관리하는 모든 Lenovo XClarity Administrator가 연결되어 있는 경우에는 이 페 이지가 표시되지 않습니다.**

<span id="page-43-0"></span>**절차**

- **단계 1. Cluster Manager에서 Lenovo XClarity Integrator에 연결하십시오. ["Cluster Manager](#page-42-0) [에서 Lenovo XClarity Integrator에 연결" 37페이지의](#page-42-0) 내용을 참조하십시오.**
- **단계 2. Lenovo XClarity Administrator를 선택하십시오.**
- **단계 3. 사용자는 다음 중 하나 이상을 수행할 수 있습니다.**
	- **현재 등록된 Lenovo XClarity Administrator를 연결하려면 다음을 따르십시오.**
		- **1. Connect to a registered XClarity Administrator management server(등록된 XClarity Administrator 관리 서버에 연결)를 선택하십시오.**
		- **2. 드롭 다운 목록에서 등록된 Lenovo XClarity Administrator의 IP 주소를 선택 하십시오.**
		- **3. Connect(연결)를 클릭하십시오.**

**Connect to Lenovo XClarity Administrator(Lenovo XClarity Administrator 에 연결) 창이 오른쪽에 표시됩니다.**

- **4. 사용자 이름과 암호를 입력하십시오. 제공된 사용자가 사용자 권한 및 역할 요구 사항을 충족하며 원하는 작업을 수행할 충분한 권한이 있는지 확인하십시오.**
- **5. Submit(제출)을 클릭하십시오.**

**참고: Lenovo XClarity Administrator가 하나 이상 연결된 경우 서버를 관리할 Lenovo XClarity Administrator 하나를 선택할 수 있습니다.**

- **연결된 Lenovo XClarity Administrator를 사용하여 노드를 관리하려면 다음을 따르십 시오.**
	- **1. Add nodes to a connected XClarity Administrator management server(연결 된 XClarity Administrator 관리 서버에 노드 추가)를 선택하십시오.**
	- **2. 드롭 다운 목록에서 연결된 Lenovo XClarity Administrator의 IP 주소를 선택 하십시오.**
	- **3. Add to(다음에 추가)를 클릭하십시오.**

**Manage Lenovo Rack or Tower Servers(Lenovo 랙 또는 타워 서버 관리) 창 이 오른쪽에 표시됩니다.**

**4. BMC IP 주소를 입력하고 추가 아이콘 을 클릭한 후 다른 BMC IP 주소를 입력 하십시오. 모든 랙 또는 타워 서버를 추가할 때까지 이 단계를 반복하십시오. 그런 다 음 사용자 이름과 암호를 입력하십시오.**

**참고: 동일한 Lenovo XClarity Administrator를 사용하여 모든 클러스터 노드를 관 리하는 것이 좋습니다.**

- **5. Manage(관리)를 클릭하십시오.**
- **새 Lenovo XClarity Administrator에 연결하려면 다음을 따르십시오.**
	- **1. Connect to a new XClarity Administrator management server(새 XClarity Administrator 관리 서버에 연결)를 선택하십시오.**
	- **2. Add(추가)를 클릭하십시오.**

**Connect to Lenovo XClarity Administrator(Lenovo XClarity Administrator 에 연결) 창이 오른쪽에 표시됩니다.**

- **3. IP 주소, 사용자 이름 및 암호를 입력하십시오. 제공된 사용자가 사용자 권한 및 역할 요 구 사항을 충족하며 원하는 작업을 수행할 충분한 권한이 있는지 확인하십시오.**
- **4. Submit(제출)을 클릭하십시오.**
- **연결된 Lenovo XClarity Administrator의 연결을 끊으려면 다음을 따르십시오.**
	- **1. Disconnect a connected XClarity Administrator management server(연결된 XClarity Administrator 관리 서버 연결 끊기)를 선택하십시오.**
	- **2. 드롭 다운 목록에서 등록된 Lenovo XClarity Administrator의 IP 주소를 선택 하십시오.**
	- **3. Disconnect(연결 끊기)를 클릭하십시오.**
		- **작업을 확인하는 경고 창이 표시됩니다.**
	- **4. Yes(예)를 클릭하십시오.**

## <span id="page-44-0"></span>**Lenovo XClarity Administrator를 사용하지 않고 클러스터 노드 관리**

**Cluster Manager의 Lenovo XClarity Integrator 페이지로 이동하면 현재 하나 이상의 서버가 관 리 서버에서 관리되지 않는다는 메시지가 표시될 수 있습니다. 이 섹션에서는 Cluster Manager에서 Lenovo XClarity Administrator 즉, 네이티브 OS 관리를 사용하지 않고 클러스터 노드를 관리하 는 방법을 설명합니다.**

**네이티브 OS 관리는 Lenovo XClarity Administrator를 사용할 수 없는 경우 하드웨어를 관리하 는 방법입니다. 이 기능을 사용하려면 XCC 웹 GUI에 로그인하여 KCS를 통한 IPMI 액세스, USB를 통한 이더넷 및 HTTPS를 통한 REST/CIM을 활성화하십시오.**

**참고: 이러한 서버를 관리하는 모든 Lenovo XClarity Administrator가 연결되어 있는 경우에는 이 페 이지가 표시되지 않습니다.**

**절차**

- **단계 1. Cluster Manager에서 Lenovo XClarity Integrator에 연결하십시오. ["Cluster Manager](#page-42-0) [에서 Lenovo XClarity Integrator에 연결" 37페이지](#page-42-0)의 내용을 참조하십시오.**
- **단계 2. Native OS Management(네이티브 OS 관리)를 선택하십시오.**
- **단계 3. Take Me There(이동하기)를 클릭하십시오. To enable Native OS Management(네이티브 OS 관리 사용 설정) 대화 상자가 표시됩니다.**
- **단계 4. OK(확인)를 클릭하여 계속하십시오.**

**Initializing applet(애플릿 초기화 중) 대화 상자가 표시됩니다. 초기 네이티브 OS 관리에 대 한 자세한 정보를 가져오는 데는 몇 분 정도 걸립니다.**

**단계 5. 초기화가 완료되면 관리되는 서버의 Dashboard(대시보드) 페이지가 자동으로 표시됩니다.**

**참고:**

- **네이티브 OS 관리의 보기는 LXCA에서 관리되는 서버의 보기와 동일하지만, 경고 세부 정보와 같은 일 부 자세한 정보는 사용하지 못할 수 있습니다. 사용할 수 없는 정보에 대해서는 Lenovo XClarity Administrator를 사용해 보십시오.**
- **네이티브 OS 관리는 ThinkServer 및 ThinkSystem SR635/SR655 서버에 적용할 수 없습니다. Storage Spaces Direct에 사용되는 서버는 기본적으로 네이티브 OS 관리를 사용할 수 없습니 다. Storage Spaces Direct에 사용되는 서버에 네이티브 OS 관리를 사용하려면 ["네이티브 OS](#page-17-0) [관리 구성" 12페이지](#page-17-0)의 내용을 참조하십시오.**

## **Disk Manager에서 클러스터 노드가 사용하는 드라이브 관리**

**이 섹션에서는 Disk Manager에서 클러스터 노드가 사용하는 드라이브를 관리하는 방법을 설명합니다. 이 기능은 특정 서버 모델에서만 지원됩니다. [특정 서버 모델에서 지원되는 기능](#page-7-0)을 참조하십시오.**

**이 섹션에서는 다음 중 하나 이상을 수행합니다.**

- **클러스터의 풀, 드라이브 및 서버에 대한 전반적인 정보를 봅니다. ["클러스터의 풀, 드라이브 및 서버에](#page-45-0) [대한 전체 정보 보기" 40페이지](#page-45-0)의 내용을 참조하십시오.**
- **서버의 위치 LED를 켜거나 끕니다. ["서버의 위치 LED 켜기 또는 끄기" 40페이지](#page-45-0)의 내용을 참조 하십시오.**
- **드라이브의 위치 LED를 켜거나 끕니다. ["드라이브의 위치 LED 켜기 또는 끄기" 41페이지](#page-46-0)의 내용 을 참조하십시오.**
- **스토리지 풀의 드라이브를 교체합니다. ["스토리지 풀의 드라이브 교체" 41페이지의](#page-46-0) 내용을 참조하십시오.**
- **서버에서 드라이브를 제거합니다. ["서버에서 드라이브 제거" 42페이지의](#page-47-0) 내용을 참조하십시오.**
- **스토리지 풀에 풀링되지 않은 드라이브를 추가합니다. ["스토리지 풀에 드라이브 추가" 43페이지](#page-48-0)의 내용을 참조하십시오.**

# <span id="page-45-0"></span>**Disk Manager 페이지에 로그인**

**클러스터의 서버에서 사용하는 드라이브를 관리하려면 먼저 'Disk Manager(디스크 관리자)' 페 이지에 로그인해야 합니다. 이 섹션에서는 클러스터의 'Disk Server(디스크 서버)' 페이지에 로그 인하는 방법을 설명합니다.**

### **절차**

- **단계 1. Cluster Manager에서 Lenovo XClarity Integrator에 연결하십시오. ["Cluster Manager](#page-42-0) [에서 Lenovo XClarity Integrator에 연결" 37페이지의](#page-42-0) 내용을 참조하십시오.**
- **단계 2. Cluster Manager에서 Lenovo XClarity Administrator에 연결하십시오. ["Lenovo](#page-42-0) [XClarity Administrator로 클러스터 노드 관리" 37페이지](#page-42-0)의 내용을 참조하십시오.**
- **단계 3. 메뉴에서 Disk Manager를 클릭하십시오. 'Disk Manager(디스크 관리자)' 페이지가 표시됩니다.**

**'Disk Manager(디스크 관리자)' 페이지는 세 개의 기본 패널로 구성되어 있습니다.**

- **디스크 목록: 스토리지 풀로 분류된 클러스터의 서버에서 사용하는 모든 드라이브를 나열합니다. 목록 에서 서버 이름, 미디어 유형, 버스 유형, 상태 및 드라이브의 용량을 조회할 수 있습니다.**
- **정보 패널: 선택된 드라이브, 서버 또는 풀에 대한 세부 정보를 표시합니다. Light On(표시등 켜짐), Light Off(표시등 꺼짐), Replace(교체), Remove(제거) 및 Add to Pool(풀에 추가)과 같은 드라 이브 또는 서버 작업이 정보 패널에서 지원됩니다.**
- **그래픽 보기: 클러스터에 있는 서버의 앞면 및 뒷면 보기를 표시합니다.**

# **클러스터의 풀, 드라이브 및 서버에 대한 전체 정보 보기**

**이 섹션에서는 'Disk Manager(디스크 관리자)' 페이지에서 클러스터의 풀, 드라이브 및 서버에 대한 전반적인 정보를 확인하는 방법을 설명합니다.**

### **절차**

- **단계 1. 'Disk Manager(디스크 관리자)' 페이지에 로그인하십시오. "Disk Manager 페이지에 로그인" 40페이지의 내용을 참조하십시오.**
- **단계 2. 사용자는 'Disk Manager(디스크 관리자)' 페이지에서 다음 작업 중 하나 이상을 수행할 수 있습니다.**
	- **스토리지 풀의 정보를 보려면 풀 이름을 클릭하십시오. 왼쪽 하단 패널에 풀 세부 정보 가 표시됩니다.**

**참고: Non-pooled Drives(풀링되지 않은 드라이브)를 클릭할 경우 아무 정보도 표시 되지 않습니다.**

• **드라이브의 정보를 보려면 드라이브 이름을 클릭하십시오. 드라이브 세부 정보가 왼쪽 하 단 패널에 표시되며 선택한 드라이브가 Graphical View(그래픽 보기) 패널에서 강조 표 시되어 드라이브가 속한 서버의 실제 위치를 보여줍니다.**

**참고: 사용자가 Graphical View(그래픽 보기) 패널에서 특정 드라이브 슬롯을 클릭하면 디스크 목록에서 드라이브를 손쉽게 찾을 수 있으며, 왼쪽 하단 패널에 드라이브 세부 정보 도 함께 표시됩니다.**

- **서버의 정보를 보려면 Graphical View(그래픽 보기) 패널에서 서버의 왼쪽이나 오른쪽 래치 또는 빈 슬롯을 클릭하십시오. 왼쪽 하단 패널에 서버 세부 정보가 표시됩니다.**
- **서버의 앞면 보기와 뒷면 보기 간에 전환하려면 그래픽 보기의 오른쪽 상단에서 을 클릭 하십시오.**

# **서버의 위치 LED 켜기 또는 끄기**

**이 섹션에서는 서버의 위치를 시각적으로 확인할 수 있도록 'Disk Manager(디스크 관리자)' 페이지에서 서버의 위치 LED를 켜거나 끄는 방법을 설명합니다.**

- <span id="page-46-0"></span>**단계 1. 'Disk Manager(디스크 관리자)' 페이지에 로그인하십시오. ["Disk Manager 페이지에](#page-45-0) [로그인" 40페이지](#page-45-0)의 내용을 참조하십시오.**
- **단계 2. Graphical View(그래픽 보기) 패널에서 대상 서버의 왼쪽이나 오른쪽 래치 또는 빈 슬롯을 클릭하십시오. 왼쪽 하단 패널에 서버 세부 정보가 표시됩니다.**
- **단계 3. 왼쪽 하단 패널에서 Light On(표시등 켜짐) 또는 Light Off(표시등 꺼짐)를 클릭하여 서버의 오른쪽 상단에 있는 위치 LED를 켜거나 끄십시오.**
	- **Light On(표시등 켜짐)을 클릭하면 서버의 파란색 위치 LED가 Graphical View(그래 픽 보기) 패널에서 실시간으로 켜집니다.**
	- **Light Off(표시등 꺼짐)를 클릭하면 서버의 위치 LED가 Graphical View(그래픽 보기) 패널에서 실시간으로 꺼집니다.**
	- **위치 LED의 모든 상태 변경은 물리적 서버에 실시간으로 동기화되므로 시각적으로 서버 를 찾는 데 도움이 됩니다.**

## **드라이브의 위치 LED 켜기 또는 끄기**

**이 섹션에서는 드라이브의 위치를 시각적으로 확인할 수 있도록 'Disk Manager(디스크 관리자)' 페이 지에서 드라이브의 위치 LED를 켜거나 끄는 방법을 설명합니다.**

### **절차**

- **단계 1. Disk Manager(디스크 관리자) 페이지에 로그인하십시오. ["Disk Manager 페이지에 로그인"](#page-45-0) [40페이지](#page-45-0)의 내용을 참조하십시오.**
- **단계 2. 왼쪽의 디스크 목록에서 대상 드라이브의 이름을 클릭하십시오. 왼쪽 하단 패널에 드라이브 세부 정보가 표시됩니다.**
- **단계 3. 왼쪽 하단 패널에서 Light On(표시등 켜짐) 또는 Light Off(표시등 꺼짐)를 클릭하여 드라이 브의 왼쪽 하단에 있는 위치 LED의 상태를 변경하십시오.**
	- **Light On(표시등 켜짐)을 클릭하면 드라이브의 노란색 위치 LED가 Graphical View(그래 픽 보기) 패널에서 실시간으로 깜박입니다.**
	- **Light Off(표시등 꺼짐)를 클릭하면 드라이브의 위치 LED가 Graphical View(그래 픽 보기) 패널에서 실시간으로 꺼집니다.**
	- **위치 LED의 모든 상태 변경은 물리적 드라이브에 실시간으로 동기화되므로 시각적으로 드 라이브를 찾는 데 도움이 됩니다.**
	- **현재 NVMe 드라이브는 Disk Manager를 통한 위치 LED의 상태 전환을 지원하지 않습니다.**

# **스토리지 풀의 드라이브 교체**

**이 섹션에서는 Disk Manager(디스크 관리자) 페이지에서 나와 있는 스토리지 풀의 드라이브를 교 체하는 방법을 안내합니다.**

- **단계 1. Disk Manager(디스크 관리자) 페이지에 로그인하십시오. ["Disk Manager 페이지에 로그인"](#page-45-0) [40페이지](#page-45-0)의 내용을 참조하십시오.**
- **단계 2. 왼쪽의 디스크 목록에서 스토리지 풀에서 교체하려는 드라이브의 이름을 클릭하십시오. 왼쪽 하단 패널에 드라이브 세부 정보가 표시됩니다.**
- **단계 3. 왼쪽 하단 패널에서 Replace(교체)를 클릭하십시오. Replace Drive(드라이브 교체) 마법사가 표시됩니다.**
- **단계 4. 스토리지 풀에서 교체하려는 드라이브를 사용 중지하십시오.**
	- **a. Retire from Storage Pool(스토리지 풀에서 사용 중지) 탭에서 그래픽 보기의 확인 대화 상자 아래에 있는 Yes(예)를 클릭하십시오.**

**이렇게 하면 드라이브가 사용 중지되고 풀에서 제거되며, 완료되기까지는 시간이 조금 걸릴 수 있습니다.**

<span id="page-47-0"></span>**b. 드라이브가 스토리지 풀에서 성공적으로 제거되었음을 알리는 메시지가 표시되면 Next(다 음)를 클릭하십시오.**

**단계 5. 교체할 드라이브를 꺼내고 새 드라이브를 삽입하십시오.**

- **a. (선택 사항) Pull Out and Insert(꺼내기 및 삽입하기) 탭에서 를 클릭하여 서버 또는 디스크 위치 LED를 켜면 교체할 드라이브를 시각적으로 찾는 데 도움이 됩니다.**
- **b. 서버에서 교체할 드라이브를 제거하고 새 드라이브를 삽입하십시오.**
- **c. Pull Out and Insert(꺼내기 및 삽입하기) 탭으로 돌아가서 Server Location LED(서 버 위치 LED) 및 Disk Location LED(디스크 위치 LED) 아래의 확인 대화 상자에서 Yes(예)를 클릭하십시오.**

**참고: 프로세스가 완료되기까지 시간이 조금 걸릴 수 있습니다. 드라이브 교체가 완료되 면 새 드라이브에 대한 정보가 표시됩니다.**

- **d. 드라이브가 성공적으로 교체되었음을 알리는 메시지가 표시되면 Next(다음)를 클릭하십시오. 새 드라이브가 스토리지 풀에 자동으로 추가됩니다.**
- **단계 6. 필요한 경우 More Operations(추가 작업) 탭에서 을 클릭하면 풀을 즉시 리밸런싱합니 다. 그런 다음, Next(다음)를 클릭하십시오.**
- **단계 7. Summary(요약) 탭에서 작업 결과를 확인하십시오. 원하는 작업이 완료되면 Finish(완 료)를 클릭하십시오.**

**드라이브를 새 드라이브로 교체했습니다.**

## **서버에서 드라이브 제거**

**이 섹션에서는 Disk Manager 페이지에 있는 서버에서 드라이브를 제거하는 방법을 안내합니다.**

**절차**

- **단계 1. Disk Manager(디스크 관리자) 페이지에 로그인하십시오. ["Disk Manager 페이지에 로그인"](#page-45-0) [40페이지](#page-45-0)의 내용을 참조하십시오.**
- **단계 2. 왼쪽의 디스크 목록에서 제거할 드라이브의 이름을 클릭하십시오. 왼쪽 하단 패널에 드라이브 세부 정보가 표시됩니다.**
- **단계 3. 왼쪽 하단 패널에서 Remove(제거)를 클릭하십시오. Remove Drive(드라이브 제거) 마법사가 표시됩니다.**
- **단계 4. 다음 중 하나를 수행하십시오.**
	- **스토리지 풀에 제거할 드라이브가 없는 경우 Next(다음)를 바로 클릭하고 단계 5 42페이지 페이지로 이동하십시오.**
	- **제거하려는 드라이브가 스토리지 풀에 있다면 다음 단계를 계속하십시오.**
	- **a. Retire from Storage Pool(스토리지 풀에서 사용 중지) 탭에서 그래픽 보기의 확인 대화 상자 아래에 있는 Yes(예)를 클릭하십시오.**

**이렇게 하면 드라이브가 사용 중지되고 풀에서 제거되며, 완료되기까지는 시간이 조금 걸릴 수 있습니다.**

**b. 드라이브가 스토리지 풀에서 성공적으로 제거되었음을 알리는 메시지가 표시되면 Next(다 음)를 클릭하십시오.**

**단계 5. 서버에서 드라이브를 꺼내십시오.**

- <span id="page-48-0"></span>**a. (선택 사항) Pull Out(꺼내기) 탭에서 를 클릭하여 서버 또는 디스크 위치 LED를 켜 면 제거할 드라이브를 시각적으로 찾는 데 도움이 됩니다.**
- **b. 서버에서 드라이브를 제거하십시오.**
- **c. Pull Out(꺼내기) 탭으로 돌아가서 Next(다음)를 클릭하십시오.**
- **단계 6. Summary(요약) 탭에서 작업 결과를 확인하십시오. 원하는 작업이 완료되면 Finish(완 료)를 클릭하십시오.**

**서버에서 드라이브가 제거되었습니다.**

## **스토리지 풀에 드라이브 추가**

**이 섹션에서는 Disk Manager(디스크 관리자) 페이지에서 풀링되지 않은 드라이브를 스토리지 풀에 추 가하는 방법을 설명합니다.**

### **절차**

- **단계 1. Disk Manager(디스크 관리자) 페이지에 로그인하십시오. ["Disk Manager 페이지에 로그인"](#page-45-0) [40페이지](#page-45-0)의 내용을 참조하십시오.**
- **단계 2. 왼쪽의 디스크 목록에서 스토리지 풀에 추가하려는 드라이브의 이름을 클릭하십시오. 왼쪽 하단 패널에 드라이브 세부 정보가 표시됩니다.**
- **단계 3. 왼쪽 하단 패널에서 Add to Pool(풀에 추가)을 클릭하십시오. Add Drive to Pool(풀에 드라이브 추가) 마법사가 표시됩니다.**
- **단계 4. 대상 풀을 선택하십시오.**
	- **a. Select a pool(풀 선택) 드롭 다운 목록에서 대상 풀을 선택한 다음 Add(추가)를 클릭 하십시오.**
	- **b. 드라이브가 스토리지 풀에 성공적으로 추가되었음을 알리는 메시지가 표시되면 Next(다 음)를 클릭하십시오.**
- **단계 5. 필요한 경우 More operation(추가 작업) 탭에서 을 클릭하면 풀을 즉시 리밸런싱합니 다. 그런 다음, Next(다음)를 클릭하십시오.**
- **단계 6. Summary(요약) 탭에서 작업 결과를 확인하십시오. 원하는 작업이 완료되면 Finish(완 료)를 클릭하십시오.**

**드라이브가 스토리지 풀에 추가되었습니다.**

### **Lenovo 클러스터 대시보드 작업**

**Lenovo XClarity Integrator에 연결하고 나면 Lenovo 클러스터 대시보드를 통해 관리되는 모 든 Lenovo 서버의 상태, 해당 서버의 전원 공급 장치, 팬, 펌웨어 일관성, 최신 활성 경고 및 클러스터 노드의 소비 전력과 온도를 확인할 수 있습니다.**

**'Dashboard(대시보드)' 페이지에는 다음 영역이 표시됩니다.**

- **Servers(서버): ["클러스터 노드 관리" 44페이지](#page-49-0)의 내용을 참조하십시오.**
- **Alerts(경고): ["경고 관리" 44페이지](#page-49-0)의 내용을 참조하십시오.**
- **Firmware Consistency(펌웨어 일관성): ["펌웨어 일관성 관리" 44페이지](#page-49-0)의 내용을 참조하십시오.**
- **Cluster Power Consumption(클러스터 소비 전력): ["클러스터 소비 전력 관리" 45페이지](#page-50-0) 참조.**
- **System Temperature (Inlet)(시스템 온도(흡입구)): ["시스템 온도 관리" 45페이지](#page-50-0) 참조.**
- **Power Supplies(전원 공급 장치): ["전원 공급 장치 관리" 45페이지](#page-50-0)의 내용을 참조하십시오.**
- **Processor Cores(프로세서 코어): ["프로세서 코어 관리" 57페이지](#page-62-0) 참조.**
- **Fans(팬): ["팬 관리" 45페이지](#page-50-0)의 내용을 참조하십시오.**

# <span id="page-49-0"></span>**클러스터 노드 관리**

**Servers(서버) 영역에는 모든 클러스터 노드의 전반적인 상태가 표시됩니다.**

**사용자는 다음 중 하나 이상을 수행할 수 있습니다.**

- **상태가 "위험", "경고", "정상" 또는 "알 수 없음"인 클러스터 노드를 보려면 상태 열의 숫자를 클릭 하십시오.**
- **모든 클러스터 노드의 전반적인 상태를 보거나 클러스터 노드를 관리하려면 다음을 따르십시오. 1. VIEW ALL(모두 보기)을 클릭하십시오. 'Servers(서버)' 페이지가 표시됩니다.**
	- **2. 사용자는 'Servers(서버)' 페이지에서 다음 작업 중 하나 이상을 수행할 수 있습니다.**
		- **클러스터 노드의 원격 제어를 실행하려면 클러스터 노드를 선택하고 Launch Remote Control(원격 제어 시작)을 클릭하십시오.**
			- **참고: 네이티브 OS 관리 모드에서는 이 작업이 지원되지 않습니다.**
		- **클러스터 노드의 경고를 보려면 해당 클러스터 노드의 상태를 클릭하십시오.**
		- **클러스터 노드의 전반적인 정보를 보려면 해당 클러스터 노드의 BMC 호스트 이름을 클릭 하십시오.**
		- **클러스터 노드에 대한 추가 정보를 보려면 'Servers(서버)' 페이지에서 Customize Columns(열 사용자 정의)를 클릭하고 대상 열을 하나 이상 선택한 다음 'Servers(서버)' 페이 지로 돌아가십시오.**

# **경고 관리**

**Alerts(경고) 영역에는 모든 클러스터 노드의 최근 경고 3개가 표시됩니다.**

**사용자는 다음 중 하나 이상을 수행할 수 있습니다.**

- **최신 경고를 보려면 이벤트 ID(메시지 ID)의 링크를 클릭하십시오.**
- **클러스터 노드의 모든 경고를 보려면 다음을 따르십시오.**
	- **1. VIEW ALL(모두 보기)을 클릭하십시오. 'Alerts(경고)' 페이지가 표시됩니다.**
	- **2. 사용자는 'Alerts(경고)' 페이지에서 다음 작업 중 하나 이상을 수행할 수 있습니다.**
		- **경고 세부 정보를 보려면 경고를 클릭하십시오.**
		- **경고 정보를 CSV 파일로 내보내려면 Export(내보내기)를 클릭하십시오.**
		- **경고에 대한 추가 정보를 보려면 'Alerts(경고)' 페이지에서 Customize Columns(열 사용자 정의)를 클릭하고 대상 열을 하나 이상 선택한 다음 'Alerts(경고)' 페이지로 돌아가십시오.**

# **펌웨어 일관성 관리**

**Firmware Consistency(펌웨어 일관성) 영역에서는 클러스터 노드 펌웨어의 버전이 동일한지 여부 를 보여줍니다.**

**펌웨어 일관성 보고서를 보려면 VIEW DETAILS(세부 정보 보기)를 클릭하십시오.**

**참고:**

- **모든 클러스터 노드는 동일한 하드웨어 구성 요소 컨트롤러에서 동일한 버전의 펌웨어를 사용하는 것이 좋습니다.**
- **펌웨어 일관성 보고서에는 Hyper-Converged Cluster의 일관성 지표가 되는 BMC, UEFI, HBA 및 Storage NIC 펌웨어 버전이 표시됩니다. BMC 및 UEFI 펌웨어 버전은 Failover Cluster의 일관성 지표입니다. BMC, UEFI, HBA 및 Storage NIC가 대상 클러스터 노드에 구성되지 않 은 경우 또는 펌웨어 버전이 해당 없음이거나 사용할 수 없는 경우에는 클러스터 노드 간에 펌웨어 버전이 일관되지 않습니다.**
- **각 하드웨어 구성 요소 컨트롤러의 경우 가장 많이 집계된 버전이 기본 기준 펌웨어 버전이 됩니 다. 둘 중 하나를 기준으로 선택할 수 있습니다.**

**클러스터 노드의 펌웨어를 업데이트하려면 ["클러스터 노드의 펌웨어/드라이버 업데이트"](#page-50-0) [46](#page-51-0)[페이](#page-50-0) [지](#page-50-0)의 내용을 참조하십시오.**

# <span id="page-50-0"></span>**클러스터 소비 전력 관리**

**Cluster Power Consumption(클러스터 소비 전력) 영역에 클러스터 노드의 평균 소비 전력이 표 시됩니다.**

**Cluster Power Consumption(클러스터 소비 전력) 탭을 클릭하여 클러스터 노드의 평균 소비 전력 을 확인할 수 있습니다.**

# **시스템 온도 관리**

**System Temperature (Inlet)(시스템 온도(흡입구)) 영역에는 클러스터 노드의 평균 온도가 표시됩니다.**

**사용자는 다음 중 하나 이상을 수행할 수 있습니다.**

- **클러스터 노드의 평균 온도를 확인하려면 System Temperature (Inlet)(시스템 온도(흡입구)) 탭 을 클릭하십시오.**
- **섭씨와 화씨 간에 전환하려면 System Temperature (Inlet)(시스템 온도(흡입구)) 탭을 클릭하고 오**

**른쪽 상단의 온도 버튼 또는 를 클릭하십시오.**

# **전원 공급 장치 관리**

**Power Supplies(전원 공급 장치) 영역에는 모든 클러스터 노드의 전원 공급 장치에 대한 전반적 인 상태가 표시됩니다.**

**사용자는 다음 중 하나 이상을 수행할 수 있습니다.**

- **상태가 "위험", "경고", "정상" 또는 "알 수 없음"인 전원 공급 장치를 보려면 상태 열의 숫자를 클릭 하십시오.**
- **모든 클러스터 노드의 전원 공급 장치에 대한 전반적인 상태를 보려면 다음을 수행하십시오. 1. VIEW ALL(모두 보기)을 클릭하십시오. 'Power Supplies(전원 공급 장치)' 페이지가 표시됩니다.**
	- **2. 사용자는 'Power Supplies(전원 공급 장치)' 페이지에서 다음 작업 중 하나 이상을 수행할 수 있습니다.**
		- **클러스터 노드의 전반적인 정보를 보려면 해당 클러스터 노드의 BMC 호스트 이름을 클릭 하십시오.**
		- **클러스터 노드의 상태/성능 상태 상태를 보려면 해당 클러스터 노드의 상태를 클릭하십시오.**
		- **전원 공급 장치에 대한 추가 정보를 보려면 'Power Supplies(전원 공급 장치)' 페이지에서 Customize Columns(열 사용자 정의)를 클릭하고 대상 열을 하나 이상 선택한 다음 'Power Supplies(전원 공급 장치)' 페이지로 돌아가십시오.**

# **팬 관리**

**Fans(팬) 영역에는 클러스터 노드의 모든 팬에 대한 전반적인 상태가 표시됩니다.**

**사용자는 다음 중 하나 이상을 수행할 수 있습니다.**

- **상태가 "위험", "경고", "정상" 또는 "알 수 없음"인 팬을 보려면 상태 열의 숫자를 클릭하십시오.**
- **모든 클러스터 노드의 팬에 대한 전반적인 상태를 보려면 다음을 수행하십시오.**
	- **1. VIEW ALL(모두 보기)을 클릭하십시오. 'Fans(팬)' 페이지가 표시됩니다.**
	- **2. 'Fans(팬)' 페이지에서 다음 작업 중 하나 이상을 수행할 수 있습니다.**
		- **클러스터 노드의 전반적인 정보를 보려면 해당 클러스터 노드의 BMC 호스트 이름을 클릭 하십시오.**
		- **클러스터 노드의 팬 상태를 보려면 해당 클러스터 노드의 상태를 클릭하십시오.**
		- **팬에 대한 추가 정보를 보려면 'Fans(팬)' 페이지에서 Customize Columns(열 사용자 정의) 를 클릭하고 대상 열을 하나 이상 선택한 다음 'Fans(팬)' 페이지로 돌아가십시오.**

# <span id="page-51-0"></span>**클러스터 노드의 펌웨어/드라이버 업데이트**

**Windows Admin Center 1910에서는 Hyper-Converged Cluster Manager와 Failover Cluster Manager가 Cluster Manager 솔루션으로 결합됩니다. 이 섹션에서는 Best Recipes (Recommended)(최상의 레시피(권장)), Compliance Policies(준수 정책) 또는 Latest Updates(최 신 업데이트)를 사용하여 Cluster Manager에서 클러스터 노드에 대한 펌웨어/드라이버 업데이트 작업을 수행하는 방법을 설명합니다. Updates(업데이트) 창에는 최상의 레시피, 최신 업데이트, 클러스터 일관 성, 펌웨어 및 드라이버 업데이트 로그가 표시됩니다.**

**Updates(업데이트) 창에서 다음 기능이 지원됩니다.**

• **Best Recipes (Recommended)(최상의 레시피(권장))**

**최상의 레시피는 준수 정책이기도 하지만, 펌웨어 및 드라이버 업데이트를 포함합니다. 이 방법을 선택 하면 사용자가 업데이트 레시피에서 구성 요소의 일부를 선택할 수 없습니다. 클러스터의 모든 서버에 대해 레시피의 모든 구성 요소가 업데이트됩니다.**

**이 기능은 특정 서버 모델에서만 지원됩니다. [특정 서버 모델에서 지원되는 기능](#page-7-0)을 참조하십시오.**

**최상의 레시피에 대한 자세한 내용은 [ThinkAgile MX 인증 노드 최상의 레시피](https://support.lenovo.com/us/en/solutions/HT507406)를 참조하십시오.** • **Compliance Policies(준수 정책)**

**준수 정책을 사용하는 경우 사용자는 정책에서 클러스터의 특정 서버 또는 모든 서버에 대해 업데이트 할 구성 요소를 결정할 수 있습니다. Lenovo XClarity Administrator에서 서버를 관리하는 경 우에만 사용할 수 있습니다.**

• **Latest Updates(최신 업데이트)**

**이 방법은 정책을 사용하지 않으며, 사용자가 업데이트할 각 구성 요소의 대상 버전을 선택해야 합니 다. 대상 버전은 현재 설치된 버전보다 이후 버전이어야 합니다.**

• **Cluster Consistency(클러스터 일관성)**

**Cluster Consistency(클러스터 일관성) 창에서는 클러스터 노드 간 펌웨어 버전의 일관성을 확인 할 수 있습니다.**

• **Update Logs(업데이트 로그)**

**Update Logs(업데이트 로그) 창에서는 현재 클러스터 노드 또는 서버의 업데이트 작업을 삭제, 취소 또는 재시도할 수 있습니다.**

### **절차**

- **단계 1. Cluster Manager에서 Lenovo XClarity Integrator에 연결하십시오. ["Cluster Manager](#page-42-0) [에서 Lenovo XClarity Integrator에 연결" 37페이지의](#page-42-0) 내용을 참조하십시오.**
- **단계 2. 다음 중 하나를 수행하십시오.**
	- **대상 서버가 관리되는지 확인하십시오. 'Lenovo Server' 페이지의 Menu(메뉴) 창에서 Updates(업데이트)를 클릭합니다.**

- **사용자는 ["Lenovo XClarity Administrator로 클러스터 노드 관리" 37페이지](#page-42-0) 및 ["Lenovo XClarity Administrator를 사용하지 않고 클러스터 노드 관리"](#page-43-0) [39](#page-44-0)[페이지](#page-43-0) 의 내용을 참조할 수 있습니다.**
- **Compliance Policies(준수 정책) 기능은 Lenovo XClarity Administrator로 서버를 관리하는 경우에만 지원됩니다.**
- **서버 페이지의 왼쪽 탐색 분할창에서 Lenovo XClarity Integrator Compliance and Updates(Lenovo XClarity Integrator** — **준수 및 업데이트) 또는 를 클릭합니다.**
- **단계 3. Updates(업데이트) 창에서 다음 업데이트 방법 중 하나를 선택합니다.**
	- **펌웨어/드라이버 업데이트를 위한 최상의 레시피를 할당하는 방법은 다음과 같습니다.**
		- **1. Best Recipes (Recommended)(최상의 레시피(권장))를 클릭합니다.**
		- **2. 드롭 다운 목록에서 최상의 레시피를 선택하고 다음 중 하나를 수행합니다.**
- **최상의 레시피에서 펌웨어/드라이버 업데이트를 보려면 Show Best Recipe Definition(최상의 레시피 정의 보기)을 클릭합니다.**
- **레시피를 새로 고치려면 Refresh Best Recipe(최상의 레시피 새로 고침)를 클 릭합니다.**
- **적용할 수 있는 펌웨어/드라이버 업데이트를 보려면 장치 앞쪽의 를 클릭합니다.**

- **구성 요소에 대해 Compliance(준수)가 Compliant(준수함)인 경우 설치된 버전 이 정책의 대상 업데이트 버전과 이미 같거나 더 높습니다. 따라서 Compliance(준 수)가 Not Compliant(준수하지 않음)인 구성 요소를 업데이트하는 것이 좋습니다.** – **표에는 최상의 레시피에 정의된 구성 요소만 표시됩니다.**
- **3. Install Updates(업데이트 설치)를 클릭합니다.**
- **펌웨어 업데이트에 대한 준수 정책을 할당하는 방법은 다음과 같습니다.**
	- **1. Compliance Policies(준수 정책)를 클릭합니다.**
	- **2. 드롭 다운 목록에서 정책을 선택하십시오.**

- **사용자는 Show Compliance Policy Definition(준수 정책 정의 보기)을 클릭하여 정책의 펌웨어 업데이트를 볼 수 있습니다.**
- **사용자는 장치 앞쪽의 를 클릭하여 정책에서 장치에 적용할 수 있는 펌웨어 업데이 트를 볼 수 있습니다. 구성 요소에 대해 Compliance(준수)가 Compliant(준수함) 인 경우 설치된 버전이 정책의 대상 업데이트 버전과 이미 같거나 더 높습니다. 따라 서 Compliance(준수)가 Not Compliant(준수하지 않음)인 구성 요소를 업데이 트하는 것이 좋습니다.**
- **3. Install Updates(업데이트 설치)를 클릭합니다.**
- **업데이트할 각 구성 요소의 대상 버전을 선택하는 방법은 다음과 같습니다.**
	- **1. Latest Updates(최신 업데이트)를 클릭합니다.**
	- **2. 다음 중 하나를 수행하십시오.**
		- **최신 펌웨어 및 드라이버 업데이트를 보려면 Reload local repository(로컬 리포지 토리 다시 로드)를 클릭합니다.**
		- **펌웨어 및 드라이버 업데이트를 수행하려면 대상 카탈로그 또는 대상 업데이트 패키지 를 선택하고 Install Updates(업데이트 설치)를 클릭합니다.**
		- **로컬 리포지토리를 관리하려면 Manage local repository(로컬 리포지토리 관리)를 클릭하고 다음 중 하나를 수행합니다.**
			- **카탈로그를 새로 고치려면 하나 이상의 대상 카탈로그를 선택하고 Refresh Catalog(카탈로그 새로 고침)를 클릭합니다.**
			- **업데이트 패키지를 다운로드하려면 하나 이상의 대상 카탈로그 또는 업데이트 패키 지를 선택하고 Download(다운로드)를 클릭합니다.**
			- **업데이트 패키지를 삭제하려면 하나 이상의 대상 머신 유형 또는 업데이트 패키지를 선택하고 Delete(삭제)를 클릭합니다.**
			- **펌웨어 업데이트 또는 드라이버 업데이트만 필터링하려면 Firmware & Driver(펌 웨어 및 드라이버)를 클릭하고 Firmware(펌웨어) 또는 Driver(드라이버)를 선택합니다.**
			- **Windows 또는 Linux의 업데이트만 필터링하려면 Windows & Linux(Windows 및 Linux)를 클릭하고 Windows 또는 Linux를 선택합니다.**
- **클러스터 노드 간 펌웨어 버전의 일관성을 확인하려면 Cluster Consistency(클러스터 일관 성)를 클릭하고 BMC 및 UEFI의 기반을 선택하여 펌웨어 버전 일관성을 확인합니다.**
- **현재 클러스터 노드 또는 서버의 업데이트 작업을 삭제, 취소 또는 다시 시도하는 방법**
	- **은 다음과 같습니다.**
		- **1. Update Logs(업데이트 로그)를 클릭합니다.**
		- **2. 다음 중 하나를 수행하십시오.**
			- **업데이트 작업을 삭제하려면 하나 이상의 업데이트 작업을 선택하고 Delete(삭 제)를 클릭합니다.**
- **업데이트 작업을 취소하려면 예약한 업데이트 작업을 하나 이상 선택하고 Cancel(취 소)을 클릭합니다.**
- **업데이트 작업을 다시 시도하려면 Failed(실패), Stopped(중지됨) 또는 Cancelled(취소됨) 상태의 업데이트 작업을 선택하고 Retry(다시 시도)를 클릭합 니다.**
- **단계 4. Update Selection(업데이트 선택) 탭에서 업데이트할 구성 요소를 선택하거나 선택 취소 하십시오.**
	- **a. Select Items(항목 선택) 창에서 업데이트할 구성 요소를 선택하거나 선택 취소하십시오.**

- **사용자가 Select Items(항목 선택) 창의 오른쪽 상단에서 을 클릭하여 Preview(미 리 보기) 창을 확장하거나, 을 클릭하여 구성 요소를 삭제할 수 있습니다.**
- **Select Items(항목 선택) 및 Preview(미리 보기) 창의 작업은 실시간으로 동기화됩니다.**
- **b. (선택 사항) 설치된 버전이 이미 최신이거나 업데이트 대상 버전보다 높은 경우에도 선택 한 구성 요소에서 펌웨어/드라이버를 업데이트하려면 Forced update(강제 업데이트) 를 활성화하십시오.**

**참고:**

- **장치 옵션, 어댑터 또는 디스크 드라이브에 이전 버전의 펌웨어 또는 드라이버를 적 용할 수 없습니다.**
- **강제 업데이트는 Compliance Policy(준수 정책)를 사용하는 경우에만 이용할 수 있습니다.**
- **c. Next(다음)를 클릭합니다.**
- **단계 5. Update Download(업데이트 다운로드) 탭에서 필요에 따라 업데이트 패키지를 다운로드하거 나 가져온 후 Next(다음)를 클릭하십시오.**
- **단계 6. Clustered Roles Migration(클러스터된 역할 마이그레이션) 탭에서 Next(다음)를 클 릭합니다.**

**주의: 클러스터가 서버 노드 1개로만 구성된 경우 클러스터 역할을 마이그레이션할 수 없습니다. 그렇지 않으면 서버 노드가 다시 시작된 후, 클러스터된 가상 컴퓨터와 클러스터되지 않은 가상 컴퓨터를 포함하여 실행 중인 모든 클러스터된 역할이 중단됩니다.**

**참고: 클러스터된 역할 마이그레이션은 클러스터의 모든 서버에서 자동으로 활성화됩니다.**

**클러스터된 역할 마이그레이션은 다음 작업을 수행합니다.**

- **1. 클러스터 노드 하나를 유지 관리 모드로 전환하고 노드에서 클러스터 역할을 옮깁니다.**
- **2. 시스템 업데이트를 설치합니다.**
- **3. 다시 시작을 수행합니다.**
- **4. 노드를 유지 관리 모드에서 해제하고 노드에서 클러스터된 역할을 복원합니다.**
- **5. 다음 클러스터 노드로 이동합니다.**
- **단계 7. OS Credential(OS 자격 증명) 탭에서 Credential Needed(자격 증명 필요)를 클릭하여 Windows 관리자 계정의 계정, 사용자 이름 및 암호를 입력한 후 Next(다음)를 클릭하십시오.**

- **클러스터 노드의 경우 계정은 로컬 관리자 그룹에 포함된 Active Directory 도메인 계정 이어야 합니다.**
- **비클러스터 서버의 경우 계정은 로컬 관리자 그룹에 포함된 Active Directory 도메인 계정이 거나 기본 제공 관리자 계정이어야 합니다.**
- **다음 작업 중 하나 이상을 수행해야 하는 경우 OS 자격 증명이 필요합니다.** – **네이티브 OS 관리 모드에서 펌웨어/드라이버 업데이트**
	- **클러스터된 역할 마이그레이션**
- <span id="page-54-0"></span>**단계 8. Options(옵션) 탭에서 업데이트 작업의 이름을 지정하고 예약하십시오. 그런 다음, Next(다 음)를 클릭하십시오.**
- **단계 9. Summary(요약) 탭에서 업데이트할 구성 요소, 작업 이름, 일정 및 할당된 정책(있는 경우)을 포 함하여 업데이트 작업에 대한 정보를 확인하십시오.**
- **단계 10. Submit(제출)을 클릭하십시오.**

**그러면 시스템이 'Persistent Job(영구 작업)' 페이지로 이동하며, 사용자가 업데이트 작업의 상태 를 확인할 수 있습니다.**

#### **참고:**

- **'Persistent Job(영구 작업)' 페이지를 닫거나 업데이트 마법사를 닫으면 시스템이 업데이트 마법사가 열리기 전의 페이지로 돌아갑니다.**
- **확장 프로그램에서 업데이트 기록을 보려면 ["영구 작업 보기" 26페이지의](#page-31-0) 내용을 참조하십시오.**

# **Azure Stack HCI 클러스터를 만들 때 펌웨어/드라이버 업데이트**

**Lenovo XClarity Integrator는 Microsoft의 Azure Stack HCI 솔루션과 통합되어 드라이버 및 펌웨 어 업데이트를 위한 스냅 인 기능을 제공합니다. Windows Admin Center에서 Azure Stack HCI 클러 스터를 만드는 경우 사용자가 클러스터 노드의 펌웨어 및 드라이버를 업데이트할 수 있습니다.**

**Azure Stack HCI 클러스터 노드의 펌웨어/드라이버를 업데이트하려면 다음을 수행하십시오.**

- **1. Lenovo에서 제공하는 Install hardware updates(하드웨어 업데이트 설치) 페이지에 로그인하십 시오. "하드웨어 업데이트 설치 페이지에 로그인" 49페이지의 내용을 참조하십시오.**
- **2. 필요한 경우 관리 방법을 선택하십시오. ["Lenovo XClarity Administrator로 Azure Stack HCI](#page-55-0) [클러스터 노드 관리" 50페이지](#page-55-0) 또는 ["Lenovo XClarity Administrator를 사용하지 않고 Azure](#page-56-0) [Stack HCI 클러스터 노드 관리" 51페이지](#page-56-0)의 내용을 참조하십시오.**
- **3. 클러스터 노드에서 펌웨어/드라이버 업데이트를 수행하십시오. ["Azure Stack HCI 클러스터 노드의](#page-56-0) [펌웨어/드라이버 업데이트" 51페이지](#page-56-0)의 내용을 참조하십시오.**

## **하드웨어 업데이트 설치 페이지에 로그인**

**Windows Admin Center에서 Azure Stack HCI 클러스터를 만들 때 클러스터 노드의 펌웨어 및 드 라이버를 업데이트하려면 먼저 'Install hardware updates(하드웨어 업데이트 설치)' 페이지에 로그인하십시오.**

### **절차**

- **단계 1. Windows Admin Center에 로그인하십시오.**
- **단계 2. 'All Connections(모든 연결)' 페이지에서 Add(추가)를 클릭하십시오. 'Add or create resources(리소스 추가 또는 만들기)' 페이지가 표시됩니다.**
- **단계 3. Sever clusters(서버 클러스터) 창에서 Create new(새로 만들기)를 클릭하십시오.**
- **단계 4. Azure Stack HCI를 클릭하십시오. 'Deploy an Azure Stack HCI cluster(Azure Stack HCI 클러스터 배포)' 페이지가 표 시됩니다.**
- **단계 5. 필요에 따라 1.1 Check the prerequisites(1.1 전제조건 확인), 1.2 Add servers(1.2 서버 추가), 1.3 Join a domain(1.3 도메인 가입), 1.4 Install features(1.4 기능 설치) 및 1.5 Install updates(1.5 업데이트 설치) 탭의 작업을 완료하십시오. 1.6 Install hardware updates(1.6 하드웨어 업데이트 설치) 탭이 표시됩니다.**
- **단계 6. 1.6 Install hardware updates(1.6 하드웨어 업데이트 설치) 탭에서 Get updates(업데 이트 다운로드)를 클릭하십시오.**

**필요한 관리 방법을 선택하거나 클러스터 노드에서 펌웨어/드라이버 업데이트를 수행할 수 있습니 다. ["Lenovo XClarity Administrator로 Azure Stack HCI 클러스터 노드 관리" 50페이지](#page-55-0) 또는** <span id="page-55-0"></span>**["Lenovo XClarity Administrator를 사용하지 않고 Azure Stack HCI 클러스터 노드 관리" 51페이](#page-56-0) [지](#page-56-0)의 내용을 참조하십시오.**

### **Lenovo XClarity Administrator로 Azure Stack HCI 클러스터 노 드 관리**

**Windows Admin Center의 Solution updates(솔루션 업데이트) 페이지로 이동하면 현재 하나 이상 의 서버가 관리 서버에서 관리되지 않는다는 메시지가 표시될 수 있습니다. 이 섹션에서는 Azure Stack HCI 클러스터를 만들 때 Lenovo XClarity Administrator를 사용하여 Azure Stack HCI 클러스터 노드를 관리하는 방법을 설명합니다.**

**이러한 서버를 관리하는 모든 Lenovo XClarity Administrator가 연결되어 있는 경우에는 이 페 이지가 표시되지 않습니다.**

### **절차**

- **단계 1. Solution updates(솔루션 업데이트) 페이지에 로그인하십시오. ["하드웨어 업데이트 설치 페이](#page-54-0) [지에 로그인" 49페이지](#page-54-0)의 내용을 참조하십시오.**
- **단계 2. Lenovo XClarity Administrator를 선택하십시오.**
- **단계 3. 사용자는 다음 중 하나 이상을 수행할 수 있습니다.**
	- **현재 등록된 Lenovo XClarity Administrator를 연결하려면 다음을 따르십시오. 1. Connect to a registered XClarity Administrator management server(등록된 XClarity Administrator 관리 서버에 연결)를 선택하십시오.**
		- **2. 드롭 다운 목록에서 등록된 Lenovo XClarity Administrator의 IP 주소를 선택 하십시오.**
		- **3. Connect(연결)를 클릭하십시오.**

**Connect to Lenovo XClarity Administrator(Lenovo XClarity Administrator 에 연결) 창이 오른쪽에 표시됩니다.**

- **4. 사용자 이름과 암호를 입력하십시오. 제공된 사용자가 사용자 권한 및 역할 요구 사항을 충족하며 원하는 작업을 수행할 충분한 권한이 있는지 확인하십시오.**
- **5. Submit(제출)을 클릭하십시오.**

**참고: Lenovo XClarity Administrator가 하나 이상 연결된 경우 서버를 관리할 Lenovo XClarity Administrator 하나를 선택할 수 있습니다.**

- **연결된 Lenovo XClarity Administrator를 사용하여 노드를 관리하려면 다음을 따르십 시오.**
	- **1. Add nodes to a connected XClarity Administrator management server(연결 된 XClarity Administrator 관리 서버에 노드 추가)를 선택하십시오.**
	- **2. 드롭 다운 목록에서 연결된 Lenovo XClarity Administrator의 IP 주소를 선택 하십시오.**
	- **3. Add to(다음에 추가)를 클릭하십시오.**

**Manage Lenovo Rack or Tower Servers(Lenovo 랙 또는 타워 서버 관리) 창 이 오른쪽에 표시됩니다.**

**4. BMC IP 주소를 입력하고 추가 아이콘 을 클릭한 후 다른 BMC IP 주소를 입력 하십시오. 모든 랙 또는 타워 서버를 추가할 때까지 이 단계를 반복하십시오. 그런 다 음 사용자 이름과 암호를 입력하십시오.**

**참고: 동일한 Lenovo XClarity Administrator를 사용하여 모든 클러스터 노드를 관 리하는 것이 좋습니다.**

**5. Manage(관리)를 클릭하십시오.**

- **새 Lenovo XClarity Administrator에 연결하려면 다음을 따르십시오.**
	- **1. Connect to a new XClarity Administrator management server(새 XClarity Administrator 관리 서버에 연결)를 선택하십시오.**
	- **2. Add(추가)를 클릭하십시오.**

**Connect to Lenovo XClarity Administrator(Lenovo XClarity Administrator 에 연결) 창이 오른쪽에 표시됩니다.**

- <span id="page-56-0"></span>**3. IP 주소, 사용자 이름 및 암호를 입력하십시오. 제공된 사용자가 사용자 권한 및 역할 요 구 사항을 충족하며 원하는 작업을 수행할 충분한 권한이 있는지 확인하십시오.**
- **4. Submit(제출)을 클릭하십시오.**
- **연결된 Lenovo XClarity Administrator의 연결을 끊으려면 다음을 따르십시오.**
	- **1. Disconnect a connected XClarity Administrator management server(연결된 XClarity Administrator 관리 서버 연결 끊기)를 선택하십시오.**
	- **2. 드롭 다운 목록에서 등록된 Lenovo XClarity Administrator의 IP 주소를 선택 하십시오.**
	- **3. Disconnect(연결 끊기)를 클릭하십시오.**

**작업을 확인하는 경고 창이 표시됩니다.**

**4. Yes(예)를 클릭하십시오.**

## **Lenovo XClarity Administrator를 사용하지 않고 Azure Stack HCI 클러스터 노드 관리**

**Windows Admin Center의 'Solution updates(솔루션 업데이트)' 페이지로 이동하면 현재 하나 이상 의 서버가 관리 서버에서 관리되지 않는다는 메시지가 표시될 수 있습니다. 이 섹션에서는 Azure Stack HCI 클러스터를 만들 때 Lenovo XClarity Administrator 즉, 네이티브 OS 관리를 사용하지 않고 Azure Stack HCI 클러스터 노드를 관리하는 방법을 설명합니다.**

**네이티브 OS 관리는 Lenovo XClarity Administrator를 사용할 수 없는 경우 하드웨어를 관리하 는 방법입니다. 이 기능을 사용하려면 XCC 웹 GUI에 로그인하여 KCS를 통한 IPMI 액세스, USB를 통한 이더넷 및 HTTPS를 통한 REST/CIM을 활성화하십시오.**

**참고: 이러한 서버를 관리하는 모든 Lenovo XClarity Administrator가 연결되어 있는 경우에는 이 페 이지가 표시되지 않습니다.**

**절차**

- **단계 1. 'Solution updates(솔루션 업데이트)' 페이지에 로그인하십시오. ["하드웨어 업데이트 설치 페](#page-54-0) [이지에 로그인" 49페이지](#page-54-0)의 내용을 참조하십시오.**
- **단계 2. Native OS Management(네이티브 OS 관리)를 선택하십시오.**
- **단계 3. Take Me There(이동하기)를 클릭하십시오. To enable Native OS Management(네이티브 OS 관리 사용 설정) 대화 상자가 표시됩니다.**
- **단계 4. OK(확인)를 클릭하여 계속하십시오.**

**Initializing applet(애플릿 초기화 중) 대화 상자가 표시됩니다. 초기 네이티브 OS 관리에 대 한 자세한 정보를 가져오는 데는 몇 분 정도 걸립니다.**

**단계 5. 초기화가 완료되면 'System Update(시스템 업데이트)' 페이지가 표시되며, 여기에서 사용자 가 클러스터 노드에 대한 펌웨어/드라이버 업데이트를 수행할 수 있습니다.**

**참고: 네이티브 OS 관리는 ThinkServer 및 ThinkSystem SR635/SR655 서버에 적용할 수 없습니 다. Storage Spaces Direct에 사용되는 서버는 기본적으로 네이티브 OS 관리를 사용할 수 없습니 다. Storage Spaces Direct에 사용되는 서버에 네이티브 OS 관리를 사용하려면 ["네이티브 OS](#page-17-0) [관리 구성" 12페이지](#page-17-0)의 내용을 참조하십시오.**

## **Azure Stack HCI 클러스터 노드의 펌웨어/드라이버 업데이트**

**Windows Admin Center에서 Azure Stack HCI 클러스터를 만들면 사용자는 Best Recipes (Recommended)(최상의 레시피(권장)), Compliance Policies(준수 정책) 또는 Latest Updates(최 신 업데이트)를 사용하여 클러스터 노드의 펌웨어와 드라이버를 업데이트할 수 있습니다.**

**Updates(업데이트) 창에서 다음 기능이 지원됩니다.**

• **Best Recipes (Recommended)(최상의 레시피(권장))**

**최상의 레시피는 준수 정책이기도 하지만, 펌웨어 및 드라이버 업데이트를 포함합니다. 이 방법을 선택 하면 사용자가 업데이트 레시피에서 구성 요소의 일부를 선택할 수 없습니다. 클러스터의 모든 서버에 대해 레시피의 모든 구성 요소가 업데이트됩니다.**

**이 기능은 특정 서버 모델에서만 지원됩니다. [특정 서버 모델에서 지원되는 기능](#page-7-0)을 참조하십시오.**

**최상의 레시피에 대한 자세한 내용은 [ThinkAgile MX 인증 노드 최상의 레시피](https://support.lenovo.com/us/en/solutions/HT507406)를 참조하십시오.**

- **Compliance Policies(준수 정책) 준수 정책을 사용하는 경우 사용자는 정책에서 클러스터의 특정 서버 또는 모든 서버에 대해 업데이트 할 구성 요소를 결정할 수 있습니다. Lenovo XClarity Administrator에서 서버를 관리하는 경 우에만 사용할 수 있습니다.**
- **Latest Updates(최신 업데이트) 이 방법은 정책을 사용하지 않으며, 사용자가 업데이트할 각 구성 요소의 대상 버전을 선택해야 합니 다. 대상 버전은 현재 설치된 버전보다 이후 버전이어야 합니다.**
- **Update Logs(업데이트 로그)**

**Update Logs(업데이트 로그) 창에서는 현재 클러스터 노드 또는 서버의 업데이트 작업을 삭제, 취소 또는 재시도할 수 있습니다.**

**절차**

- **단계 1. 'Solution updates(솔루션 업데이트)' 페이지에 로그인하십시오. ["하드웨어 업데이트 설치 페](#page-54-0) [이지에 로그인" 49페이지](#page-54-0)의 내용을 참조하십시오.**
- **단계 2. 모든 클러스터 노드가 관리되는지 확인하십시오. ["Lenovo XClarity Administrator로](#page-55-0) [Azure Stack HCI 클러스터 노드 관리" 50페이지](#page-55-0) 또는 ["Lenovo XClarity Administrator](#page-56-0) [를 사용하지 않고 Azure Stack HCI 클러스터 노드 관리" 51페이지의](#page-56-0) 내용을 참조하십시오. 시스템 업데이트 마법사가 표시됩니다.**

**참고: 시스템 업데이트 마법사에서 오른쪽 상단의 를 클릭하여 인벤토리를 동기화할 수 있 습니다. 이 기능은 ["서버의 인벤토리 동기화" 21페이지](#page-26-0) 기능과 동일합니다.**

- **단계 3. 다음 업데이트 방법 중에서 선택하십시오.**
	- **펌웨어/드라이버 업데이트를 위한 최상의 레시피를 할당하는 방법은 다음과 같습니다. 1. Best Recipes (Recommended)(최상의 레시피(권장))를 클릭합니다.**
		- **2. 드롭 다운 목록에서 최상의 레시피를 선택하고 다음 중 하나를 수행합니다.**
			- **최상의 레시피에서 펌웨어/드라이버 업데이트를 보려면 Show Best Recipe Definition(최상의 레시피 정의 보기)을 클릭합니다.**
			- **레시피를 새로 고치려면 Refresh Best Recipe(최상의 레시피 새로 고침)를 클 릭합니다.**
			- **적용할 수 있는 펌웨어/드라이버 업데이트를 보려면 장치 앞쪽의 를 클릭합니다.**

**참고:**

- **구성 요소에 대해 Compliance(준수)가 Compliant(준수함)인 경우 설치된 버전 이 정책의 대상 업데이트 버전과 이미 같거나 더 높습니다. 따라서 Compliance(준 수)가 Not Compliant(준수하지 않음)인 구성 요소를 업데이트하는 것이 좋습니다.** – **표에는 최상의 레시피에 정의된 구성 요소만 표시됩니다.**
- **3. Install Updates(업데이트 설치)를 클릭합니다.**
- **펌웨어 업데이트에 대한 준수 정책을 할당하는 방법은 다음과 같습니다.**
	- **1. Compliance Policies(준수 정책)를 클릭합니다.**
	- **2. 드롭 다운 목록에서 정책을 선택하십시오.**

- **사용자는 Show Compliance Policy Definition(준수 정책 정의 보기)을 클릭하여 정책의 펌웨어 업데이트를 볼 수 있습니다.**
- **사용자는 장치 앞쪽의 를 클릭하여 정책에서 장치에 적용할 수 있는 펌웨어 업데이 트를 볼 수 있습니다. 구성 요소에 대해 Compliance(준수)가 Compliant(준수함) 인 경우 설치된 버전이 정책의 대상 업데이트 버전과 이미 같거나 더 높습니다. 따라 서 Compliance(준수)가 Not Compliant(준수하지 않음)인 구성 요소를 업데이 트하는 것이 좋습니다.**
- **3. Install Updates(업데이트 설치)를 클릭합니다.**
- **업데이트할 각 구성 요소의 대상 버전을 선택하는 방법은 다음과 같습니다.**
	- **1. Latest Updates(최신 업데이트)를 클릭합니다.**
	- **2. 다음 중 하나를 수행하십시오.**
		- **최신 펌웨어 및 드라이버 업데이트를 보려면 Reload local repository(로컬 리포지 토리 다시 로드)를 클릭합니다.**
		- **펌웨어 및 드라이버 업데이트를 수행하려면 대상 카탈로그 또는 대상 업데이트 패키지 를 선택하고 Install Updates(업데이트 설치)를 클릭합니다.**
		- **로컬 리포지토리를 관리하려면 Manage local repository(로컬 리포지토리 관리)를 클릭하고 다음 중 하나를 수행합니다.**
			- **카탈로그를 새로 고치려면 하나 이상의 대상 카탈로그를 선택하고 Refresh Catalog(카탈로그 새로 고침)를 클릭합니다.**
			- **업데이트 패키지를 다운로드하려면 하나 이상의 대상 카탈로그 또는 업데이트 패키 지를 선택하고 Download(다운로드)를 클릭합니다.**
			- **업데이트 패키지를 삭제하려면 하나 이상의 대상 머신 유형 또는 업데이트 패키지를 선택하고 Delete(삭제)를 클릭합니다.**
			- **펌웨어 업데이트 또는 드라이버 업데이트만 필터링하려면 Firmware & Driver(펌 웨어 및 드라이버)를 클릭하고 Firmware(펌웨어) 또는 Driver(드라이버)를 선택합니다.**
			- **Windows 또는 Linux의 업데이트만 필터링하려면 Windows & Linux(Windows 및 Linux)를 클릭하고 Windows 또는 Linux를 선택합니다.**
- **단계 4. Update Selection(업데이트 선택) 탭에서 업데이트할 구성 요소를 선택하거나 선택 취소 하십시오.**
	- **a. Select Items(항목 선택) 창에서 업데이트할 구성 요소를 선택하거나 선택 취소하십시오.**

- **사용자가 Select Items(항목 선택) 창의 오른쪽 상단에서 을 클릭하여 Preview(미 리 보기) 창을 확장하거나, 을 클릭하여 구성 요소를 삭제할 수 있습니다.**
- **Select Items(항목 선택) 및 Preview(미리 보기) 창의 작업은 실시간으로 동기화됩니다.**
- **b. (선택 사항) 설치된 버전이 이미 최신이거나 업데이트 대상 버전보다 높은 경우에도 선택 한 구성 요소에서 펌웨어/드라이버를 업데이트하려면 Forced update(강제 업데이트) 를 활성화하십시오.**

- **장치 옵션, 어댑터 또는 디스크 드라이브에 이전 버전의 펌웨어 또는 드라이버를 적 용할 수 없습니다.**
- **강제 업데이트는 Compliance Policy(준수 정책)를 사용하는 경우에만 이용할 수 있습니다.**
- **c. Next(다음)를 클릭합니다.**
- **단계 5. Update Download(업데이트 다운로드) 탭에서 필요에 따라 업데이트 패키지를 다운로드하거 나 가져온 후 Next(다음)를 클릭하십시오.**
- **단계 6. Clustered Roles Migration(클러스터된 역할 마이그레이션) 탭에서 Next(다음)를 클 릭합니다.**

<span id="page-59-0"></span>**주의: 클러스터가 서버 노드 1개로만 구성된 경우 클러스터 역할을 마이그레이션할 수 없습니다. 그렇지 않으면 서버 노드가 다시 시작된 후, 클러스터된 가상 컴퓨터와 클러스터되지 않은 가상 컴퓨터를 포함하여 실행 중인 모든 클러스터된 역할이 중단됩니다.**

**참고: 클러스터된 역할 마이그레이션은 클러스터의 모든 서버에서 자동으로 활성화됩니다.**

**클러스터된 역할 마이그레이션은 다음 작업을 수행합니다.**

- **1. 클러스터 노드 하나를 유지 관리 모드로 전환하고 노드에서 클러스터 역할을 옮깁니다.**
- **2. 시스템 업데이트를 설치합니다.**
- **3. 다시 시작을 수행합니다.**
- **4. 노드를 유지 관리 모드에서 해제하고 노드에서 클러스터된 역할을 복원합니다.**
- **5. 다음 클러스터 노드로 이동합니다.**
- **단계 7. OS Credential(OS 자격 증명) 탭에서 Credential Needed(자격 증명 필요)를 클릭하여 Windows 관리자 계정의 계정, 사용자 이름 및 암호를 입력한 후 Next(다음)를 클릭하십시오.**

**참고:**

- **클러스터 노드의 경우 계정은 로컬 관리자 그룹에 포함된 Active Directory 도메인 계정 이어야 합니다.**
- **비클러스터 서버의 경우 계정은 로컬 관리자 그룹에 포함된 Active Directory 도메인 계정이 거나 기본 제공 관리자 계정이어야 합니다.**
- **다음 작업 중 하나 이상을 수행해야 하는 경우 OS 자격 증명이 필요합니다.**
	- **네이티브 OS 관리 모드에서 펌웨어/드라이버 업데이트**
	- **클러스터된 역할 마이그레이션**
- **단계 8. Summary(요약) 탭에서 업데이트할 구성 요소, 작업 이름, 일정 및 할당된 정책(있는 경우)을 포 함하여 업데이트 작업에 대한 정보를 확인하십시오.**
- **단계 9. Submit(제출)을 클릭하십시오.**

**Windows Admin Center의 메시지에 따라 사용자가 Azure Stack HCI 클러스터 만들기를 완료할 수도 있습니다.**

## **Cluster Manager의 클러스터 인식 업데이트 도구를 사용하여 펌웨어 /드라이버 업데이트**

**Lenovo XClarity Integrator는 Microsoft의 CAU(클러스터 인식 업데이트) 도구와 통합되어 드라이 버 및 펌웨어 업데이트를 위한 스냅 인 기능을 제공합니다. 이 스냅 인 기능을 통해 사용자는 Cluster Manager의 CAU 도구를 사용하여 클러스터 노드의 펌웨어 및 드라이버를 업데이트할 수 있습니다. CAU로 펌웨어/드라이브를 업데이트하는 이 방법은 SE350, SR630 V2, SR650 및 SR650 V2 서버의 Azure Stack HCI에서만 사용할 수 있습니다. 다른 서버의 경우 CAU 도구에서 Lenovo XClarity Integrator 스냅 인을 사용할 수 없습니다.**

**참고: CAU는 가용성을 유지하면서 클러스터링된 서버의 소프트웨어 업데이트 프로세스를 자동화하 는 기능입니다.**

**Cluster Manager의 클러스터 인식 업데이트 도구를 사용하여 펌웨어/드라이버를 업데이트하려 면 다음을 따르십시오.**

- **1. CAU 도구에서 Hardware updates(하드웨어 업데이트) 페이지에 로그인하십시오. ["하드웨어](#page-60-0) [업데이트 페이지에 로그인" 55페이지](#page-60-0)의 내용을 참고하십시오.**
- **2. 필요한 경우 관리 방법을 선택하십시오. ["Lenovo XClarity Administrator로 클러스터 노드 관](#page-42-0) [리" 37페이지](#page-42-0) 또는 ["Lenovo XClarity Administrator를 사용하지 않고 클러스터 노드 관리"](#page-43-0) [39](#page-44-0)[페이지](#page-43-0)의 내용을 참조하십시오.**

**참고: 기본적으로 Microsoft Storage Spaces Direct가 사용 설정된 ThinkAgile MX 서버에는 네이티브 OS 관리를 사용할 수 없습니다. 이 기능을 사용하려면 제공된 링크를 클릭하십시오. ["네이](#page-17-0) [티브 OS 관리 구성" 12페이지](#page-17-0)의 내용을 참고하십시오.**

<span id="page-60-0"></span>**3. 클러스터 노드에서 펌웨어/드라이버 업데이트를 수행하십시오. "클러스터 인식 업데이트 도구를 사용 하여 클러스터 노드의 펌웨어/드라이버 업데이트" 55페이지의 내용을 참조하십시오.**

# **하드웨어 업데이트 페이지에 로그인**

**Cluster Manager의 CAU 도구로 펌웨어/드라이버를 업데이트하려면 먼저 'Hardware updates(하드 웨어 업데이트)' 페이지에 로그인하십시오.**

### **절차**

- **단계 1. Windows Admin Center에 로그인하십시오.**
- **단계 2. 'All Connections(모든 연결)' 페이지에서 연결된 클러스터의 이름을 클릭하여 Cluster Manager의 해당 클러스터 페이지로 이동하십시오.**

**참고: 사용 가능한 클러스터가 없는 경우 Add(추가)를 클릭하고 Sever clusters(서버 클러스 터) 창을 찾은 다음 Add(추가)를 클릭하십시오. 다음으로 클러스터 이름을 입력하고 사용자 자 격 증명을 지정하여 클러스터를 추가하십시오.**

- **단계 3. 클러스터 페이지의 왼쪽 탐색 분할창에서 Updates(업데이트)를 클릭하십시오.**
- **단계 4. 'Updates(업데이트)' 페이지에서 하나 이상의 대상 품질 업데이트를 선택하고 Install(설치) 을 클릭합니다.**

**참고: 사용 가능한 품질 업데이트가 없으면 CAU 도구에서 하드웨어 업데이트를 설치할 수 없습니다.**

**단계 5. Hardware Updates(하드웨어 업데이트)를 선택하고 Get Updates(업데이트 다운로드) 를 클릭합니다.**

**참고:**

- **연결된 Lenovo XClarity Administrators에서 모든 클러스터 노드를 관리하는 것으로 확 인되면 Lenovo XClarity Integrator 대시보드가 표시됩니다.**
- **연결된 Lenovo XClarity Administrator에서 관리하지 않는 클러스터 노드가 확인되면 Lenovo XClarity Integrator에서 사용자에게 Lenovo XClarity Administrator( ["Lenovo XClarity Administrator로 클러스터 노드 관리" 37페이지](#page-42-0) 참조) 또는 네이티브 OS 관리( ["Lenovo XClarity Administrator를 사용하지 않고 클러스터 노드 관리"](#page-43-0) [39](#page-44-0)[페](#page-43-0) [이지](#page-43-0) 참조)를 통해 관리 방식을 선택하라는 메시지를 표시합니다.**
- **업데이트를 확인하고 'Updates(업데이트)' 페이지를 로드하는 데 다소 시간이 걸릴 수 있습니다.**

## **클러스터 인식 업데이트 도구를 사용하여 클러스터 노드의 펌웨어/드라이 버 업데이트**

**Cluster Manager의 CAU 도구를 사용하는 경우 사용자는 Best Recipes (Recommended)(최상의 레시피(권장)), Compliance Policies(준수 정책) 또는 Latest Updates(최신 업데이트)를 사용하 여 클러스터 노드의 펌웨어와 드라이버를 업데이트할 수 있습니다.**

**Updates(업데이트) 창에서 다음 기능이 지원됩니다.**

- **Best Recipes (Recommended)(최상의 레시피(권장))**
	- **최상의 레시피는 준수 정책이기도 하지만, 펌웨어 및 드라이버 업데이트를 포함합니다. 이 방법을 선택 하면 사용자가 업데이트 레시피에서 구성 요소의 일부를 선택할 수 없습니다. 클러스터의 모든 서버에 대해 레시피의 모든 구성 요소가 업데이트됩니다.**
	- **이 기능은 특정 서버 모델에서만 지원됩니다. [특정 서버 모델에서 지원되는 기능](#page-7-0)을 참조하십시오.**
	- **최상의 레시피에 대한 자세한 내용은 [ThinkAgile MX 인증 노드 최상의 레시피](https://support.lenovo.com/us/en/solutions/HT507406)를 참조하십시오.**
- **Compliance Policies(준수 정책)**

**준수 정책을 사용하는 경우 사용자는 정책에서 클러스터의 특정 서버 또는 모든 서버에 대해 업데이트 할 구성 요소를 결정할 수 있습니다. Lenovo XClarity Administrator에서 서버를 관리하는 경 우에만 사용할 수 있습니다.**

• **Latest Updates(최신 업데이트) 이 방법은 정책을 사용하지 않으며, 사용자가 업데이트할 각 구성 요소의 대상 버전을 선택해야 합니 다. 대상 버전은 현재 설치된 버전보다 이후 버전이어야 합니다.**

**절차**

- **단계 1. 'Hardware updates(하드웨어 업데이트)' 페이지에 로그인하십시오. ["하드웨어 업데이트 페이](#page-60-0) [지에 로그인" 55페이지](#page-60-0)의 내용을 참조하십시오.**
- **단계 2. 모든 클러스터 노드가 관리되는지 확인하십시오. ["Lenovo XClarity Administrator로 클러](#page-42-0) [스터 노드 관리" 37페이지](#page-42-0) 또는 ["Lenovo XClarity Administrator를 사용하지 않고 클러스터](#page-43-0) [노드 관리"](#page-43-0) [39](#page-44-0)[페이지](#page-43-0)의 내용을 참조하십시오. 시스템 업데이트 마법사가 표시됩니다.**

**참고: 시스템 업데이트 마법사에서 오른쪽 상단의 를 클릭하여 인벤토리를 동기화할 수 있 습니다. 이 기능은 ["서버의 인벤토리 동기화" 21페이지](#page-26-0) 기능과 동일합니다.**

- **단계 3. 다음 업데이트 방법 중에서 선택하십시오.**
	- **Best Recipes (Recommended)(최상의 레시피(권장))**

**최상의 레시피는 준수 정책이기도 하지만, 펌웨어 및 드라이버 업데이트를 포함합니다. 이 방 법을 선택하면 사용자가 업데이트 레시피에서 구성 요소의 일부를 선택할 수 없습니다. 클러스 터의 모든 서버에 대해 레시피의 모든 구성 요소가 업데이트됩니다.**

**이 기능은 특정 서버 모델에서만 지원됩니다. [특정 서버 모델에서 지원되는 기능](#page-7-0)을 참조 하십시오.**

**최상의 레시피에 대한 자세한 내용은 [ThinkAgile MX 인증 노드 최상의 레시피](https://support.lenovo.com/us/en/solutions/HT507406)를 참조하십시오.**

#### • **Compliance Policies(준수 정책)**

**준수 정책을 사용하는 경우 사용자는 정책에서 클러스터의 특정 서버 또는 모든 서버에 대해 업데이트할 구성 요소를 결정할 수 있습니다. Lenovo XClarity Administrator에서 서버 를 관리하는 경우에만 사용할 수 있습니다.**

- **Latest Updates(최신 업데이트) 이 방법은 정책을 사용하지 않으며, 사용자가 업데이트할 각 구성 요소의 대상 버전을 선택해 야 합니다. 대상 버전은 현재 설치된 버전보다 이후 버전이어야 합니다.**
- **단계 4. Update Selection(업데이트 선택) 탭에서 업데이트할 구성 요소를 선택하거나 선택 취소 하십시오.**
	- **a. Select Items(항목 선택) 창에서 업데이트할 구성 요소를 선택하거나 선택 취소하십시오.**

**참고:**

- **사용자가 Select Items(항목 선택) 창의 오른쪽 상단에서 을 클릭하여 Preview(미 리 보기) 창을 확장하거나, 을 클릭하여 구성 요소를 삭제할 수 있습니다.**
- **Select Items(항목 선택) 및 Preview(미리 보기) 창의 작업은 실시간으로 동기화됩니다.**
- **b. (선택 사항) 설치된 버전이 이미 최신이거나 업데이트 대상 버전보다 높은 경우에도 선택 한 구성 요소에서 펌웨어/드라이버를 업데이트하려면 Forced update(강제 업데이트) 를 활성화하십시오.**

- **장치 옵션, 어댑터 또는 디스크 드라이브에 이전 버전의 펌웨어 또는 드라이버를 적 용할 수 없습니다.**
- **강제 업데이트는 Compliance Policy(준수 정책)를 사용하는 경우에만 이용할 수 있습니다.**
- **c. Next(다음)를 클릭합니다.**
- <span id="page-62-0"></span>**단계 5. Update Download(업데이트 다운로드) 탭에서 필요에 따라 업데이트 패키지를 다운로드하거 나 가져온 후 Next(다음)를 클릭하십시오.**
- **단계 6. Update Storage(업데이트 스토리지) 탭에서 다음 방법 중 하나를 선택하여 업데이트를 저장하십시오.**
	- **Copy to cluster nodes(클러스터 노드로 복사): 선택한 업데이트와 필수 구성 요소를 모 든 클러스터 노드에 복사합니다.**
	- **Specify a predefined share folder(미리 정의된 공유 폴더 지정): 선택한 업데이트와 필 수 구성 요소를 지정된 공유 폴더로 전송합니다. 공유 서버를 클러스터 노드와 동일한 도 메인에 배치하는 것이 좋습니다.**

**참고: 사용한 Windows 계정과 CAU 클러스터된 역할에 적절한 권한이 있는지 확인하십시오.**

- **Create a share folder automatically(자동으로 공유 폴더 만들기): Windows Admin Center 서비스가 실행 중인 시스템에 공유 폴더를 자동으로 만듭니다.**
- **단계 7. OS Credential(OS 자격 증명) 탭에서 Credential Needed(자격 증명 필요)를 클릭하여 Windows 관리자 계정의 계정, 사용자 이름 및 암호를 입력한 후 Next(다음)를 클릭하십시오.**

**참고:**

- **계정은 로컬 관리자 그룹에 포함된 Active Directory 도메인 계정이어야 합니다.**
- **다음 작업 중 하나 이상을 수행해야 하는 경우 OS 자격 증명이 필요합니다.**
	- **네이티브 OS 관리 모드에서 펌웨어/드라이버 업데이트**
	- **클러스터된 역할 마이그레이션**
- **단계 8. Summary(요약) 탭에서 업데이트할 구성 요소, 작업 이름, 일정 및 할당된 정책(있는 경우)을 포 함하여 업데이트 작업에 대한 정보를 확인하십시오.**
- **단계 9. Submit(제출)을 클릭하십시오.**

**참고: 선택한 업데이트 옵션을 수정하려면 Back(뒤로)을 클릭하십시오. 수정한 후에는 Resubmit(다시 제출)을 클릭하여 업데이트를 다시 제출하십시오.**

**단계 10. Next: Install(다음: 설치)을 클릭하십시오.**

**선택한 업데이트의 개요가 표시되며 Type(유형)은 Solution updates(솔루션 업데이트)입니다. Windows Admin Center의 메시지에 따라 사용자가 업데이트 설치를 완료할 수 있습니다.**

### **시스템 업데이트 리포지토리 관리**

**이 섹션에서는 대상 서버의 시스템 업데이트 리포지토리를 관리하는 방법을 설명합니다.**

**시스템 업데이트를 다운로드, 백업 또는 복원하려면 [제 8 장 "시스템 업데이트 리포지토리 관리" 63페이](#page-68-0) [지](#page-68-0)의 내용을 참조하십시오.**

### **프로세서 코어 관리**

**Processor Cores(프로세서 코어) 페이지에서 사용자가 프로세서 코어의 전체 정보를 보거나 대상 클러 스터 아래에 있는 하나 이상의 서버에 대해 활성화된 프로세서 코어를 설정할 수 있습니다.**

**참고: 이 기능은 네이티브 OS 관리 모드에서만 지원됩니다.**

- **단계 1. Cluster Manager에서 Lenovo XClarity Integrator에 연결하십시오. ["Cluster Manager](#page-42-0) [에서 Lenovo XClarity Integrator에 연결" 37페이지](#page-42-0)의 내용을 참조하십시오.**
- **단계 2. 서버 페이지의 왼쪽 탐색 분할창에서 Processor Cores(프로세서 코어)를 클릭하십시오.**
- **단계 3. 다음 중 하나를 수행하십시오.**
	- **코어, 프로세서 및 서버의 수, 활성화된 코어 및 대기 코어의 수 및 비율, 서버별 활성화 된 프로세서 코어 목록을 봅니다.**
	- **"서버별 활성화된 프로세서 코어" 영역에서 다음 작업 중 하나를 수행합니다.**
		- **목록의 모든 서버에 대해 최대 코어를 활성화하려면 Enable All(모두 활성화)을 클 릭합니다.**
		- **목록의 모든 서버에 대해 동일한 수의 코어를 활성화하려면 Select Enabled Cores(활성 화된 코어 선택)를 클릭하고 드롭 다운 목록에서 수를 선택합니다.**
		- **대상 서버에 대해 활성화된 프로세서 코어를 변경하려면 대상 서버를 찾아 Enabled Cores per Processor(프로세서별 활성화된 코어) 열에서 편집 아이콘 을 클릭하고 코어 수 를 입력하거나 드롭 다운 목록에서 코어 수를 선택합니다.**

**참고: 변경 사항을 취소하려면 취소 아이콘 을 클릭하십시오.**

- **단계 4. 다음 중 하나를 수행하십시오.**
	- **변경 사항을 취소하려면 Reset(재설정)을 클릭합니다.**
	- **변경 사항을 적용하려면 Apply Changes(변경 사항 적용)를 클릭하여 'Set Processor Cores(프로세서 코어 설정)' 페이지로 이동합니다.**

**참고:**

- **이 기능은 Azure Satck HCI 또는 Windows 서버 클러스터와 함께 설치된 ThinkAgile MX 어플라이언스 및 인증된 노드에만 적용됩니다.**
- **이 기능이 지원되지 않는 경우 XCC 및 UEFI 펌웨어 버전이 오래되고 코어 수가 정확하지 않을 수 있습니다. 정확한 프로세서 정보를 보거나 활성화된 프로세서 코어 수를 설정하려 면 최신 XCC 및 UEFI 펌웨어를 설치해야 합니다. 자세한 정보는 ["클러스터 노드의 펌웨](#page-50-0) [어/드라이버 업데이트"](#page-50-0) [46](#page-51-0)[페이지](#page-50-0)의 내용을 참조하십시오.**
- **a. Clustered Roles Migration(클러스터된 역할 마이그레이션) 탭에서 Next(다음)를 클 릭합니다.**

**주의: 클러스터가 서버 노드 1개로만 구성된 경우 클러스터 역할을 마이그레이션할 수 없습니 다. 그렇지 않으면 서버 노드가 다시 시작된 후, 클러스터된 가상 컴퓨터와 클러스터되지 않은 가상 컴퓨터를 포함하여 실행 중인 모든 클러스터된 역할이 중단됩니다.**

**참고: 클러스터된 역할 마이그레이션은 클러스터의 모든 서버에서 자동으로 활성화됩니다.**

**클러스터된 역할 마이그레이션은 다음 작업을 수행합니다.**

- **1. 클러스터 노드 하나를 유지 관리 모드로 전환하고 노드에서 클러스터 역할을 옮깁니다.**
- **2. 활성화된 프로세서 코어를 설정합니다.**
- **3. 다시 시작을 수행합니다.**
- **4. 노드를 유지 관리 모드에서 해제하고 노드에서 클러스터된 역할을 복원합니다.**
- **5. 다음 클러스터 노드로 이동합니다.**
- **b. OS Credential(OS 자격 증명) 탭에서 Credential Needed(자격 증명 필요)를 클릭하여 Windows 관리자 계정의 계정, 사용자 이름 및 암호를 입력한 후 Next(다음)를 클릭하십시오.**

- **계정은 로컬 관리자 그룹에 포함된 Active Directory 도메인 계정이어야 합니다.**
- **다음 작업 중 하나 이상을 수행해야 하는 경우 OS 자격 증명이 필요합니다.**
	- **클러스터된 역할 마이그레이션**
	- **활성화된 프로세서 코어 설정**
- **c. Options(옵션) 탭에서 업데이트 작업의 이름을 지정하고 예약하십시오. 그런 다음, Next(다음)를 클릭하십시오.**
- **d. Summary(요약) 탭에서 업데이트할 구성 요소, 작업 이름, 일정 및 할당된 정책(있는 경우) 을 포함하여 업데이트 작업에 대한 정보를 확인하십시오.**
- **e. Submit(제출)을 클릭하십시오.**

**그러면 시스템이 'Persistent Job(영구 작업)' 페이지로 이동하며, 사용자가 업데이트 작업의 상태 를 확인할 수 있습니다.**

- **'Persistent Job(영구 작업)' 페이지를 닫거나 업데이트 마법사를 닫으면 시스템이 업데이트 마법사가 열리기 전의 페이지로 돌아갑니다.**
- **확장 프로그램에서 업데이트 기록을 보려면 ["영구 작업 보기" 26페이지의](#page-31-0) 내용을 참조하십시오.**

# **제 7 장 Lenovo 서버의 펌웨어/드라이버 업데이트**

**이 섹션에서는 여러 인터페이스, 도구 및 확장 프로그램을 통해 Lenovo 서버의 펌웨어/드라이버를 업 데이트하는 모든 방법을 안내합니다. 사용자는 실제 시나리오에 따라 다음 방법 중 하나 이상을 선택 할 수 있습니다.**

### **Lenovo XClarity Integrator를 통해 서버 및 섀시 관리**

**대상 서버가 OS 없이 설치된 경우 Lenovo XClarity Integrator를 통해 서버를 관리하는 것이 좋습니 다. 다음 중 하나 이상을 수행하십시오.**

- **서버의 펌웨어를 업데이트하려면 ["서버의 펌웨어 업데이트" 22페이지](#page-27-0)의 내용을 참조하십시오.**
- **여러 서버의 펌웨어를 업데이트하려면 ["여러 서버의 펌웨어 업데이트" 24페이지의](#page-29-0) 내용을 참조하십시오.**
- **Lenovo XClarity Integrator를 통해 시스템 업데이트 리포지토리를 관리하려면 [제 8 장 "시스템 업](#page-68-0) [데이트 리포지토리 관리" 63페이지](#page-68-0)의 내용을 참조하십시오.**

#### **서버 관리자를 통해 서버 관리**

**대상 서버가 OS와 함께 설치되어 있고 대상 서버가 클러스터 노드가 아닌 경우 서버 관리자를 통해 서 버를 관리하는 것이 좋습니다. 다음 중 하나 이상을 수행하십시오.**

- **서버 관리자를 통해 서버의 펌웨어/드라이버를 업데이트하려면 ["서버의 펌웨어/드라이버 업데이트](#page-38-0) [" 33페이지](#page-38-0)의 내용을 참조하십시오.**
- **서버 관리자를 통해 시스템 업데이트 리포지토리를 관리하려면 ["시스템 업데이트 리포지토리 관리](#page-41-0) [" 36페이지](#page-41-0)의 내용을 참조하십시오.**

### **Cluster Manager를 통해 서버 관리**

**대상 서버가 OS와 함께 설치되어 있고 대상 서버가 클러스터 노드인 경우 Cluster Manager를 통해 서버 를 관리하는 것이 좋습니다. 필요에 따라 다음 중 하나 이상을 수행하십시오.**

- **Cluster Manager를 통해 클러스터 노드의 펌웨어/드라이버를 업데이트하려면 ["클러스터 노드의](#page-50-0) [펌웨어/드라이버 업데이트"](#page-50-0) [46](#page-51-0)[페이지](#page-50-0)의 내용을 참조하십시오.**
- **Azure Stack HCI 클러스터를 만들 때 펌웨어/드라이버를 업데이트하려면 ["Azure Stack HCI 클러](#page-54-0) [스터를 만들 때 펌웨어/드라이버 업데이트" 49페이지](#page-54-0)의 내용을 참조하십시오.**
- **Cluster Manager의 클러스터 인식 업데이트 도구를 사용하여 펌웨어/드라이버를 업데이트하려면 ["Cluster Manager의 클러스터 인식 업데이트 도구를 사용하여 펌웨어/드라이버 업데이트" 54페이](#page-59-0) [지](#page-59-0)의 내용을 참조하십시오.**
- **Cluster Manager를 통해 시스템 업데이트 리포지토리를 관리하려면 ["시스템 업데이트 리포지](#page-62-0) [토리 관리" 57페이지](#page-62-0)의 내용을 참조하십시오.**

# <span id="page-68-0"></span>**제 8 장 시스템 업데이트 리포지토리 관리**

**이 장에서는 대상 서버의 시스템 업데이트 리포지토리를 관리하는 방법을 설명합니다.**

**이 장에서 다음 중 하나 이상을 수행하십시오.**

- **"시스템 업데이트 다운로드" 63페이지**
- **["시스템 업데이트 백업" 64페이지](#page-69-0)**
- **["시스템 업데이트 복원" 64페이지](#page-69-0)**
- **["시스템 업데이트 삭제" 65페이지](#page-70-0)** • **["시스템 업데이트 필터링" 65페이지](#page-70-0)**

# **시스템 업데이트 리포지토리 열기**

**대상 서버의 시스템 업데이트 리포지토리를 관리하기 전에 먼저 리포지토리를 열어야 합니다. 이 섹션에서 는 시스템 업데이트 리포지토리를 여는 방법을 설명합니다.**

**절차**

**단계 1. Lenovo 확장 프로그램에서 오른쪽 상단의 리포지토리 아이콘 을 클릭하십시오. 또는 오른 쪽 상단의 자세히 아이콘 을 클릭한 다음 메뉴에서 System Updates Repository(시스 템 업데이트 리포지토리)를 클릭하십시오. 'System Updates Repository(시스템 업데이트 리포지토리)' 페이지가 표시됩니다.**

**'System Updates Repository(시스템 업데이트 리포지토리)' 페이지에는 다음 정보가 포함되어 있습니다.**

- **Current repository path(현재 리포지토리 경로): 펌웨어/드라이버 업데이트 패키지가 저장되어 있 는 디렉토리를 나타냅니다. 경로를 변경하려면 작업 표시줄에서 ...(More icon)(...(자세히 아이콘))** ➙ **Set Path(경로 설정)를 선택하고 설명된 조건을 충족하는 경로를 지정하십시오.**
- **Repository Usage(리포지토리 사용 현황): 업데이트 리포지토리의 총 공간 및 사용된 공간을 나 타냅니다.**
- **Product Catalog(제품 카탈로그): 현재 관리되는 서버의 모든 시스템 유형과 사용 가능한 펌웨어 및 드라이버 업데이트를 보여줍니다. 특정 펌웨어 또는 드라이버 업데이트를 보려면 다음 중 하 나 이상을 수행하면 됩니다.**
	- **Firmware & Driver(펌웨어 및 드라이버): 펌웨어 업데이트 또는 드라이버 업데이트만 필터 링합니다.**
	- **Any OS(모든 OS): 모든 OS, Windows 또는 Linux용 업데이트를 필터링합니다.**
	- **Any time(전체 기간): 6개월 이내, 1년 이내, 2년 이내 또는 사용자가 지정한 기간 내에 릴리스된 업데이트를 필터링합니다.**
	- **All Type(모든 유형): 개별 업데이트, 최상의 레시피 및 UXSP 업데이트를 필터링합니다.**
	- **Select Machine Types(시스템 유형 선택): 필수 시스템 유형을 선택하여 사용 가능한 펌웨어 및 드라이버 업데이트를 확인할 수 있습니다.**
- **검색 상자: 사용자가 키워드를 사용하여 특정 시스템 유형과 사용 가능한 펌웨어 및 드라이버 업데 이트를 검색할 수 있습니다.**

# **시스템 업데이트 다운로드**

**이 섹션에서는 특정 펌웨어 및 드라이버 업데이트를 다운로드하는 방법을 설명합니다.**

**절차**

**단계 1. 'System Updates Repository(시스템 업데이트 리포지토리)' 페이지를 여십시오. "시스템 업 데이트 리포지토리 열기" 63페이지의 내용을 참조하십시오.**

- <span id="page-69-0"></span>**단계 2. 대상 시스템 유형을 선택하고 제품 카탈로그 위의 Refresh Catalog(카탈로그 새로 고침)을 클릭하여 해당 시스템 유형의 최신 업데이트를 받으십시오.**
- **단계 3. 원하는 시스템 유형과 원하는 구성 요소 앞쪽에 있는 를 클릭하고 대상 펌웨어 및 드라이버 업데이트를 선택하십시오.**

**참고: 더욱 구체적으로 선택하려면 제품 카탈로그 위의 Firmware & Driver(펌웨어 및 드 라이버), Windows & Linux(Windows 및 Linux), All time(전체 기간) 필터를 사용하 여 대상 업데이트를 필터링할 수 있습니다.**

**단계 4. Download(다운로드)를 클릭하십시오.**

## **시스템 업데이트 백업**

**이 섹션에서는 특정 펌웨어 및 드라이버 업데이트 또는 모든 시스템 유형에 대한 모든 업데이트를 백 업하는 방법을 설명합니다.**

### **절차**

- **단계 1. 'System Updates Repository(시스템 업데이트 리포지토리)' 페이지를 여십시오. ["시스템 업](#page-68-0) [데이트 리포지토리 열기" 63페이지](#page-68-0)의 내용을 참조하십시오.**
- **단계 2. 'System Updates Repository(시스템 업데이트 리포지토리)' 페이지에서 다음 중 하나를 수행하십시오.**
	- **사용 가능한 모든 펌웨어 및 드라이버 업데이트를 백업하는 방법은 다음과 같습니다.**
		- **1. ...(More icon)(...(자세히 아이콘))** ➙ **Backup(백업)** ➙ **Backup All(모두 백업) 을 선택하십시오.**
			- **'Backup Updates(업데이트 백업)' 페이지가 표시됩니다.**
		- **2. 백업 경로, 사용자 이름 및 암호를 지정하십시오.**
		- **3. Backup(백업)을 클릭하십시오.**
	- **선택한 펌웨어 및 드라이버 업데이트를 백업하는 방법은 다음과 같습니다.**
		- **1. 대상 펌웨어 및 드라이버 업데이트를 선택하려면 대상 시스템 유형 및 구성요소 앞에 있**

**는 을 클릭하십시오.**

**참고: 더욱 구체적으로 선택하려면 제품 카탈로그 위의 Firmware & Driver(펌웨어 및 드라이버), Windows & Linux(Windows 및 Linux), All time(전체 기간) 필터를 사 용하여 대상 업데이트를 필터링할 수 있습니다.**

**2. ...(More icon)(...(자세히 아이콘))** ➙ **Backup(백업)** ➙ **Backup Selection(선 택 항목 백업)을 선택하십시오.**

**'Backup Updates(업데이트 백업)' 페이지가 표시됩니다.**

- **3. 백업 경로, 사용자 이름 및 암호를 지정하십시오.**
- **4. Backup(백업)을 클릭하십시오.**

## **시스템 업데이트 복원**

**이 섹션에서는 특정 펌웨어 및 드라이버 업데이트 또는 모든 시스템 유형에 대한 모든 업데이트를 복 원하는 방법을 설명합니다.**

- **단계 1. 'System Updates Repository(시스템 업데이트 리포지토리)' 페이지를 여십시오. ["시스템 업](#page-68-0) [데이트 리포지토리 열기" 63페이지](#page-68-0)의 내용을 참조하십시오.**
- **단계 2. 'System Updates Repository(시스템 업데이트 리포지토리)' 페이지에서 다음 중 하나를 수행하십시오.**
	- **사용 가능한 모든 펌웨어 및 드라이버 업데이트를 복원하는 방법은 다음과 같습니다.**

<span id="page-70-0"></span>**1. ...(More icon)(...(자세히 아이콘))** ➙ **Restore(복원)** ➙ **Restore All(모두 복원) 을 선택하십시오.**

**'Restore Updates(업데이트 복원)' 페이지가 표시됩니다.**

- **2. 복원 경로, 사용자 이름 및 암호를 지정하십시오.**
- **3. Restore(복원)를 클릭하십시오.**
- **선택한 펌웨어 및 드라이버 업데이트를 복원하는 방법은 다음과 같습니다.**
	- **1. 대상 펌웨어 및 드라이버 업데이트를 선택하려면 대상 시스템 유형 및 구성요소 앞에 있**

**는 을 클릭하십시오.**

**참고: 더욱 구체적으로 선택하려면 제품 카탈로그 위의 Firmware & Driver(펌웨어 및 드라이버), Windows & Linux(Windows 및 Linux), All time(전체 기간) 필터를 사 용하여 대상 업데이트를 필터링할 수 있습니다.**

**2. ...(More icon)(...(자세히 아이콘))** ➙ **Restore(복원)** ➙ **Restore Selection(선 택 항목 복원)을 선택하십시오.**

**'Restore Updates(업데이트 복원)' 페이지가 표시됩니다.**

- **3. 복원 경로, 사용자 이름 및 암호를 지정하십시오.**
- **4. Restore(복원)를 클릭하십시오.**

## **시스템 업데이트 삭제**

**이 섹션에서는 특정 펌웨어 및 드라이버 업데이트를 삭제하는 방법을 설명합니다.**

**절차**

- **단계 1. System Updates Repository(시스템 업데이트 리포지토리) 페이지를 여십시오. ["시스템 업](#page-68-0) [데이트 리포지토리 열기" 63페이지](#page-68-0)의 내용을 참고하십시오.**
- **단계 2. 다음 중 하나 이상을 수행하십시오.**
	- **머신 유형의 모든 펌웨어/드라이버 업데이트를 삭제하려면 하나 이상의 대상 머신 유형 을 선택하고 Delete(삭제)를 클릭합니다.**
	- **머신 유형의 펌웨어/드라이버 업데이트를 하나 이상 삭제하려면 대상 머신 유형 앞에 있는**

**를 클릭하고 하나 이상의 대상 펌웨어/드라이버 업데이트를 선택한 다음 Delete(삭 제)를 클릭합니다.**

• **다른 업데이트 패키지의 필수 요소인 업데이트 패키지를 삭제하려면 Force Delete(강제 삭 제)를 활성화하고 Delete(삭제)를 클릭합니다.**

# **시스템 업데이트 필터링**

**이 섹션에서는 특정 펌웨어 및 드라이버 업데이트를 필터링하는 방법을 설명합니다.**

- **단계 1. System Updates Repository(시스템 업데이트 리포지토리) 페이지를 여십시오. ["시스템 업](#page-68-0) [데이트 리포지토리 열기" 63페이지](#page-68-0)의 내용을 참고하십시오.**
- **단계 2. 다음 중 하나 이상을 수행하십시오.**
	- **펌웨어 업데이트 또는 드라이버 업데이트만 필터링하려면 Firmware & Driver(펌웨어 및 드라이버) 드롭 다운 목록을 클릭하고 Firmware(펌웨어) 또는 Driver(드라이버) 를 선택합니다.**
	- **Windows 또는 Linux의 업데이트만 필터링하려면 Windows & Linux(Windows 및 Linux) 드롭 다운 목록을 클릭하고 Windows 또는 Linux를 선택합니다.**
# <span id="page-72-0"></span>**제 9 장 Lenovo에 문제 보고**

**이 장에서는 Lenovo에 문제를 보고하고, 콜 홈 연락처 및 서비스 티켓을 관리하는 방법에 대해 설명합니다.**

**이 장에서 다음 중 하나 이상을 수행하십시오.**

- **"콜 홈 연락처 관리" 67페이지**
- **"문제 보고" 67페이지**
- **["서비스 티켓 관리" 69페이지](#page-74-0)**
- **["자동 문제 보고 설정" 70페이지](#page-75-0)**

## **콜 홈 연락처 관리**

**이 섹션에서는 연락처 추가, 삭제, 수정 및 기본 연락처 설정, 연락처 세부 정보 확인 방법에 대해 설명합니다.**

#### **절차**

- **단계 1. Lenovo 확장 프로그램에서 다음 중 하나를 수행하여 'Call Home Contact(콜 홈 연락처)' 페 이지로 들어가십시오.**
	- **오른쪽 상단의 자세히 아이콘 을 클릭한 다음 메뉴에서 Call Home(콜 홈)** ➙ **Contacts(연 락처)를 클릭하십시오.**
	- **오른쪽 상단의 문제 보고 아이콘 을 클릭한 다음 메뉴에서 Contacts(연락처)를 클릭 하십시오.**
- **단계 2. 'Call Home Contact(콜 홈 연락처)' 페이지에서 다음 작업을 하나 이상 수행하십시오.**
	- **연락처를 추가하려면**
		- **1. Add(추가)를 클릭하십시오.**
		- **2. 'Add Call Home Contact(콜 홈 연락처 추가)' 페이지에서 유효한 정보를 입력하고 Apply(적용)를 클릭하십시오.**
	- **하나 이상의 연락처를 삭제하려면 하나 이상의 대상 연락처를 선택하고 Delete(삭제) 를 클릭합니다.**
	- **연락처 정보를 편집하려면**
		- **1. 대상 연락처를 선택하고 Edit(편집)를 클릭합니다.**
		- **2. 'Edit Call Home Contact(콜 홈 연락처 편집)' 페이지에서 정보를 편집하고 Apply(적 용)를 클릭합니다.**
	- **기본 연락처를 설정하려면 대상 연락처를 선택하고 Set Primary(기본 설정)를 클릭합니다.**
	- **연락처 세부 정보를 확인하려면 목록에서 대상 연락처를 클릭합니다.**

**참고: 세부 정보 영역을 숨기려면 세부 정보 영역의 오른쪽 상단 축소 아이콘 을 클릭합니다.** • **알파벳 또는 숫자로 목록을 정렬하려면 대상 열 이름을 클릭합니다.**

### **문제 보고**

**이 섹션에서는 Lenovo에 문제를 보고하는 방법에 대해 설명합니다.**

**참고:**

- **이 기능은 네이티브 OS 관리 모드 또는 LXCA를 통해 서버나 클러스터를 연결할 때만 지원됩니다.**
- **LXCI는 서버 서비스 데이터, 클러스터 진단 데이터, Windows Admin Center 로그 및 Lenovo XClarity Integrator 로그를 포함하여 필요한 로그 및 데이터를 자동으로 수집하여 Lenovo에 업로드 합니다. 로그 또는 데이터 수집에 실패하면 LXCI에서 자동으로 재시도합니다.**

**절차**

**단계 1. 다음 중 하나를 수행하여 'Report Problem(문제 보고)' 페이지로 들어갑니다.**

- **Cluster Manager 또는 서버 관리자 확장 프로그램에서:**
	- **오른쪽 상단의 문제 보고 아이콘 을 클릭합니다.**
	- **오른쪽 상단의 자세히 아이콘 을 클릭한 다음 메뉴에서 Call Home(콜 홈)** ➙ **Report Problem(문제 보고)을 클릭하십시오.**
- **Lenovo 확장 프로그램에서 경고 표시줄의 Report Problem(문제 보고)을 클릭합니다.**

**참고: 경고는 자동 문제 보고 기능이 활성화된 후에만 표시됩니다. 자세한 정보는 ["자동 문제](#page-75-0) [보고 설정" 70페이지](#page-75-0)의 내용을 참조하십시오.**

**단계 2. Call Home User Agreement(콜 홈 사용자 계약) 창에서 Accept(동의)를 클릭합니다.**

**참고: Decline(거부)을 클릭하고 'Service Tickets(서비스 티켓)' 페이지로 건너뛸 수 도도 있습니다.**

**단계 3. 'Report Problem(문제 보고)' 페이지에서 필요한 정보를 입력합니다.**

**참고:**

- **ThinkAgile MX 시리즈를 제외한 서버의 경우 Lenovo XClarity Integrator features(Lenovo XClarity Integrator 기능)를 선택할 때 고객 번호(XClarity Pro 라이 센스 키)가 필요합니다. 사용자는 드롭다운 목록에서 기존 고객 번호를 선택하거나 새 고객 번호를 추가할 수 있습니다.**
- **Functional Area(기능 영역) 필드에서 Cluster Storage(클러스터 스토리지), Cluster** — **Performance(클러스터** — **성능) 또는 Cluster** — **Network(클러스터** — **네트 워크)를 제외한 옵션이 선택된 경우 클러스터 진단 데이터가 업로드되지 않습니다. Lenovo 지원으로부터 알림을 받은 후 데이터를 수동으로 업로드할 수 있습니다. 자세한 정보는 ["서비](#page-74-0) [스 티켓 관리" 69페이지](#page-74-0)의 내용을 참조하십시오.**
- **Title(제목) 필드의 텍스트는 128자 이하여야 합니다.**
- **Description(설명) 및 Reproduction Steps(재현 단계) 필드의 텍스트는 4,096자 이 하여야 합니다.**
- **기본값 기본 연락처를 변경하려면 드롭 다운 목록에서 다른 대상 기본 연락처를 선택합니다.**
- **이 페이지에서 수동으로 추가한 기본 및 보조 연락처도 'Call Home Contact(콜 홈 연락처)' 페이지의 연락처 목록에 추가되지만 해당 페이지에서 기본 연락처로 자동 설정되지는 않습니다.**
- **단계 4. 파일 업로드 필드에서 다음 작업 중 하나를 수행하여 파일을 업로드합니다.**

**참고: 업로드할 파일의 크기는 10MB 이하여야 합니다.**

- **Select a file(파일 선택)을 클릭하고 대상 파일을 선택하여 업로드합니다.**
- **대상 파일을 파일 업로드 필드로 끌어다 놓습니다.**
- **단계 5. 다음과 같이 OS 자격 증명 필드에서 Lenovo가 데이터 및 로그를 검색할 수 있도록 승인하십시오.**
	- **a. Credential Needed(자격 증명 필요)를 클릭합니다.**
	- **b. 'Specify your credentials(자격 증명 지정)' 페이지에서 다음 중 하나를 수행하십시오.**
		- **새 자격 증명을 사용하려면 Use manually entered credentials(수동으로 입력된 자 격 증명 사용)을 선택하고 계정과 암호를 입력하십시오.**

**참고:**

- **클러스터 노드의 경우 계정은 로컬 관리자 그룹에 포함된 Active Directory 도메 인 계정이어야 합니다.**
- **비클러스터 서버의 경우 계정은 로컬 관리자 그룹에 포함된 Active Directory 도메인 계정이거나 기본 제공 관리자 계정이어야 합니다.**
- **이 자격 증명은 Credential(자격 증명) 드롭다운 목록에 저장되지 않습니다.**
- **기존 자격 증명을 사용하려면 Use stored credentials(저장된 자격 증명 사용)를 선택하 고 드롭다운 목록에서 대상 자격 증명을 선택하십시오.**

**참고: 자격 증명을 추가, 편집 또는 삭제하려면 Open credential manager(자격 증 명 관리자 열기)를 클릭하십시오. 자세한 정보는 ["자격 증명 관리" 12페이지](#page-17-0)의 내용을 참조하십시오.**

**c. Continue(계속)를 클릭하여 'Report Problem(문제 보고)' 페이지로 돌아갑니다.**

<span id="page-74-0"></span>**단계 6. 'Report Problem(문제 보고)' 페이지에서 Submit(제출)을 클릭합니다.**

# **서비스 티켓 관리**

**이 섹션에서는 티켓 삭제, 내보내기, 새로 고침, 검색과 파일 및 메모 첨부, 티켓 목록의 열 사용자 정 의, 티켓 세부 정보 확인 방법에 대해 설명합니다.**

#### **절차**

- **단계 1. Lenovo 확장 프로그램에서 다음 중 하나를 수행하여 'Service Tickets(서비스 티켓)' 페이 지로 들어가십시오.**
	- **오른쪽 상단의 문제 보고 아이콘 을 클릭한 다음 메뉴에서 'Service Tickets(서비스 티켓)'을 클릭하십시오.**
	- **오른쪽 상단의 자세히 아이콘 을 클릭한 다음 메뉴에서 Call Home(콜 홈)** ➙ **Service Tickets(서비스 티켓)을 클릭하십시오.**
- **단계 2. 'Service Tickets(서비스 티켓)' 페이지에서 다음 작업 중 하나를 수행합니다.**
	- **티켓을 삭제하려면**
		- **1. 하나 이상의 대상 티켓을 선택하고 Delete(삭제)를 클릭하십시오.**
			- **티켓 삭제 여부를 확인하는 팝업 대화 상자가 표시됩니다.**
		- **2. OK(확인)를 누르십시오.**

**참고: Resolved(해결됨), Cancelled(취소됨), Unknown(알 수 없음), Error(오류), Duplicate(중복) 또는 Rejected(거부됨) 상태의 티켓만 삭제할 수 있습니다.**

- **대상 티켓에 대한 파일을 첨부하려면**
	- **1. 대상 티켓을 선택하고 Attach File(파일 첨부)을 클릭합니다.**
	- **2. 'Attach File(파일 첨부)' 페이지에서 파일을 업로드하고 Apply(적용)를 클릭합니다.**
- **대상 티켓에 대한 메모를 첨부하려면**
	- **1. 대상 티켓을 선택하고 Attach Notes(메모 첨부)를 클릭합니다.**
	- **2. 'Attach Notes(메모 첨부)' 페이지에서 제목과 설명을 입력하고 Apply(적용)를 클 릭합니다.**

**대상 티켓의 메모 영역에 있는 정보가 업데이트됩니다.**

- **지난 30일 동안 업로드하지 못한 데이터 또는 로그를 수동으로 업로드하려면 대상 티켓을 선 택하고 Retry(다시 시도)를 클릭합니다.**
- **티켓 목록을 내보내려면 Export(내보내기)를 클릭합니다.**
- **티켓 목록은 CSV 파일로 내보내집니다.**
- **티켓 목록의 열을 사용자 정의하려면**
	- **1. 자세히 아이콘 을 클릭하고 Customize Columns(열 사용자 정의)를 선택합니다.**
	- **2. 'Customize Ticket Columns(티켓 열 사용자 정의)' 페이지에서 'Service Tickets(서 비스 티켓)' 페이지에 표시할 열을 선택하고 Apply(적용)를 클릭합니다.**
		- **대상 열이 티켓 목록에 표시됩니다.**
- **티켓 목록 및 세부 정보를 새로 고치려면 오른쪽 상단의 새로 고침 아이콘 을 클릭합니다.**
- **특정 티켓을 검색하려면 검색 필드에 대상 티켓의 티켓 번호, 상태 또는 제목을 입력하십 시오. 대상 티켓이 표시됩니다.**
- **티켓 세부 정보를 확인하려면 목록에서 대상 티켓을 클릭합니다. 세부 정보 영역이 표시됩니다.**

#### **참고:**

- **데이터 또는 로그를 로컬에 다운로드하려면 대상 데이터 또는 로그의 ZIP/EVTX 파일 을 클릭합니다.**
- **'Report Problem(문제 보고)' 페이지에서 Cluster Storage(클러스터 스토리 지, Cluster** — **Performance(클러스터** — **성능) 또는 Cluster** — **Network(클러스 터** — **네트워크)를 제외한 옵션이 선택된 경우 클러스터 진단 데이터가 업로드되지 않습**

**니다. Lenovo 지원으로부터 알림을 받은 후 Upload(업로드)를 클릭하여 데이터를 수동으로 업로드할 수 있습니다.**

- <span id="page-75-0"></span>– **세부 정보 영역을 숨기려면 세부 정보 영역의 오른쪽 상단 축소 아이콘 을 클릭합니다.**
- **티켓 목록을 알파벳이나 숫자로 정렬하려면 Ticket Number(티켓 번호), Status(상태) 또 는 Title(제목) 열을 클릭합니다.**

## **자동 문제 보고 설정**

**이 섹션에서는 자동 문제 보고 기능을 활성화 또는 비활성화하고, 엔드포인트를 추가, 편집 또는 제거 하고, 문제 자동 보고를 위한 규칙을 관리하는 방법을 설명합니다.**

**참고: 이 페이지의 기능이 활성화된 후 대상 엔드포인트에서 문제가 감지되면 활성화된 규칙과 관련된 경 고가 표시되고 해당 티켓이 자동으로 생성됩니다. 사용자는 경고 표시줄에서 Report Problem(문제 보 고)을 클릭하여 문제를 보고할 수 있습니다. 자세한 정보는 ["문제 보고" 67페이지](#page-72-0)의 내용을 참조하십시오.**

**절차**

- **단계 1. Lenovo 확장 프로그램에서 다음 중 하나를 수행하여 'Settings(설정)' 페이지로 이동하십시오.**
	- **오른쪽 상단의 문제 보고 아이콘 을 클릭한 다음 메뉴에서 Settings(설정)를 클릭하십시오.**
	- **오른쪽 상단의 자세히 아이콘 을 클릭한 다음 메뉴에서 Call Home(콜 홈)을 클릭하십시오.**
- **단계 2. 'Settings(설정)' 페이지에서 다음 작업 중 하나 이상을 수행합니다.**
	- **자동 보고 기능을 활성화하거나 비활성화하려면 Automatically report to Lenovo Support(Lenovo 지원에 자동으로 보고) 필드의 또는 을 클릭하여 Enable(활성 화) 또는 Disable(비활성화) 간에 전환합니다.**
	- **모니터링할 호스트 또는 클러스터를 추가하려면 다음을 수행하십시오.**
		- **1. Managed Endpoints(관리되는 엔드포인트) 영역에서 Add(추가)를 클릭합니다. 'Add Host or Cluster(호스트 또는 클러스터 추가)' 페이지가 표시됩니다.**
		- **2. 호스트 이름을 입력하십시오.**
		- **3. 다음 중 하나를 수행하십시오.**
			- **새 자격 증명을 사용하려면 Use manually entered credentials(수동으로 입력된 자격 증명 사용)을 선택하고 계정과 암호를 입력하십시오.**

**참고:**

- **클러스터 노드의 경우 계정은 로컬 관리자 그룹에 포함된 Active Directory 도메 인 계정이어야 합니다.**
- **비클러스터 서버의 경우 계정은 로컬 관리자 그룹에 포함된 Active Directory 도 메인 계정이거나 기본 제공 관리자 계정이어야 합니다.**
- **이 자격 증명은 Credential(자격 증명) 드롭다운 목록에 저장되지 않습니다.**
- **기존 자격 증명을 사용하려면 Use stored credentials(저장된 자격 증명 사용)를 선 택하고 드롭다운 목록에서 대상 자격 증명을 선택하십시오.**

**참고: 자격 증명을 추가, 편집 또는 삭제하려면 Open credential manager(자격 증명 관리자 열기)를 클릭하십시오. 자세한 정보는 ["자격 증명 관리" 12페이지](#page-17-0)의 내용을 참조하십시오.**

**4. Apply(적용)를 클릭하십시오.**

**참고: 클러스터에 속한 호스트가 추가되면 해당 클러스터도 추가됩니다.**

- **모니터링할 호스트를 편집하려면 다음을 수행하십시오.**
	- **1. Managed Endpoints(관리되는 엔드포인트) 영역에서 대상 호스트를 선택하고 Edit(편 집)를 클릭합니다. 'Edit Cluster(클러스터 편집)' 페이지가 표시됩니다.**
	- **2. 'Edit Cluster(클러스터 편집)' 페이지에서 다음 작업 중 하나를 수행합니다.**
	- **새 자격 증명을 사용하려면 Use manually entered credentials(수동으로 입력된 자격 증명 사용)을 선택하고 계정과 암호를 입력하십시오.**

**참고:**

- **클러스터 노드의 경우 계정은 로컬 관리자 그룹에 포함된 Active Directory 도메 인 계정이어야 합니다.**
- **비클러스터 서버의 경우 계정은 로컬 관리자 그룹에 포함된 Active Directory 도 메인 계정이거나 기본 제공 관리자 계정이어야 합니다.**
- **이 자격 증명은 Credential(자격 증명) 드롭다운 목록에 저장되지 않습니다.**
- **기존 자격 증명을 사용하려면 Use stored credentials(저장된 자격 증명 사용)를 선 택하고 드롭다운 목록에서 대상 자격 증명을 선택하십시오.**

**참고: 자격 증명을 추가, 편집 또는 삭제하려면 Open credential manager(자격 증명 관리자 열기)를 클릭하십시오. 자세한 정보는 ["자격 증명 관리" 12페이지](#page-17-0)의 내용을 참조하십시오.**

- **3. Apply(적용)를 클릭하십시오.**
- **모니터링할 호스트 또는 클러스터를 제거하려면 다음을 수행하십시오.**
	- **1. Managed Endpoints(관리되는 엔드포인트) 영역에서 대상 호스트 또는 클러스터를 하나 이상 선택합니다.**
	- **2. Remove(제거)를 클릭하십시오. Remove Endpoints(엔드포인트 제거) 창이 표 시됩니다.**
	- **3. Remove Endpoints(엔드포인트 제거) 창에서 OK(확인)를 클릭합니다.**
- **호스트 또는 클러스터와 자격 증명 간의 접근성을 테스트하려면 다음을 수행하십시오.**
	- **1. Managed Endpoints(관리되는 엔드포인트) 영역에서 대상 호스트 또는 클러스터를 하나 이상 선택합니다.**
	- **2. Test Accessibility(접근성 테스트)를 클릭하십시오.**
- **자동 문제 보고에 대해 규칙을 하나 이상 활성화하거나 비활성화하려면 Rules(규칙) 영역 에서 또는 을 클릭하여 대상 규칙에 대해 Enable(활성화) 또는 Disable(비활 성화) 간에 전환합니다.**
- **단계 3. Close(닫기)를 클릭하여 설정을 저장하십시오.**

# **부록 A. 주의사항**

**Lenovo가 모든 국가에서 이 책에 기술된 제품, 서비스 또는 기능을 제공하는 것은 아닙니다. 현재 사용할 수 있는 제품 및 서비스에 대한 정보는 한국 Lenovo 담당자에게 문의하십시오.**

**이 책에서 Lenovo 제품, 프로그램 또는 서비스를 언급했다고 해서 해당 Lenovo 제품, 프로그램 또는 서 비스만 사용할 수 있다는 것은 아닙니다. Lenovo의 지적 재산권을 침해하지 않는 한, 기능상으로 동등한 제품, 프로그램 또는 서비스를 대신 사용할 수도 있습니다. 그러나 기타 제품, 프로그램 또는 서비스의 운 영에 대한 평가와 검증은 사용자의 책임입니다.**

**Lenovo는 이 책에서 다루고 있는 특정 내용에 대해 특허를 보유하고 있거나 현재 특허 출원 중일 수 있습 니다. 이 책을 제공하는 것은 오퍼링이 아니며 이 책을 제공한다고 해서 특허 또는 특허 응용 프로그램에 대 한 라이센스까지 부여하는 것은 아닙니다. 의문사항은 다음으로 문의하십시오.**

Lenovo (United States), Inc. <sup>8001</sup> Development Drive Morrisville, NC <sup>27560</sup> U.S.A. Attention: Lenovo Director of Licensing

**Lenovo는 타인의 권리 비침해, 상품성 및 특정 목적에의 적합성에 대한 묵시적 보증을 포함하여(단, 이에 한하지 않음) 묵시적이든 명시적이든 어떠한 종류의 보증 없이 이 책을 "현재 상태대로" 제공합 니다. 일부 국가에서는 특정 거래에서 명시적 또는 묵시적 보증의 면책사항을 허용하지 않으므로, 이 사항이 적용되지 않을 수도 있습니다.**

**이 정보에는 기술적으로 부정확한 내용이나 인쇄상의 오류가 있을 수 있습니다. 이 정보는 주기적으로 변경 되며, 변경된 사항은 최신판에 통합됩니다. Lenovo는 이 책에서 설명한 제품 및/또는 프로그램을 사전 통 지 없이 언제든지 개선 및/또는 변경할 수 있습니다.**

**이 책에서 설명한 제품은 오작동으로 인해 인체 상해 또는 사망이 발생할 수 있는 이식 또는 기타 생명 유지 응용 프로그램에서 사용하도록 고안되지 않았습니다. 이 책에 포함된 정보는 Lenovo 제품 사양 또는 보증 에 영향을 미치거나 그 내용을 변경하지 않습니다. 이 책의 어떠한 내용도 Lenovo 또는 타사의 지적 재산 권 하에서 묵시적 또는 명시적 라이센스 또는 면책 사유가 될 수 없습니다. 이 책에 포함된 모든 정보는 특 정 환경에서 얻은 것이며 설명 목적으로만 제공됩니다. 운영 환경이 다르면 결과가 다를 수 있습니다.**

**Lenovo는 귀하의 권리를 침해하지 않는 범위 내에서 적절하다고 생각하는 방식으로 귀하가 제공한 정 보를 사용하거나 배포할 수 있습니다.**

**이 책에서 언급되는 Lenovo 이외 웹 사이트는 단지 편의상 제공된 것으로, 어떤 방식으로든 이들 웹 사이 트를 옹호하고자 하는 것은 아닙니다. 해당 웹 사이트의 자료는 본 Lenovo 제품 자료의 일부가 아니므로 해당 웹 사이트 사용으로 인한 위험은 사용자 본인이 감수해야 합니다.**

**본 책에 포함된 모든 성능 데이터는 제한된 환경에서 산출된 것입니다. 따라서 운영 환경이 다르면 결과가 현저히 다를 수 있습니다. 일부 성능은 개발 단계의 시스템에서 측정되었을 수 있으므로 이러한 측정치가 일반적으로 사용되고 있는 시스템에서도 동일하게 나타날 것이라고는 보증할 수 없습니다. 또한 일부 성 능은 추정을 통해 추측되었을 수도 있으므로 실제 결과는 다를 수 있습니다. 이 책의 사용자는 해당 데 이터를 본인의 특정 환경에서 검증해야 합니다.**

## **상표**

**Lenovo, Lenovo 로고, Flex System, System x 및 NeXtScale System은 미국 또는 기타 국가에 서 사용되는 Lenovo의 상표입니다.**

**Intel 및 Intel Xeon은 미국 또는 기타 국가에서 사용되는 Intel Corporation의 상표입니다.**

**Storage Spaces Direct, Internet Explorer, Microsoft 및 Windows는 Microsoft 그룹의 상 표입니다.**

**Linux는 Linus Torvalds의 등록 상표입니다.**

**기타 회사, 제품 및 서비스 이름은 해당 회사의 상표 또는 서비스 표시입니다.**

# **중요 참고사항**

**프로세서 속도는 마이크로프로세서의 내부 클럭 속도를 나타냅니다. 다른 요소 또한 응용 프로그램 성능에 영향을 줍니다.**

**프로세서 스토리지, 실제 및 가상 스토리지 또는 채널 볼륨을 언급할 때, KB는 1,024바이트, MB는 1,048,576바이트, GB는 1,073,741,824바이트를 나타냅니다.**

**하드 디스크 드라이브 용량 또는 통신 볼륨을 언급할 때 MB는 1,000,000바이트, GB는 1,000,000,000바 이트를 나타냅니다. 사용자가 액세스할 수 있는 총량은 운영 환경에 따라 다를 수 있습니다.**

**Lenovo는 Lenovo 이외 제품에 대해서는 어떠한 진술 또는 보증도 하지 않습니다. Lenovo 이외 제품에 대한 지원은 Lenovo가 아닌 타사에서 제공됩니다.**

**일부 소프트웨어는 일반 정품 버전과 차이가 있을 수 있으며, 사용 설명서나 일부 프로그램 기능이 포 함되지 않을 수도 있습니다.**

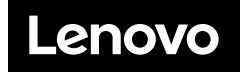